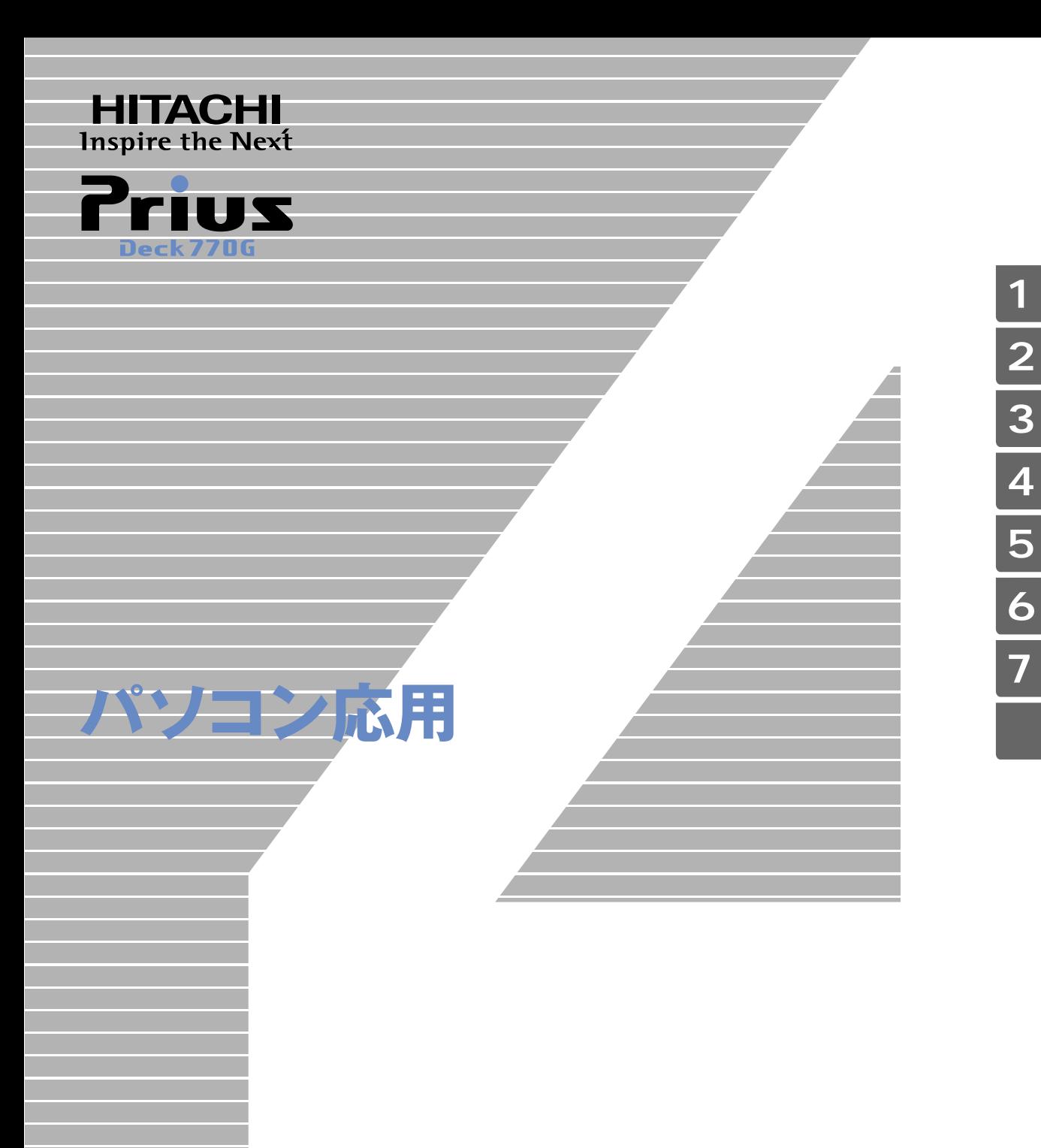

マニュアルはよく読み、保管してください。 ■製品を使用する前に、安全上の説 明をよく読み、十分理解してください。 ■このマニュアルは、いつでも参照でき るよう、手近な所に保管してください。

**FLORA** 

<span id="page-1-2"></span><span id="page-1-1"></span><span id="page-1-0"></span> $(VCA)$  B

● E**NERGY**S**TAR**® について

 $\overline{\mathcal{L}}$  ) and  $\overline{\mathcal{L}}$  ( and  $\overline{\mathcal{L}}$  ) the state  $\overline{\mathcal{L}}$  (  $\overline{\mathcal{L}}$  ) the state  $\overline{\mathcal{L}}$  (

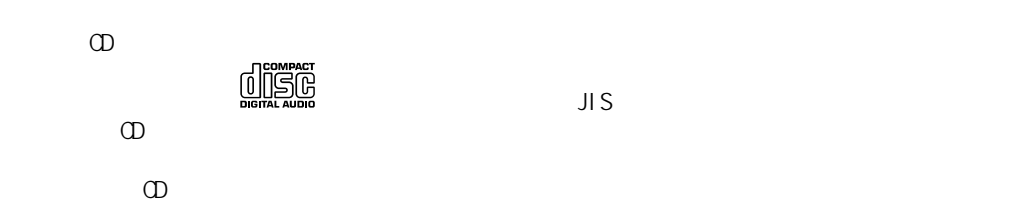

- <span id="page-2-0"></span> $\mathbf 1$  $2 \overline{a}$  $3 \overline{\phantom{a}}$  $4$
- $5$

<span id="page-2-1"></span>マニュアルの表記について

- 6 **6** 1
- $\overline{7}$

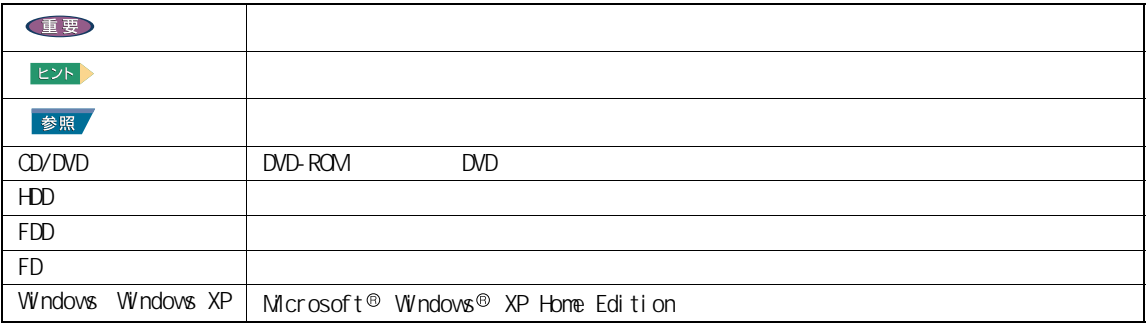

 $\mathsf{URL}$ 

<span id="page-3-0"></span>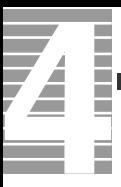

#### [このマニュアルの使いかた . . . . . . . . . . . . . . . . . . . . . . . .1](#page-2-0) [マニュアルの表記について . . . . . . . . . . . . . . . . . . . . .1](#page-2-1) [もくじ . . . . . . . . . . . . . . . . . . . . . . . . . . . . . . . . .2](#page-3-0) 1  $\blacksquare$ [ディスプレイを調整する . . . . . . . . . . . . . . . . . . . . . . . . .6](#page-7-0) [ディスプレイの表示を変える . . . . . . . . . . . . . . . . . . . .6](#page-7-1) [音量を調整する . . . . . . . . . . . . . . . . . . . . . . . . . . . . .8](#page-9-0) [音量を調整する . . . . . . . . . . . . . . . . . . . . . . . . . .8](#page-9-1) [ワンタッチキーを設定する . . . . . . . . . . . . . . . . . . . . . . . 12](#page-13-0) [メール着信ランプを使う . . . . . . . . . . . . . . . . . . . . . . . . 15](#page-16-0) [メール着信 /EPG ダウンロードの設定 . . . . . . . . . . . . . . . . 15](#page-16-1)  $2 \overline{a}$ [節電機能とは . . . . . . . . . . . . . . . . . . . . . . . . . . . . . 20](#page-21-0) [節電機能の種類 . . . . . . . . . . . . . . . . . . . . . . . . . 20](#page-21-1) [節電する . . . . . . . . . . . . . . . . . . . . . . . . . . . . . . . 21](#page-22-0) [自動で節電する . . . . . . . . . . . . . . . . . . . . . . . . . 21](#page-22-1) . . . . . . . . . . . . . . 23 and the contract of the contract of the contract of the contract of the contract of the contract of  $25\,$ and the contract of the contract of the contract of the contract of the contract of the contract of the contract of  $27$ [節電機能を使わないようにするとき . . . . . . . . . . . . . . . . 27](#page-28-1) . . . . . . . . . . . . . . . . 27  $3 \overline{\phantom{a}}$ [周辺機器接続時に必要な設定 . . . . . . . . . . . . . . . . . . . . . . 30](#page-31-0) [周辺機器と必要なケーブル類 . . . . . . . . . . . . . . . . . . . 31](#page-32-0) [使用できる周辺機器 . . . . . . . . . . . . . . . . . . . . . . . 31](#page-32-1) [USB 機器を接続する. . . . . . . . . . . . . . . . . . . . . . . . . . . 32](#page-33-0) [接続方法 . . . . . . . . . . . . . . . . . . . . . . . . . . . . 32](#page-33-1) [i.LINK 機器を接続する . . . . . . . . . . . . . . . . . . . . . . . . . 35](#page-36-0) [接続方法 . . . . . . . . . . . . . . . . . . . . . . . . . . . . 35](#page-36-1) [LAN を接続する. . . . . . . . . . . . . . . . . . . . . . . . . . . . . 36](#page-37-0) [接続方法 . . . . . . . . . . . . . . . . . . . . . . . . . . . . 36](#page-37-1) [PC カードを使う . . . . . . . . . . . . . . . . . . . . . . . . . . . . 37](#page-38-0) [挿入手順 . . . . . . . . . . . . . . . . . . . . . . . . . . . . 37](#page-38-1) [取り外し手順 . . . . . . . . . . . . . . . . . . . . . . . . . . 38](#page-39-0) [SD メモリーカードを使う . . . . . . . . . . . . . . . . . . . . . . . . 40](#page-41-0) [挿入手順 . . . . . . . . . . . . . . . . . . . . . . . . . . . . 40](#page-41-1) [取り外し手順 . . . . . . . . . . . . . . . . . . . . . . . . . . 41](#page-42-0) [メモリースティックを使う . . . . . . . . . . . . . . . . . . . . . . . 42](#page-43-0) [挿入手順 . . . . . . . . . . . . . . . . . . . . . . . . . . . . 42](#page-43-1)

[取り外し手順 . . . . . . . . . . . . . . . . . . . . . . . . . . 43](#page-44-0)

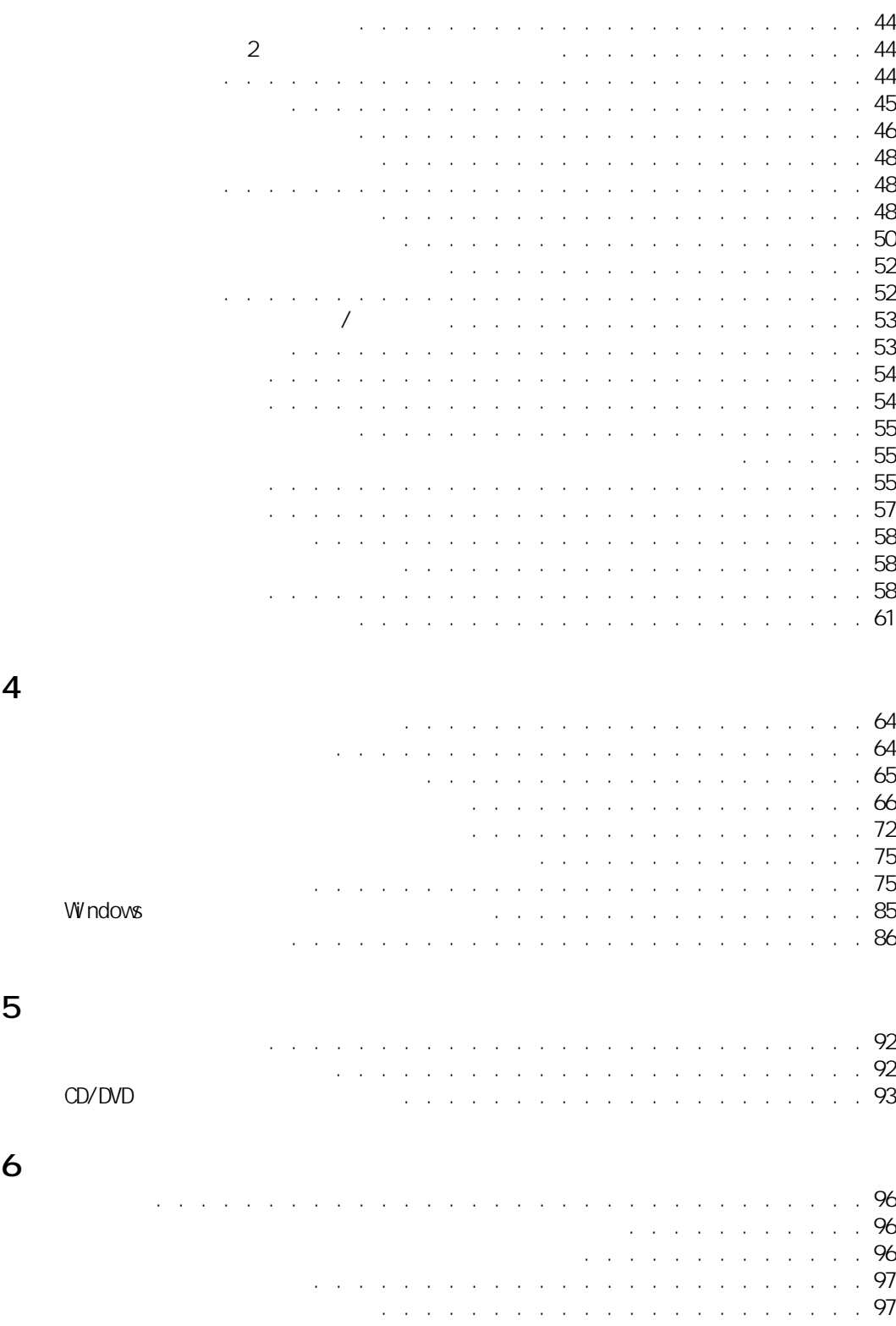

 $\mathcal{G}(\mathcal{G}) = \{ \mathcal{G}(\mathcal{G}) \mid \mathcal{G}(\mathcal{G}) \text{ is a finite number of } \mathcal{G}(\mathcal{G}) \text{ is a finite number of } \mathcal{G}(\mathcal{G}) \}$ [HDD の容量表示について . . . . . . . . . . . . . . . . . . . . . . 98](#page-99-0)

 $\overline{7}$ 

Ź

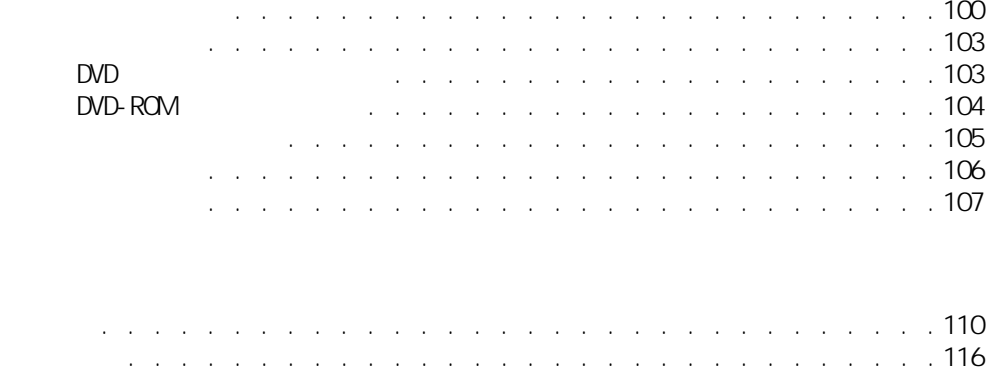

<span id="page-6-0"></span>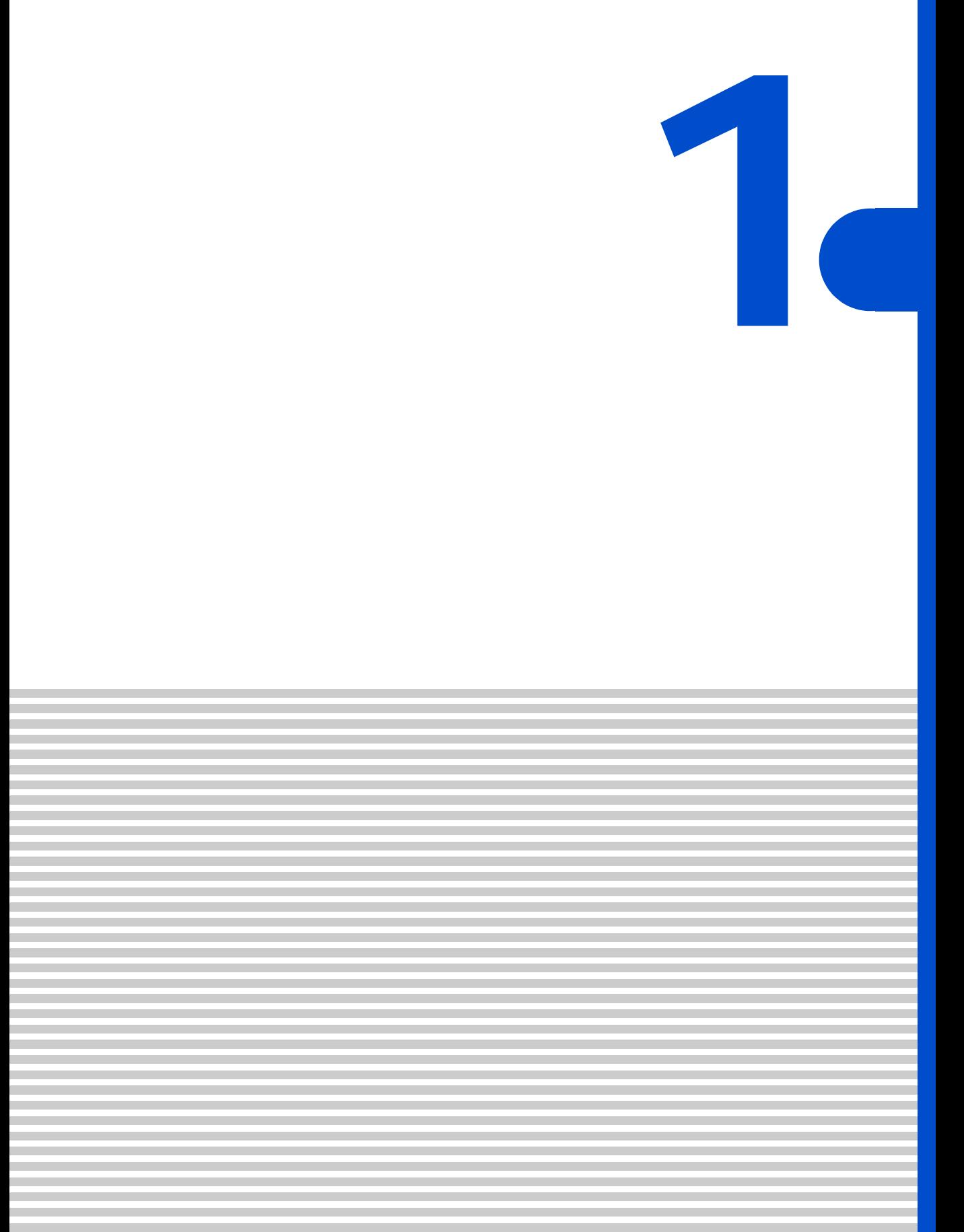

<span id="page-7-0"></span>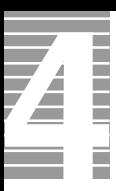

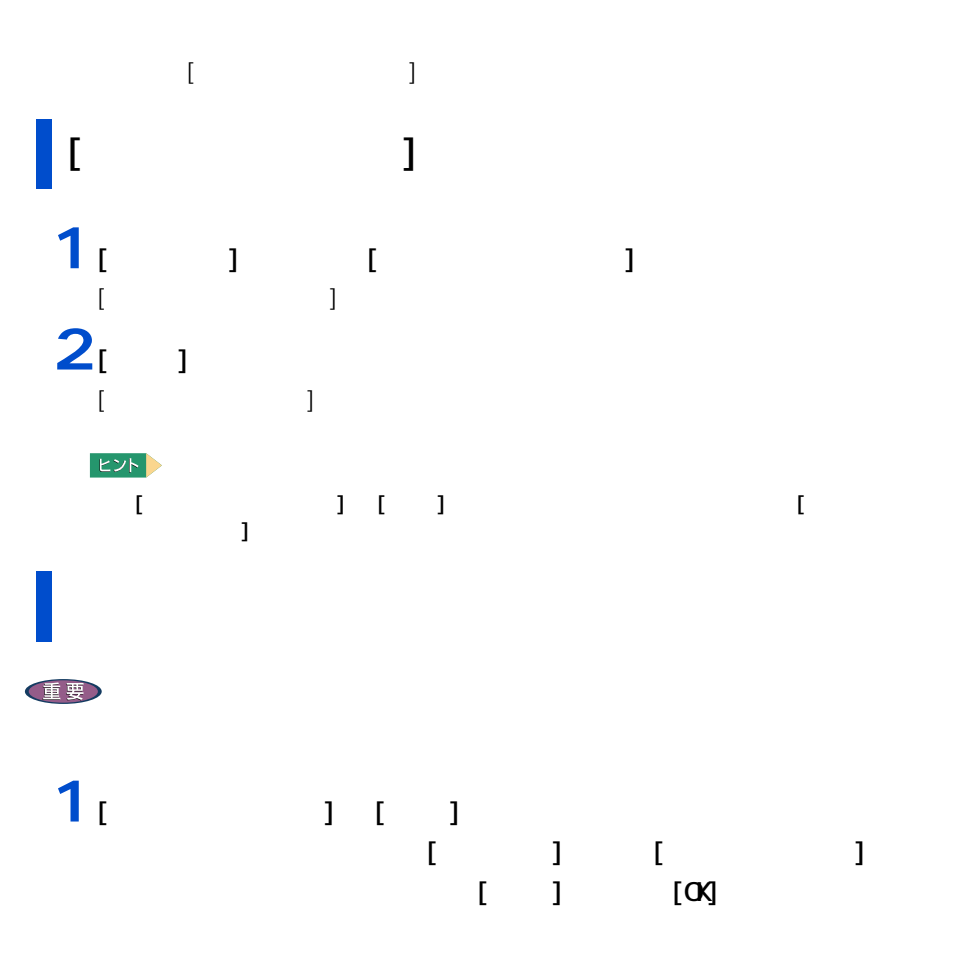

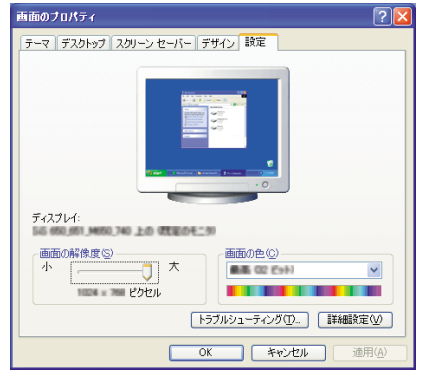

<span id="page-7-1"></span>ディスプレイの表示を変える

 $\mathbf 1$ :

2: (16 ) 65536 (32 ) 1677 ファット 1677 ファット  $(32)$  )  $1677$ 

 $\left\vert \mathsf{E}\mathsf{Y}\mathsf{h}\right\vert ^{*}$ 

**2** 2 以降の表示される

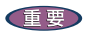

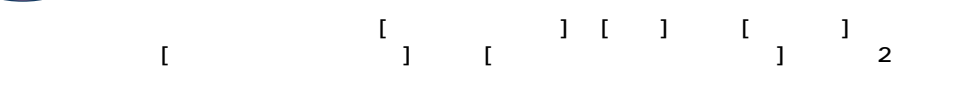

 $640 \times 480$  (16

・ 画面解像度の切替は、[画面のプロパティ ] から設定してください。 通知領域上の Intel(R) Graphics Technology アイコンメニューや [Intel(R) 82865G Graphics Controller ] こころには、このプロパティ 2015年1月1日 2015年1月1日 2015年1月1日 2015年1月1日 2015年1月1日 2015年1月1日 2015年1月1日 2015年1月1日 2015年1月1日 2015年1月1日 2015年1月1日 2015年1月1日 2015年1月1日 2015年1月1日 2015年1月1日 2015年1月1日 2015年1月1日 2015年1月1日 2015年1月1日 2015年

7

<span id="page-9-0"></span>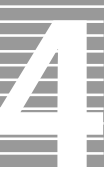

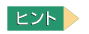

<span id="page-9-1"></span>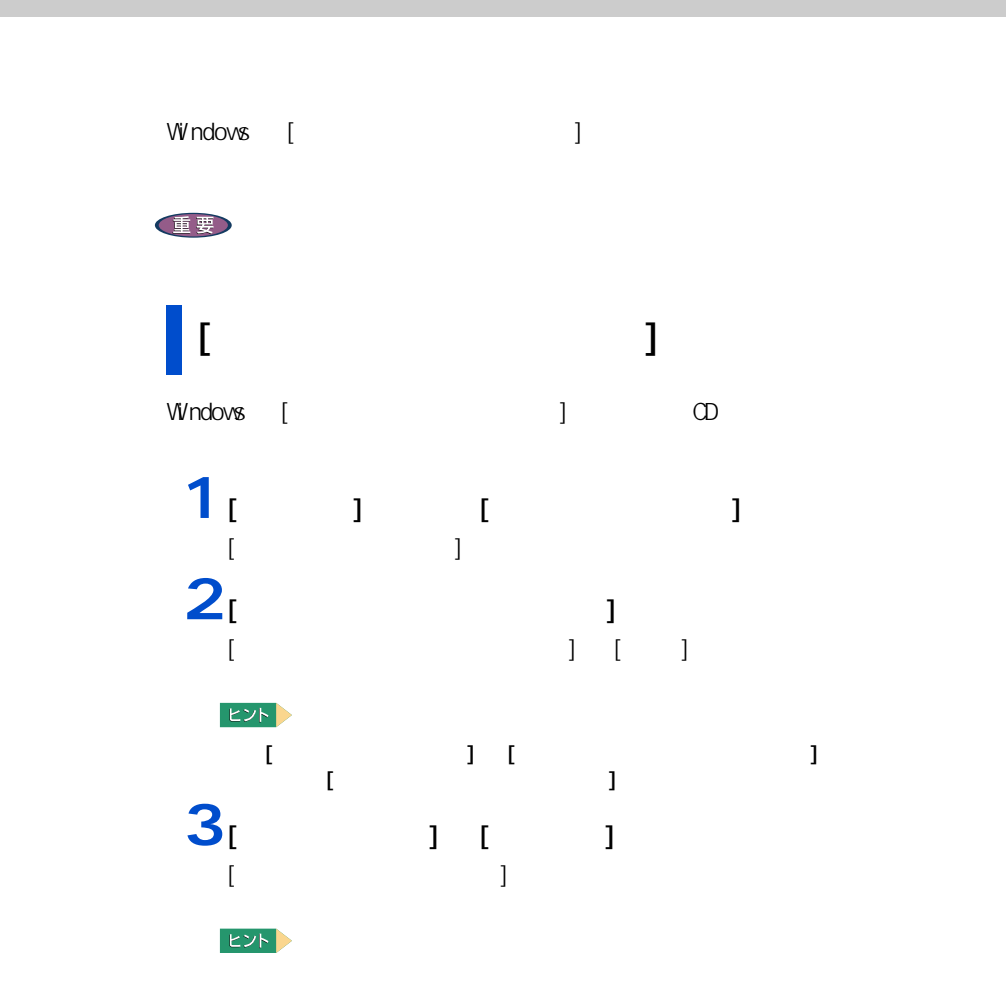

## **4** 音量やバランスを調整したい箇所のスライドバーをドラッグする。

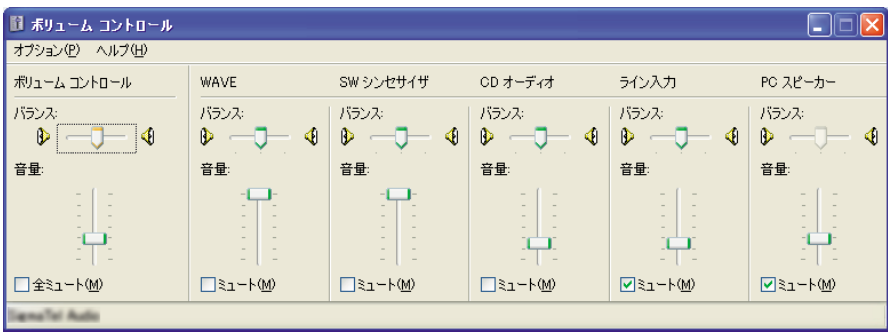

 $EYF$ 

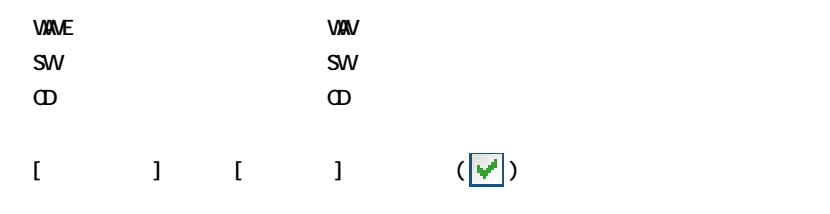

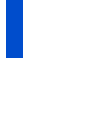

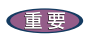

 $\overline{UBB}$ 

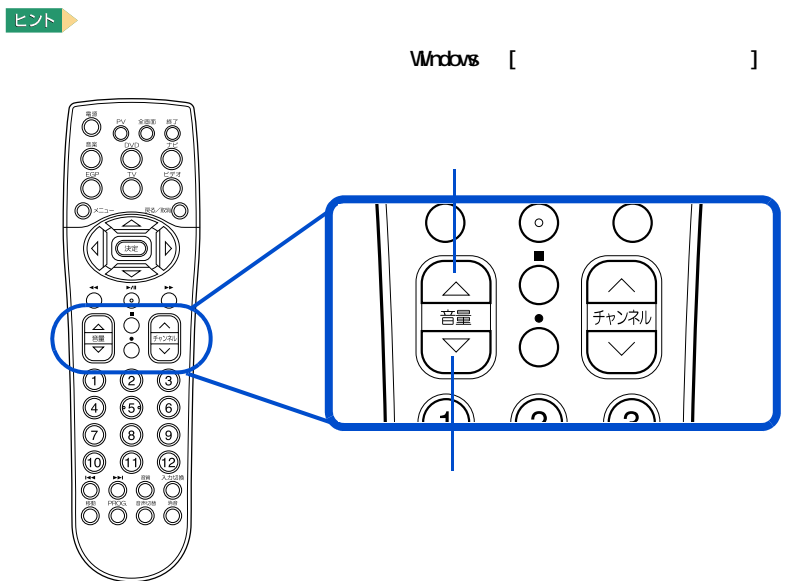

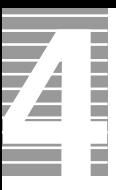

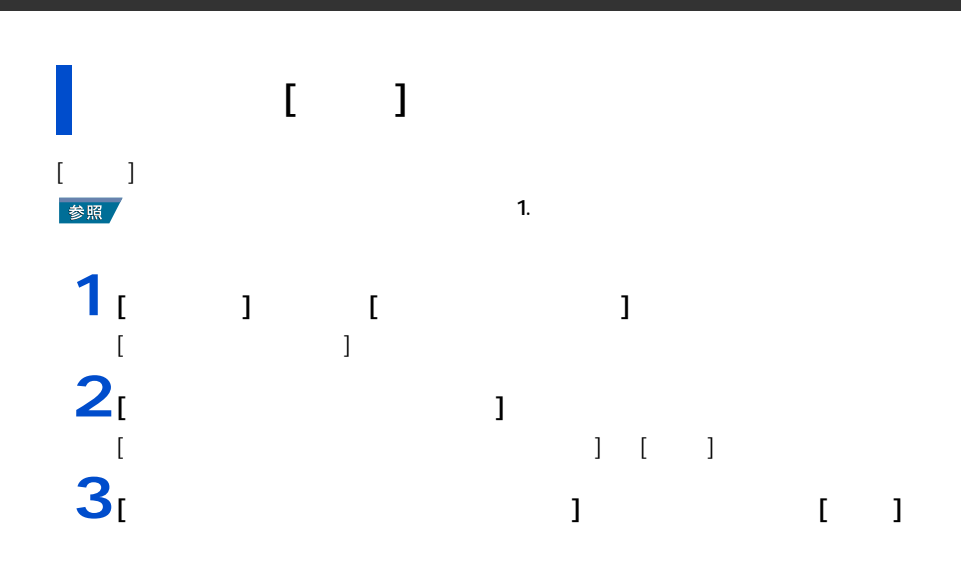

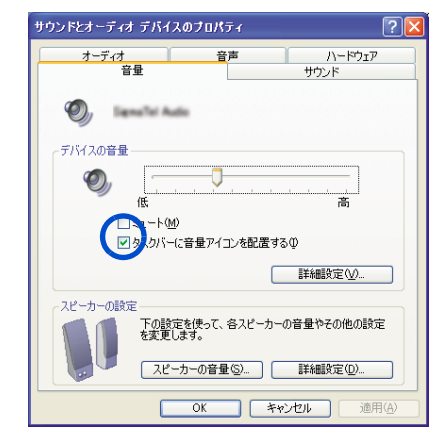

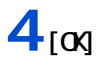

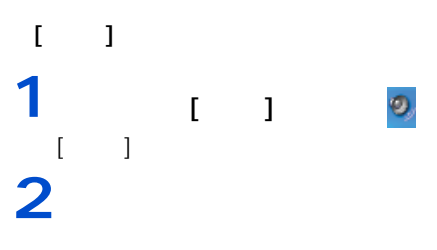

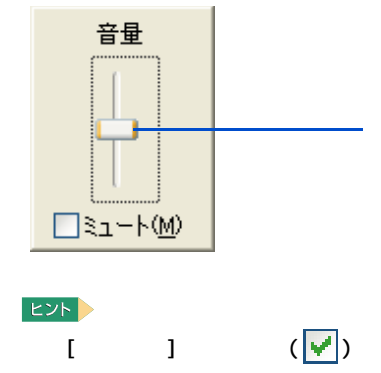

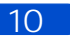

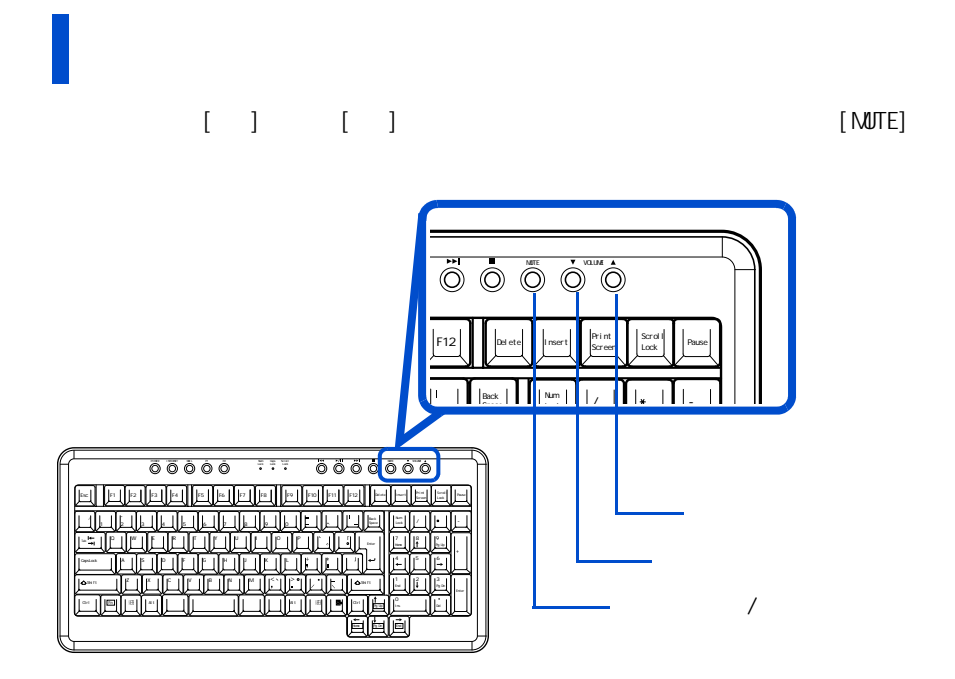

<span id="page-13-0"></span>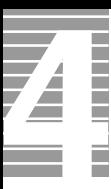

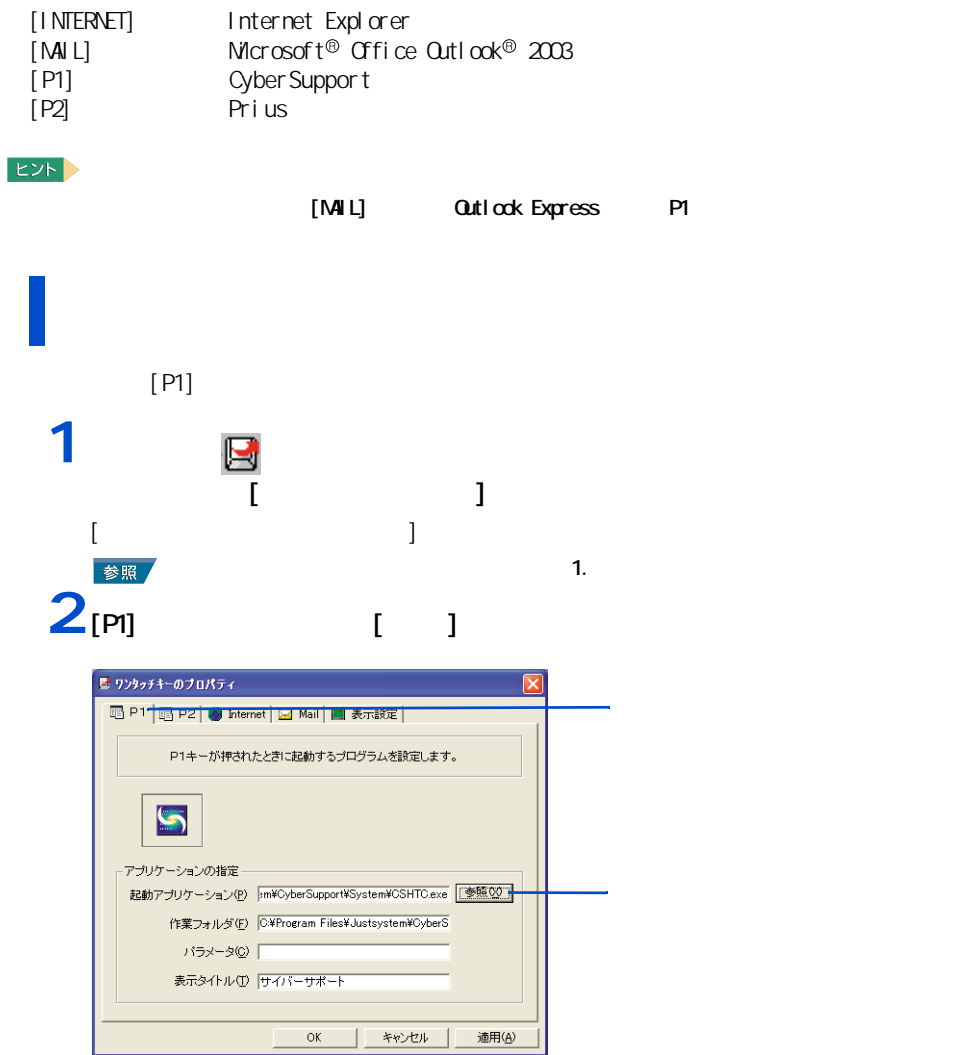

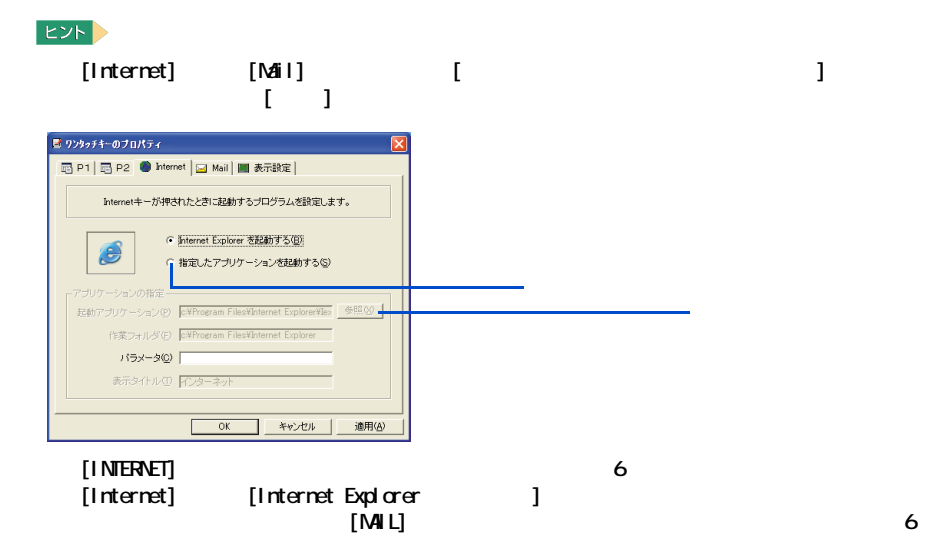

[Mail] 3.4 [Program Files] [Microsoft Office]  $[Off1]$   $[O$ utlook.exe]  $3^{1}$   $1^{1}$ 

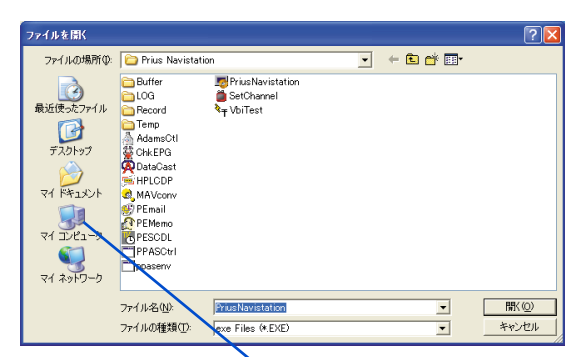

**4** [ C: ]

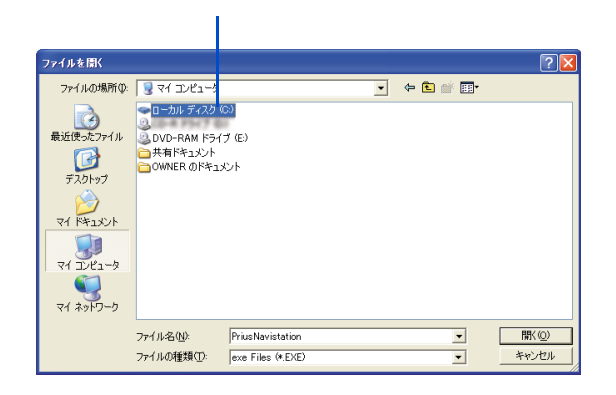

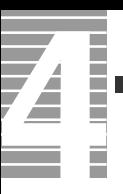

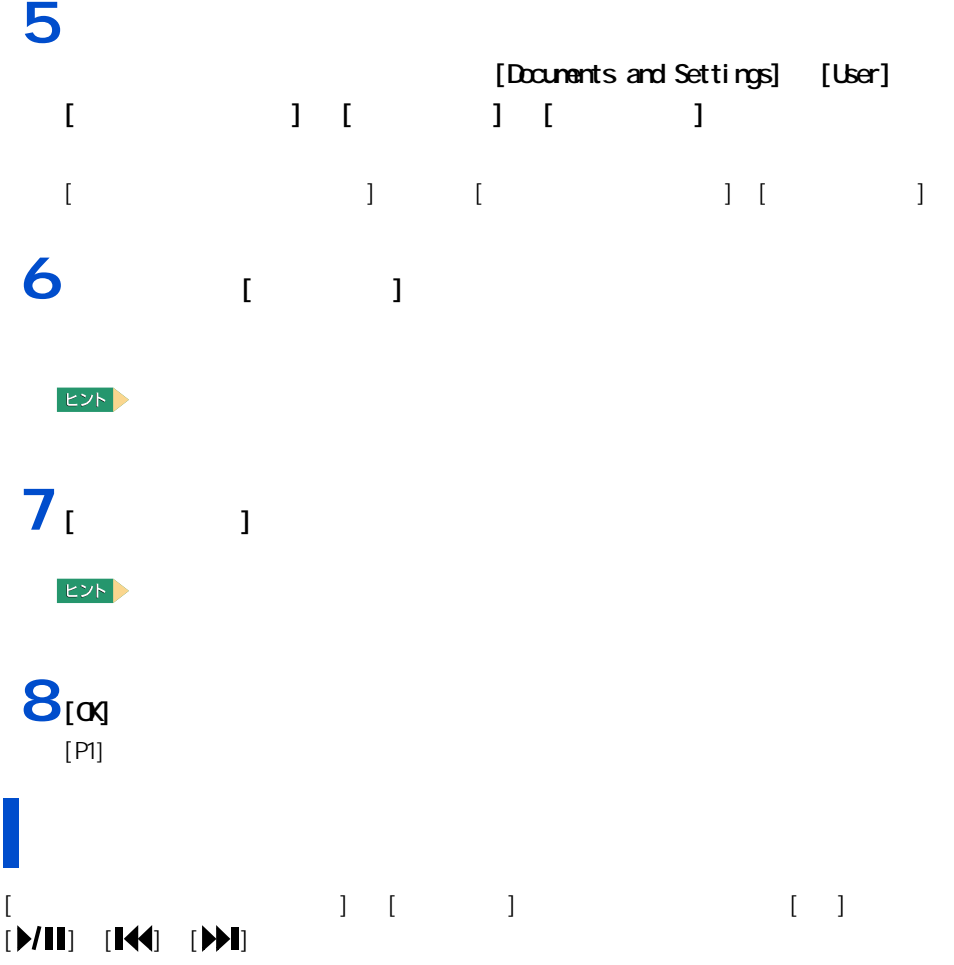

Num Lock Caps Lock Scroll Lock

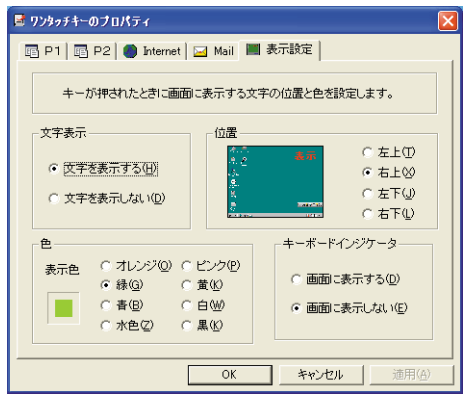

<span id="page-16-0"></span>ます。また、決まった時間に EPG ダウンロードをするように  $E>$ Outlook 2003 Outlook Express **in the Express in the Express in the Express in the Express in the Express in the Express in the Express in the Express in the Express in the Express in the Express in the Express in the Expre**  $\overline{1}$   $\overline{N}$ 重要 - The results of the results of the results of the results of the results of the results of the results of the results of the results of the results of the results of the results of the results of the results of the resul ・ EPG ダウンロード こうしょうしょう こうしょうしょう こうしょうしょう こうしょうしょう い。[ コントロールパネル ]-[ 電源管理 ]-[ 詳細設定 ] タブをクリックし、「スタンバイから回復する 参照  $\frac{4}{3}$ 参照 インターネットの設定詳細について→電子マニュアル『始めよう ! インターネット』1 章の「イ

/EPG

<span id="page-16-1"></span>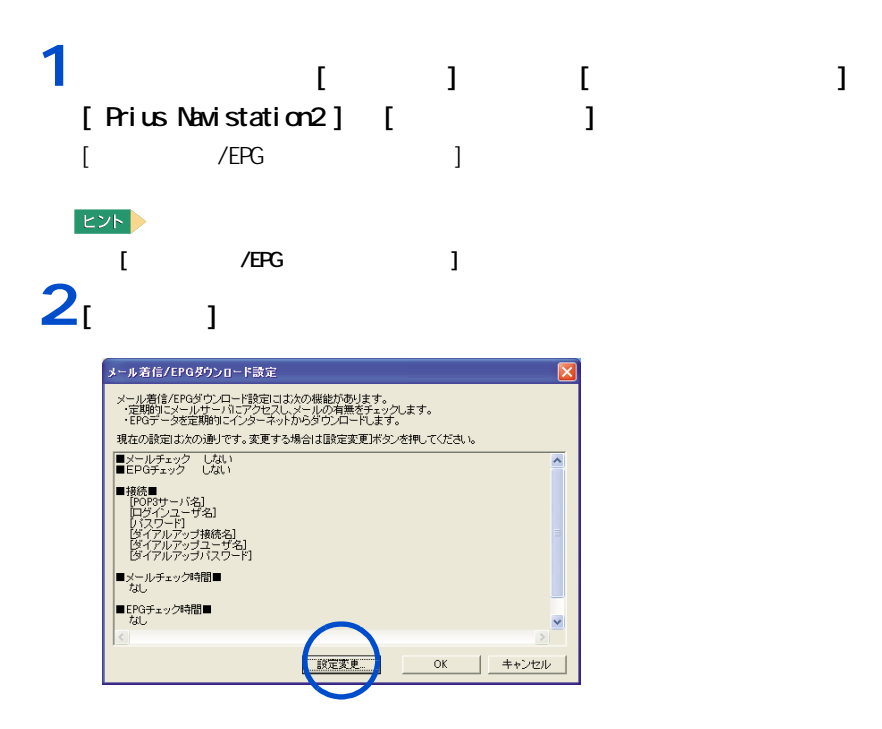

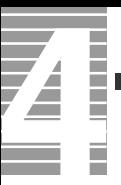

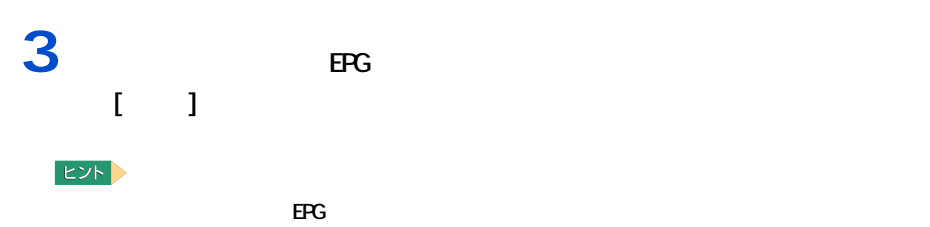

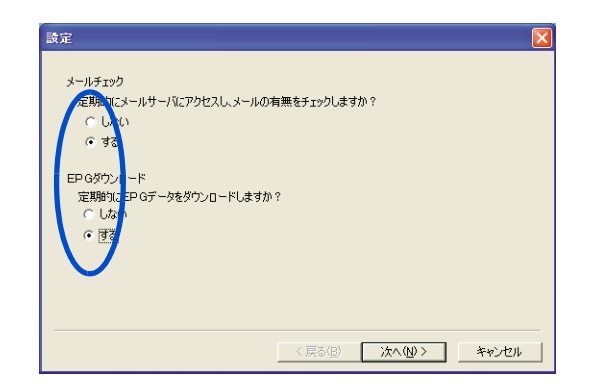

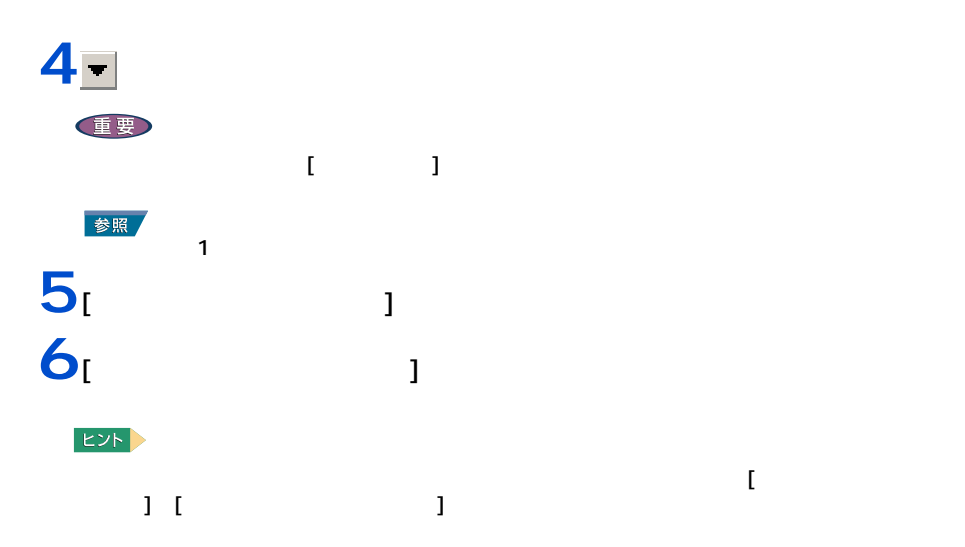

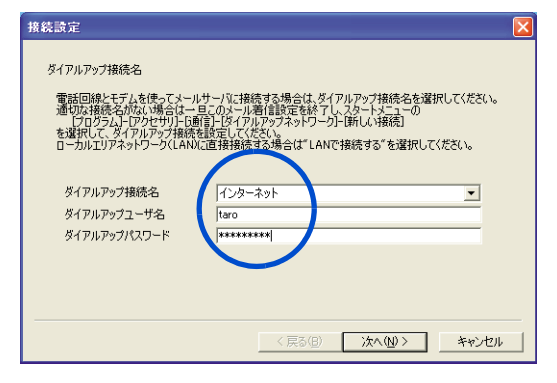

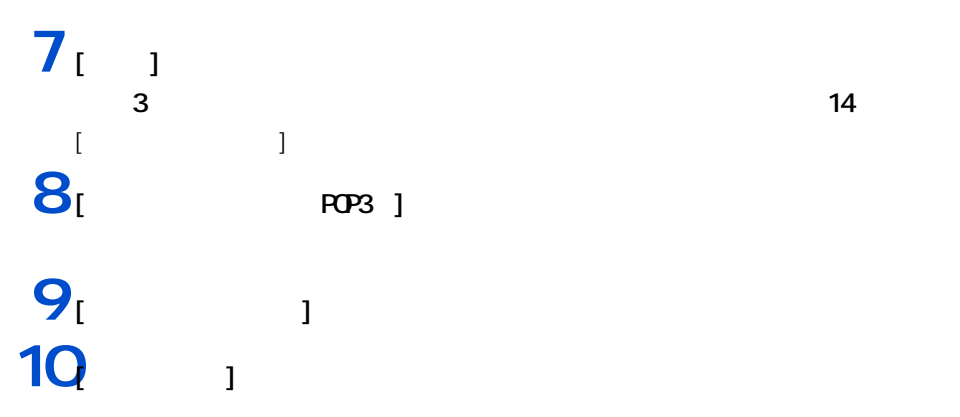

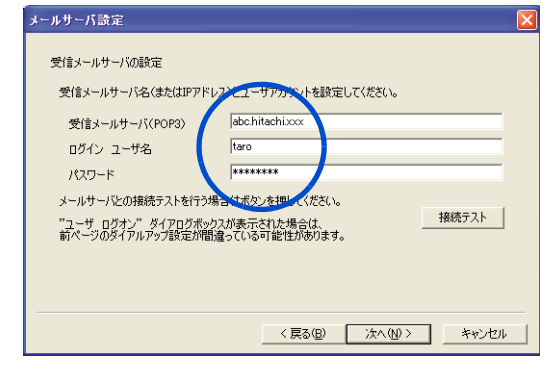

 $11<sub>[1]</sub>$ 

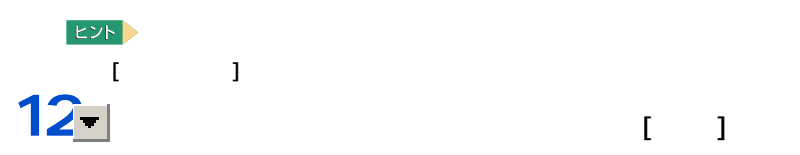

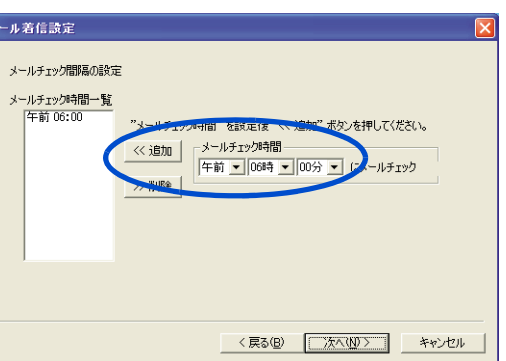

 $\begin{bmatrix} 1 \end{bmatrix}$   $\begin{bmatrix} 1 \end{bmatrix}$   $\begin{bmatrix} 1 \end{bmatrix}$ 

 $\overline{32}$ 

 $EY$ 

 $\sim$  12  $\sim$ 

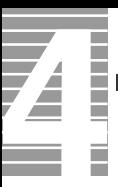

### $\frac{13}{3}$ 手順 3 で、「EPG ダウンロード」を「しない」に設定した場合、手順 16 に進む。  $[EFG$   $]$ **14** Beg

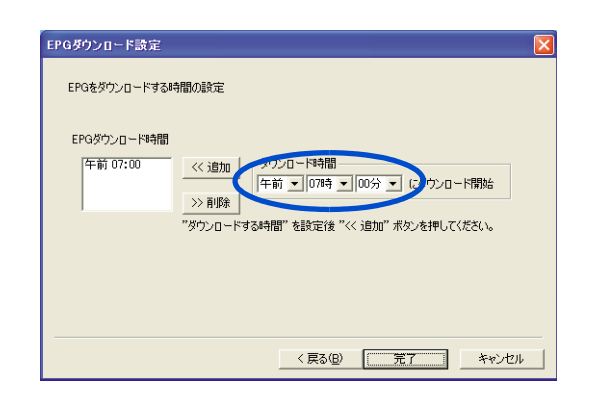

#### $EY$ EPG 2 **15**<br> $\begin{bmatrix} 15 & 1 & 1 \end{bmatrix}$ **16**<sub><sub>cα</sub></sub>

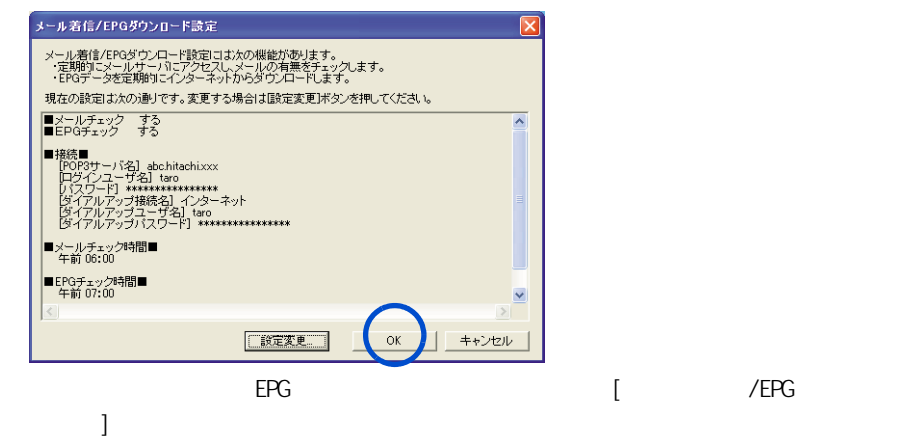

<span id="page-20-0"></span>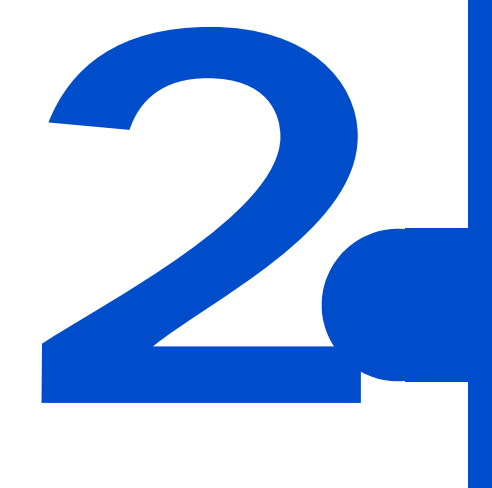

<span id="page-21-0"></span>4

HDD CPU

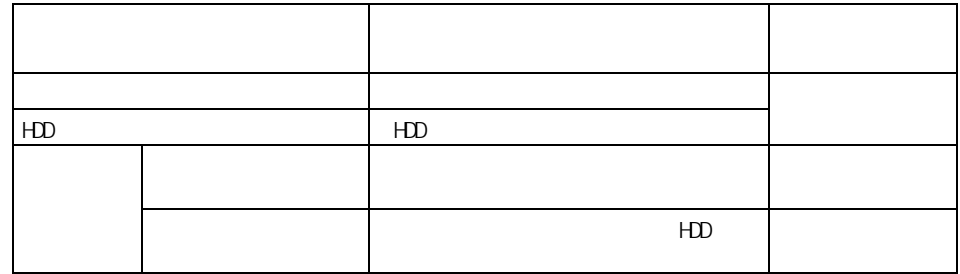

重要

<span id="page-21-1"></span> $\equiv$ 

 $\overline{\mathbf{D}}$  rect $\overline{\mathbf{D}}$  rect $\overline{\mathbf{D}}$ 

 $PC$ 

 $i$  . LINK that is example to i.e.  $i$  and  $i$  and  $k$  and  $k$  and  $k$  and  $k$  and  $k$  and  $k$  and  $k$  and  $k$  and  $k$  and  $k$  and  $k$  and  $k$  and  $k$  and  $k$  and  $k$  and  $k$  and  $k$  and  $k$  and  $k$  and  $k$  and  $k$  and  $k$  $i$ . LINK  $k$ 

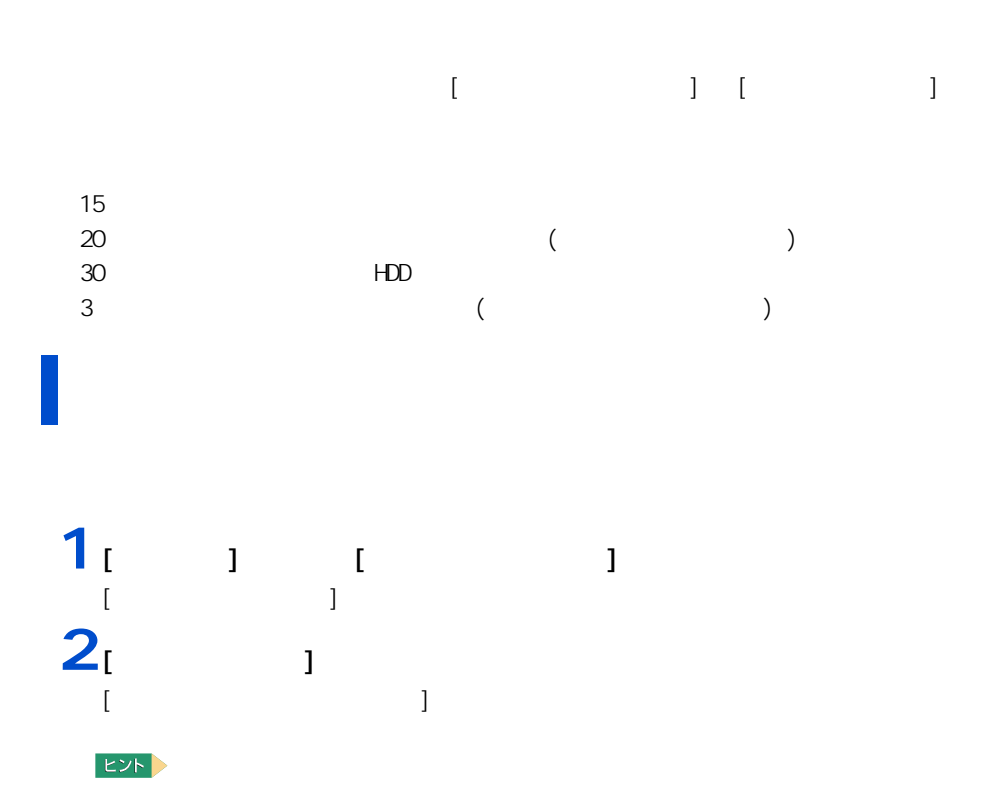

- 「コントロールパネル」 「コントロールパネル」 「コントロールパネル」 「コントロールパネル」 「コントロールパネル」 「コントロールパネル」 「コントロールパネル」

 $\bf{1}$  (  $\bf{2}$  ) and  $\bf{3}$  (  $\bf{4}$  ) and  $\bf{5}$ 

<span id="page-22-1"></span><span id="page-22-0"></span>自動で節電する

 $3<sub>i</sub>$  i

 $HDD$ 

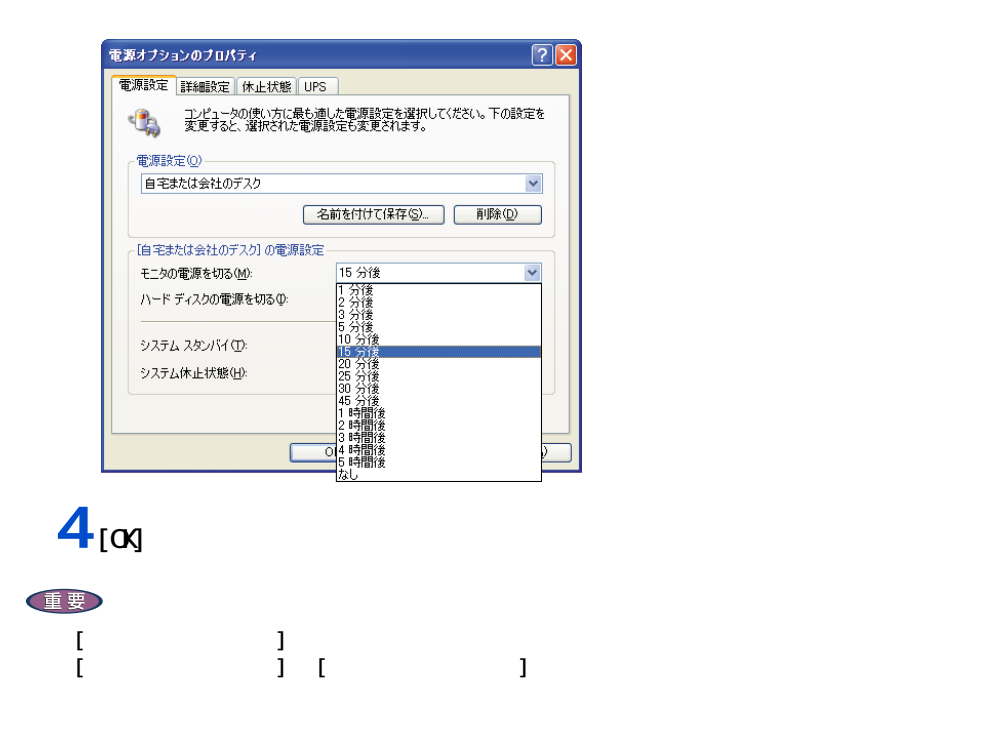

 $\overline{\mathbf{z}}$ 

I

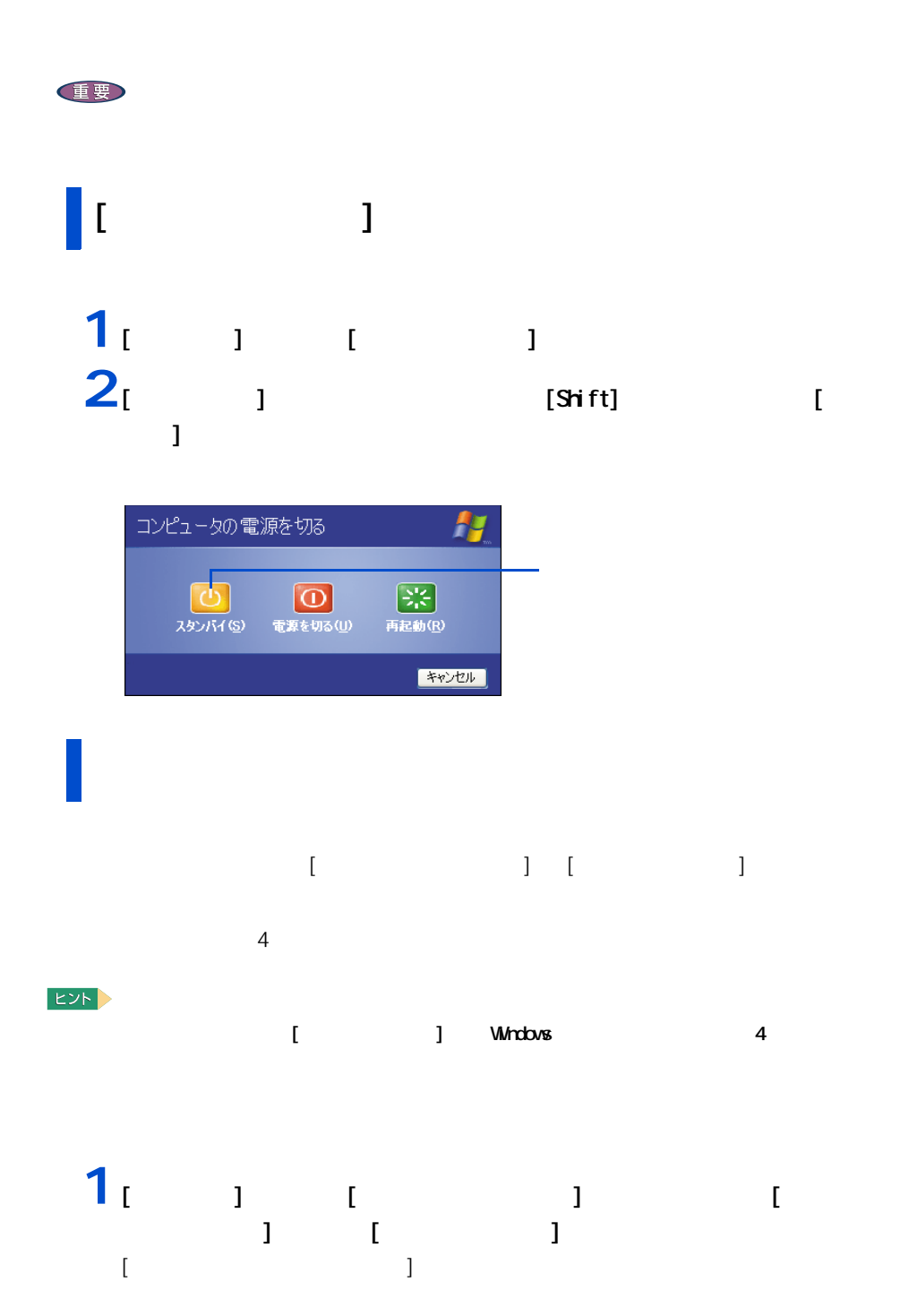

<span id="page-24-0"></span>すぐに節電する

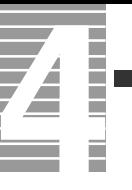

# $2<sub>i</sub>$  i

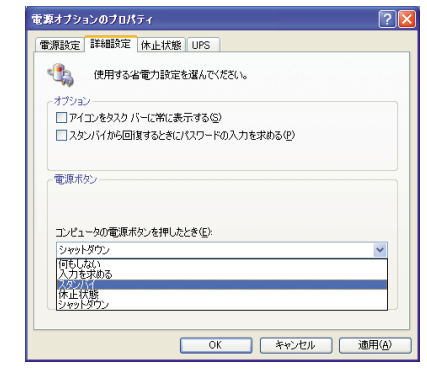

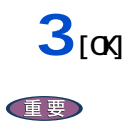

<span id="page-26-0"></span>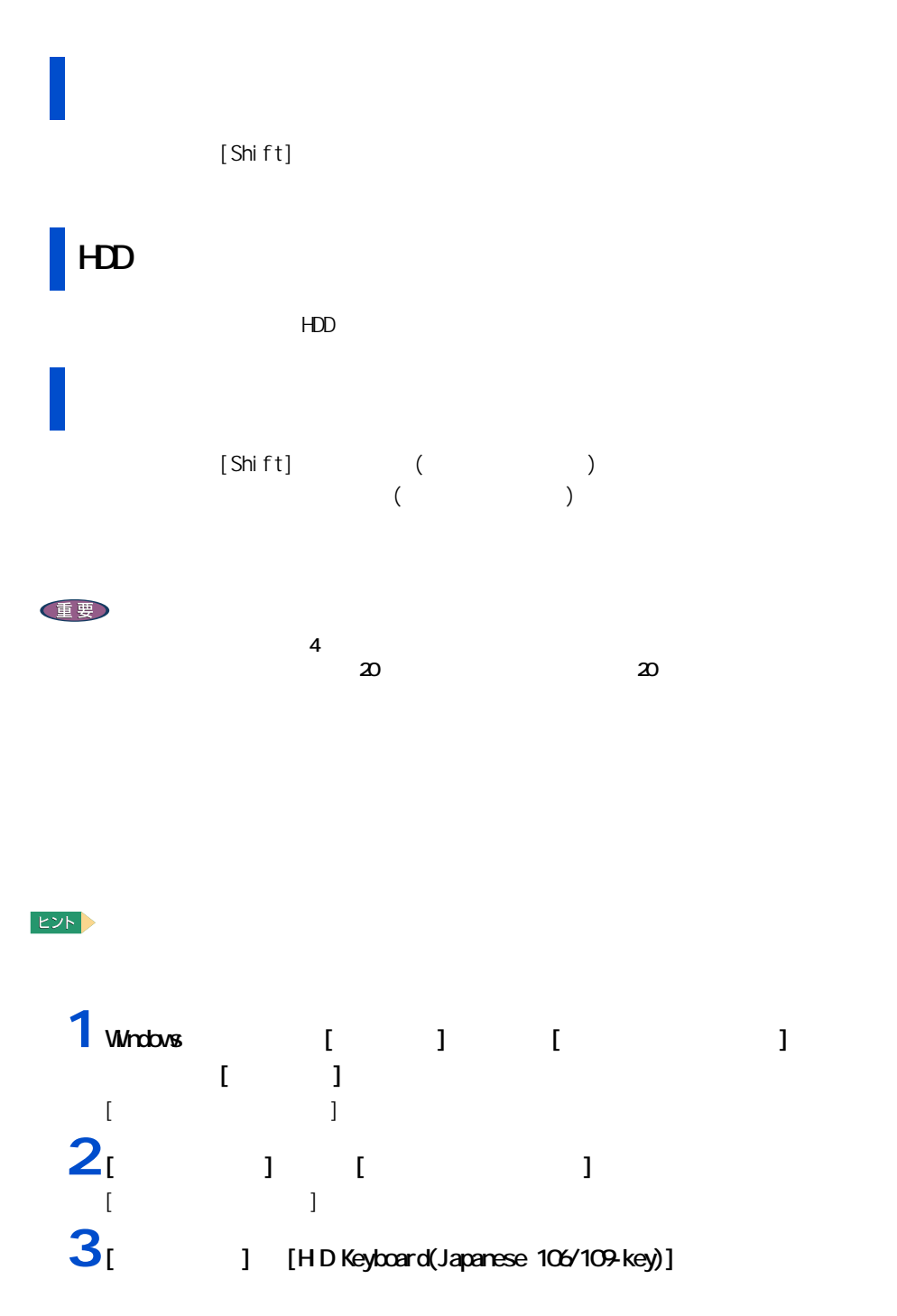

[HD Keyboard(Japanese 106/109-key) ]

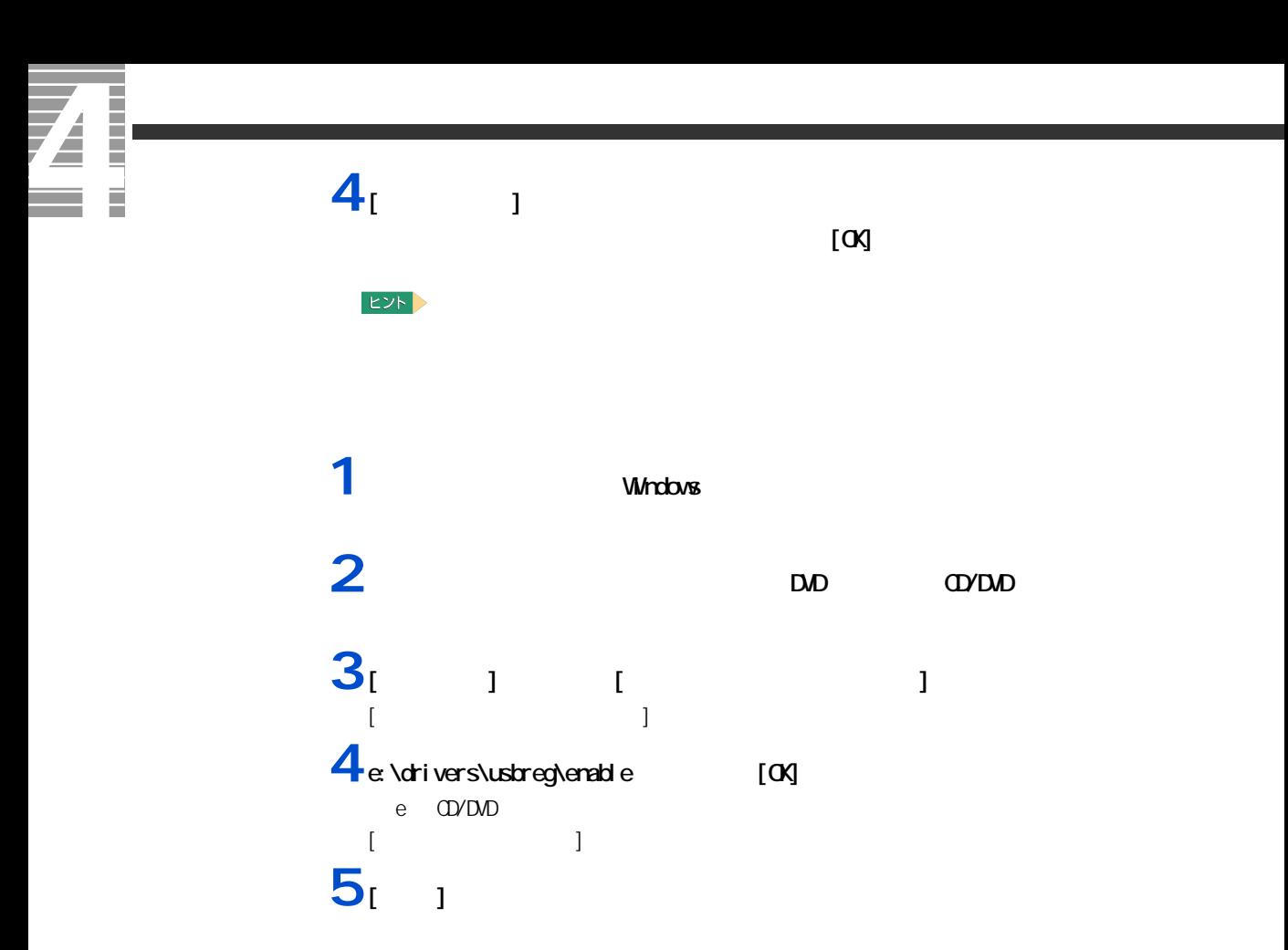

HDD FD CD-ROM CD-R CD-RW DVD-ROM DVD-R DVD-RW DVD-RAM

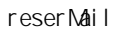

<span id="page-28-1"></span><span id="page-28-0"></span>節電機能を使わないようにするとき

<span id="page-28-2"></span>節電機能を使わないようにするには

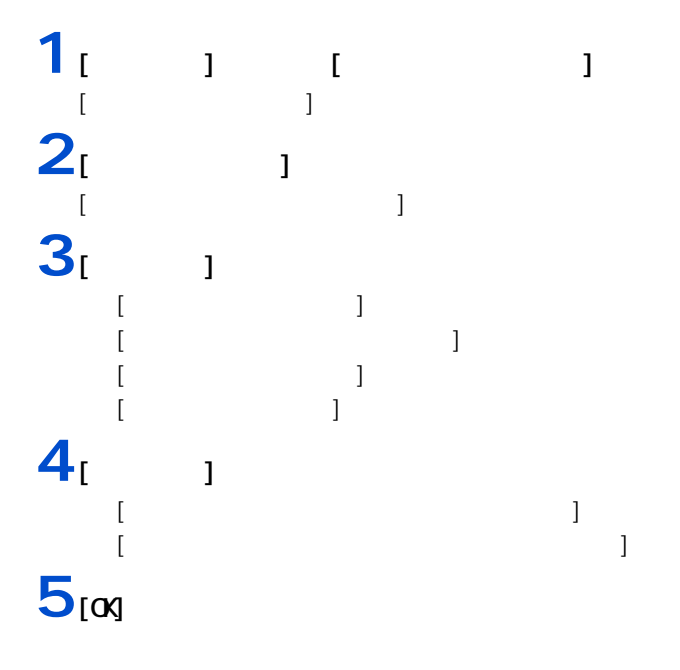

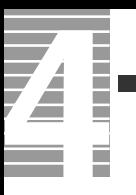

<span id="page-30-0"></span>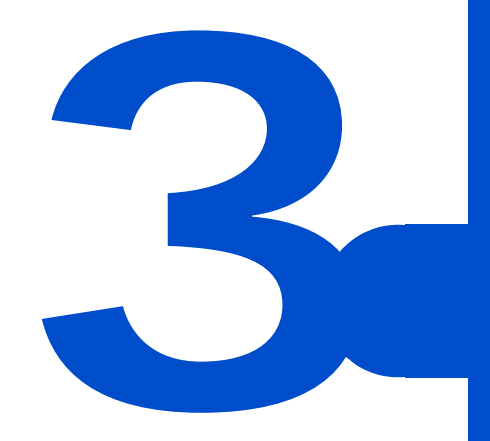

<span id="page-31-0"></span>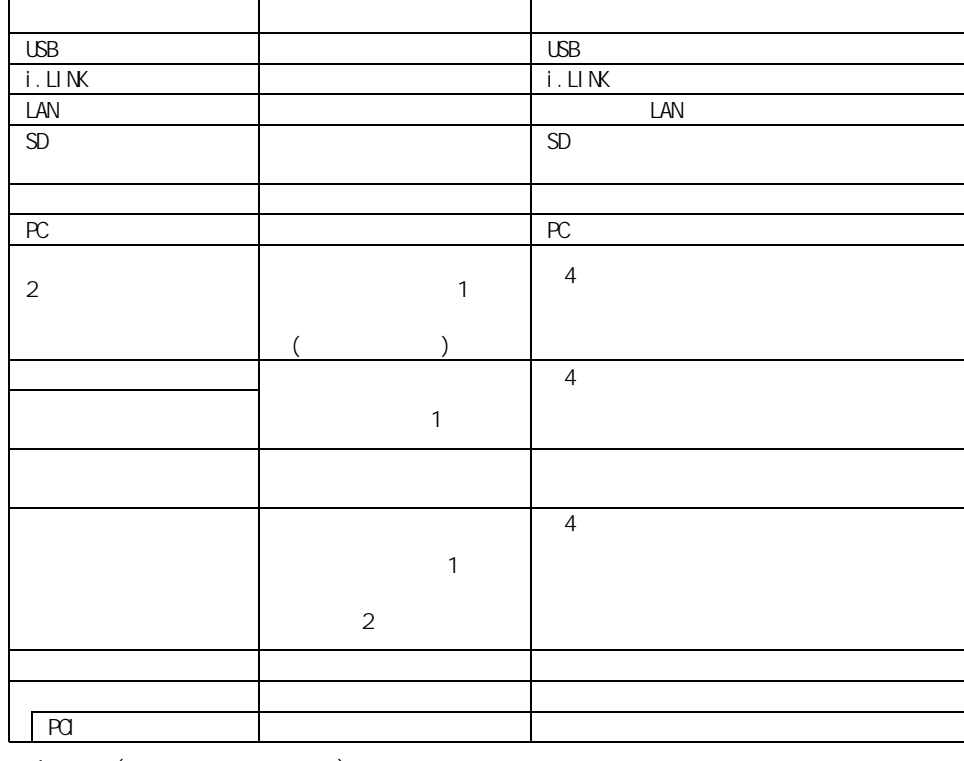

 $\mathbf{1}$  :  $($  $2$  :

 $EYF$ 

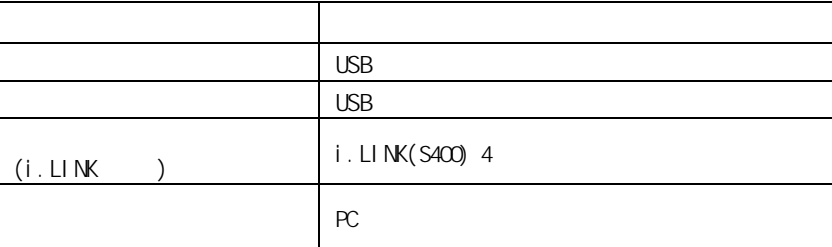

**3**

#### Prius World Prius World Prius World URL 28A  $EY$ **Windows XP** 重要 **Prius World Prius World Prius World**

USB2.0 USB2.0 USB <del>USB</del>2.0 USB <del>USB</del>

<span id="page-32-0"></span>周辺機器と必要なケーブル類

<span id="page-32-1"></span>使用できる周辺機器

重要

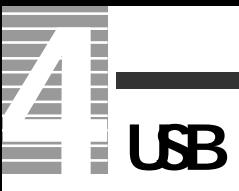

<span id="page-33-1"></span><span id="page-33-0"></span>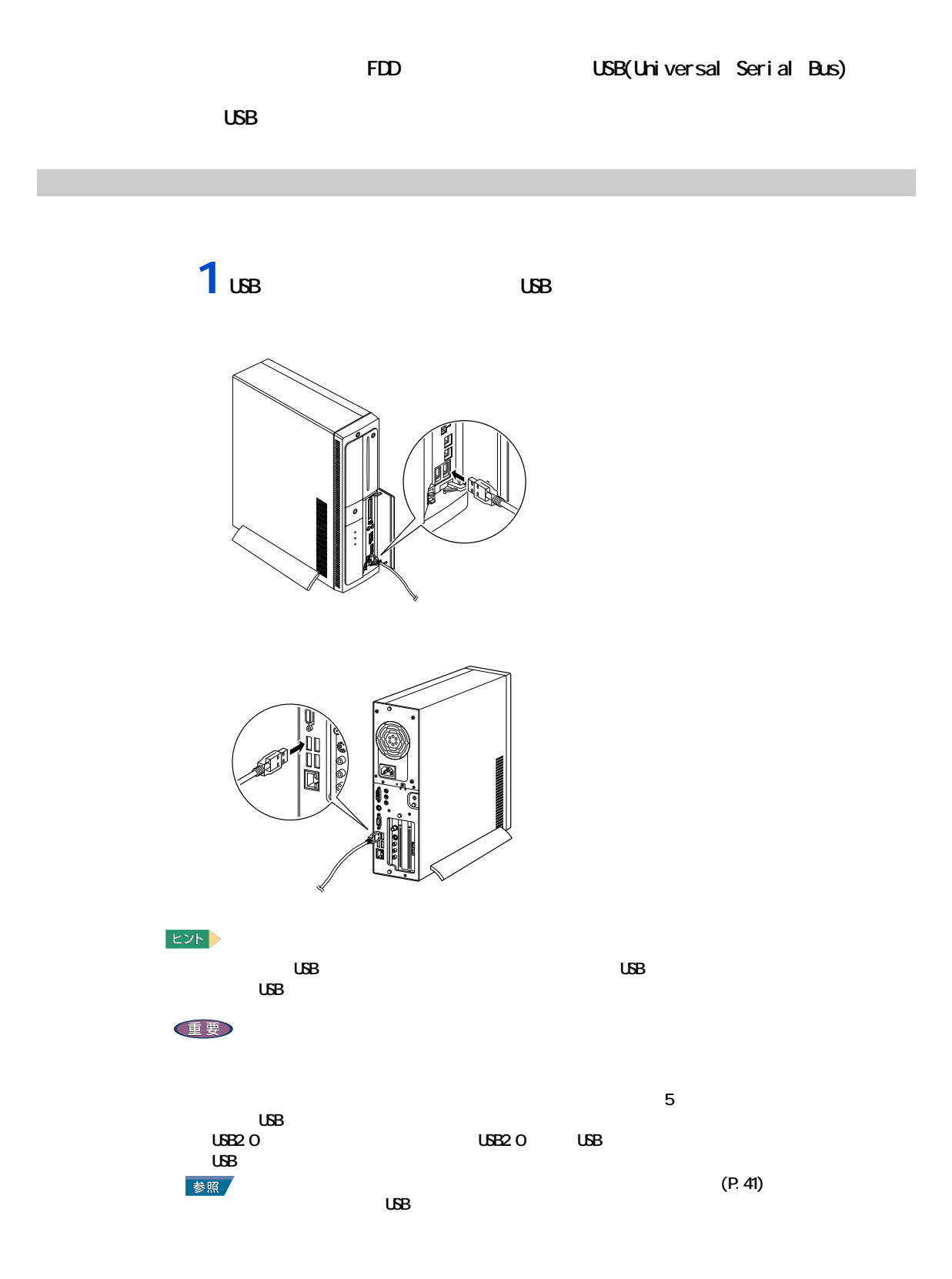

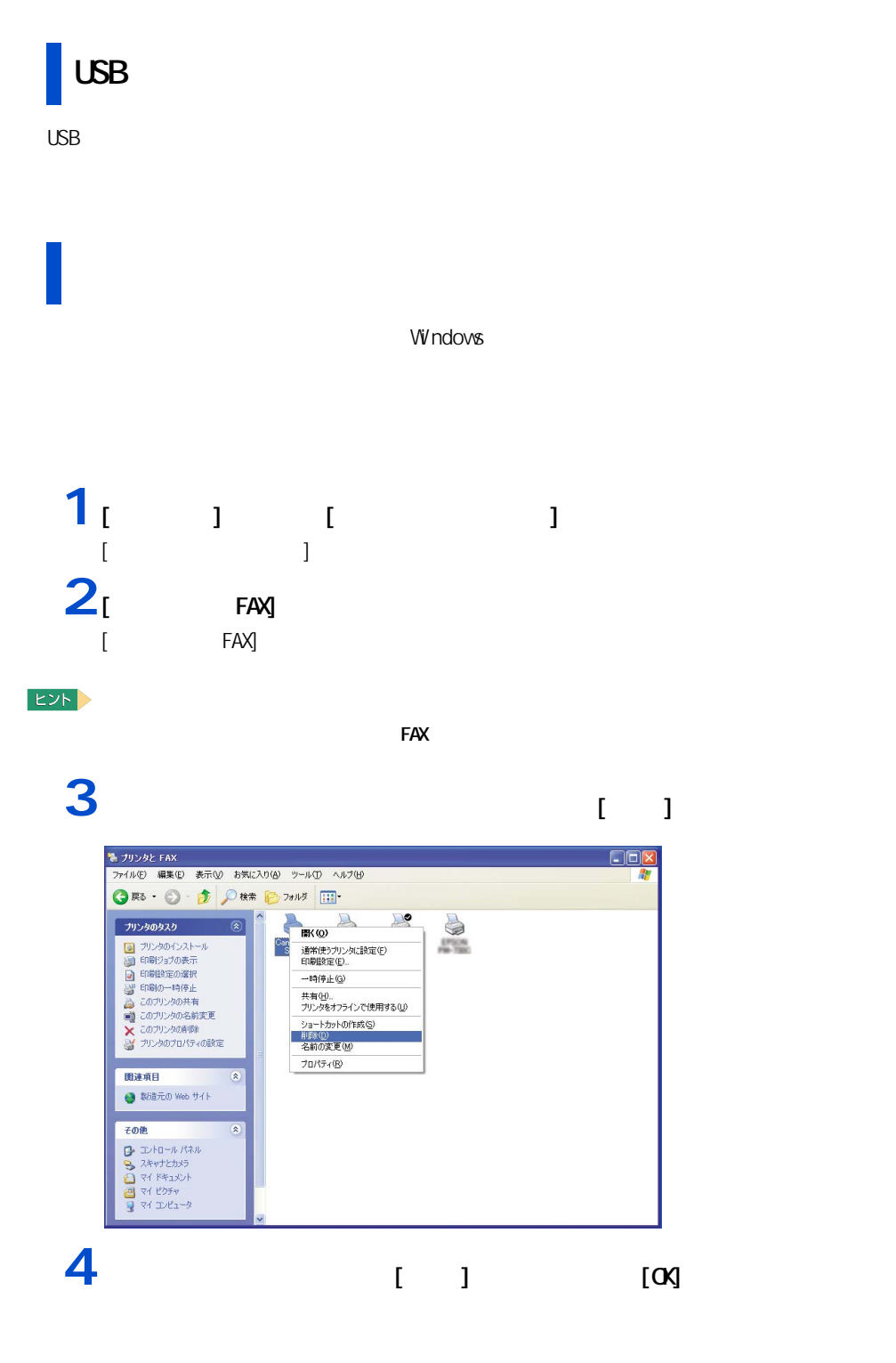

 $EY$ 

 $[**ox**]$ 

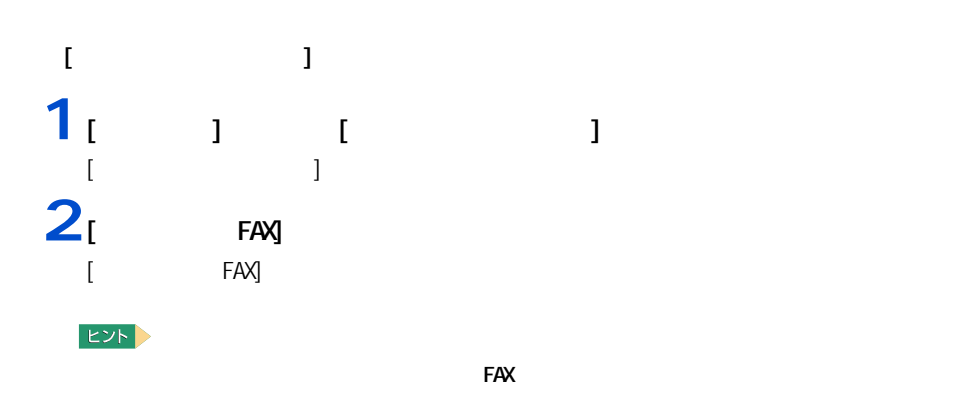

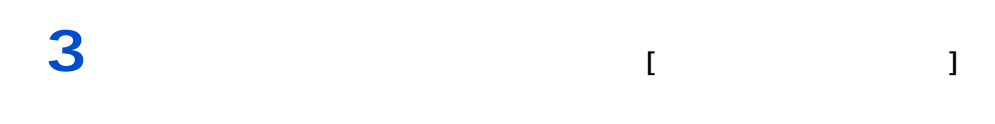

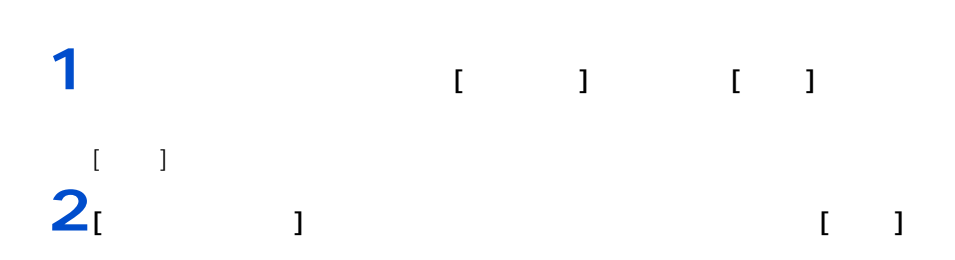

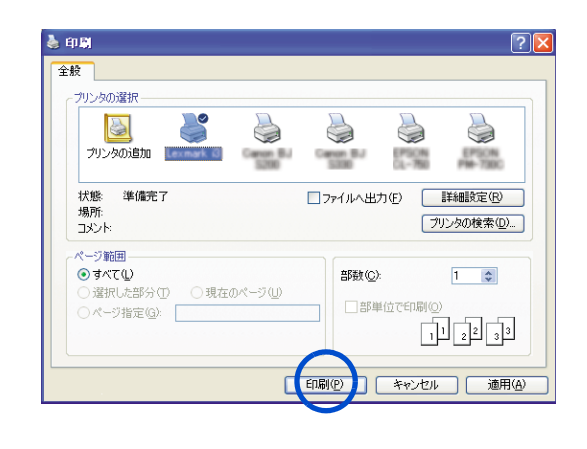

E<sub>2</sub>
# **i**.山K

 $\mathbf{i} \cdot \mathbf{L} \mathbf{l}$  NK  $\mathbf{i}$  . LINK i.LINK

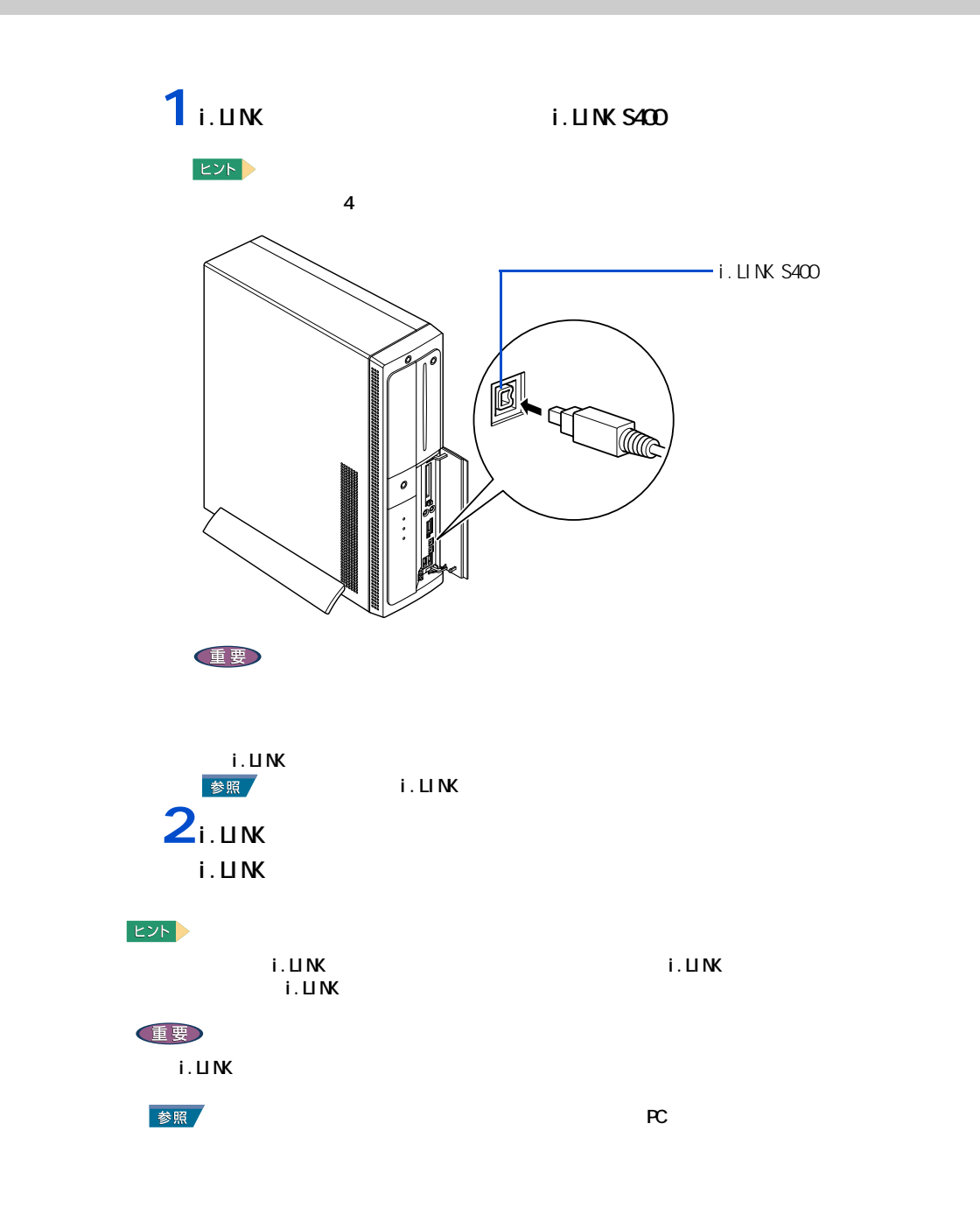

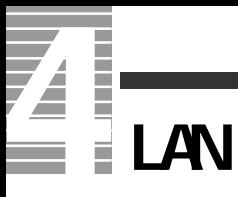

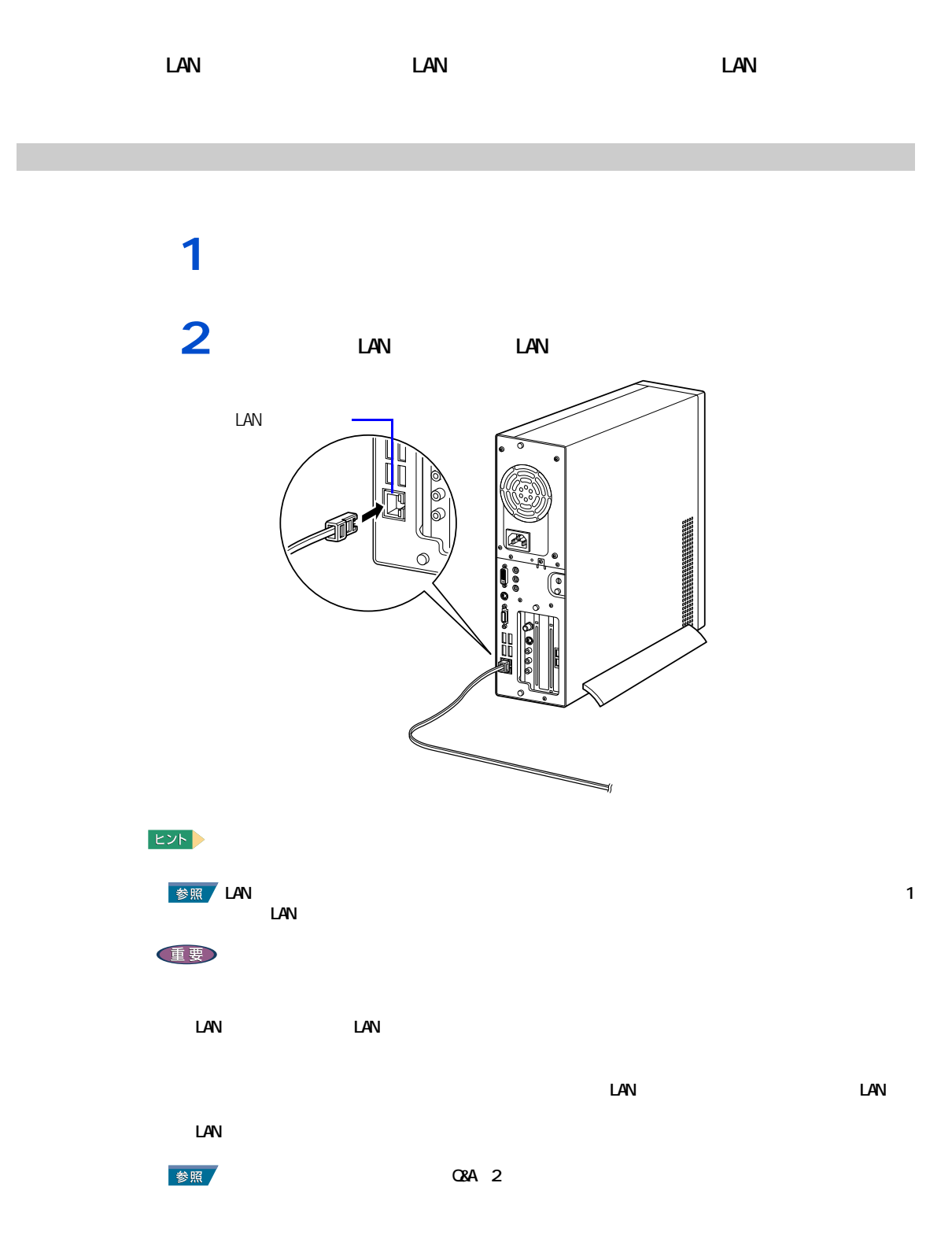

#### <span id="page-38-0"></span>このパソコンには、PC カードスロットが 2 つ用意されています。PC カードス <u>SCSI PC</u> 30 and  $\overline{C}$ PC 2012 - PC 2012 - PC 2012 - PC 2012 - PC 2012 - PC 2012 - PC 2013 1 TYPEI/TYPEII/TYPEIII Card Bus TYPEI/TYPEII Card Bus

 $PC$ 

#### EXP >

挿入手順

Type III PC 1 1

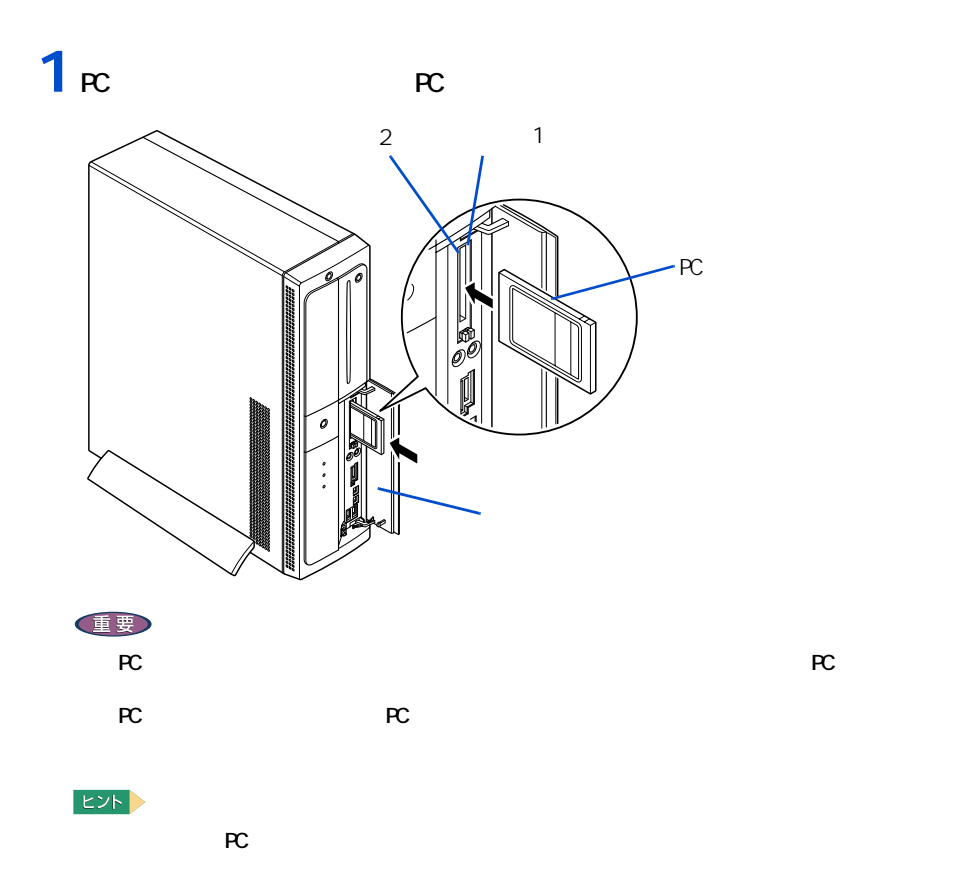

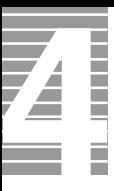

<span id="page-39-0"></span>取り外し手順

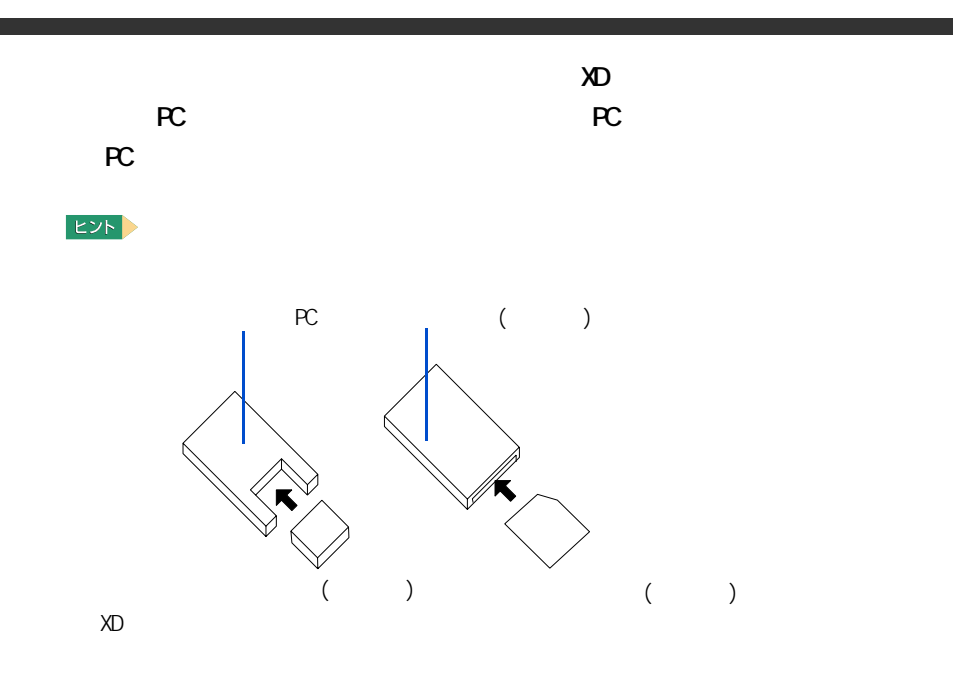

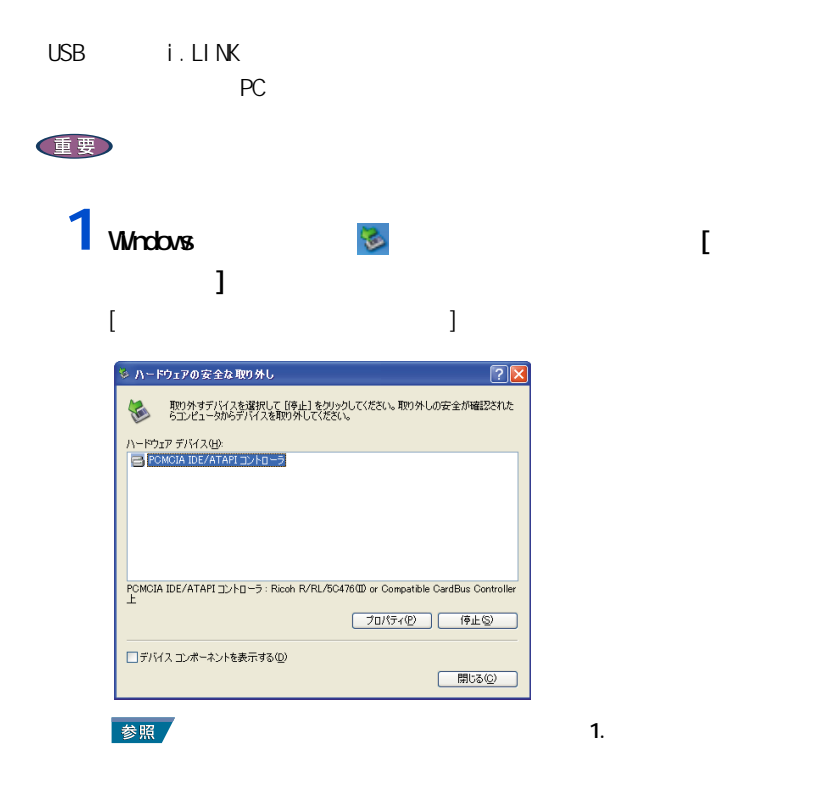

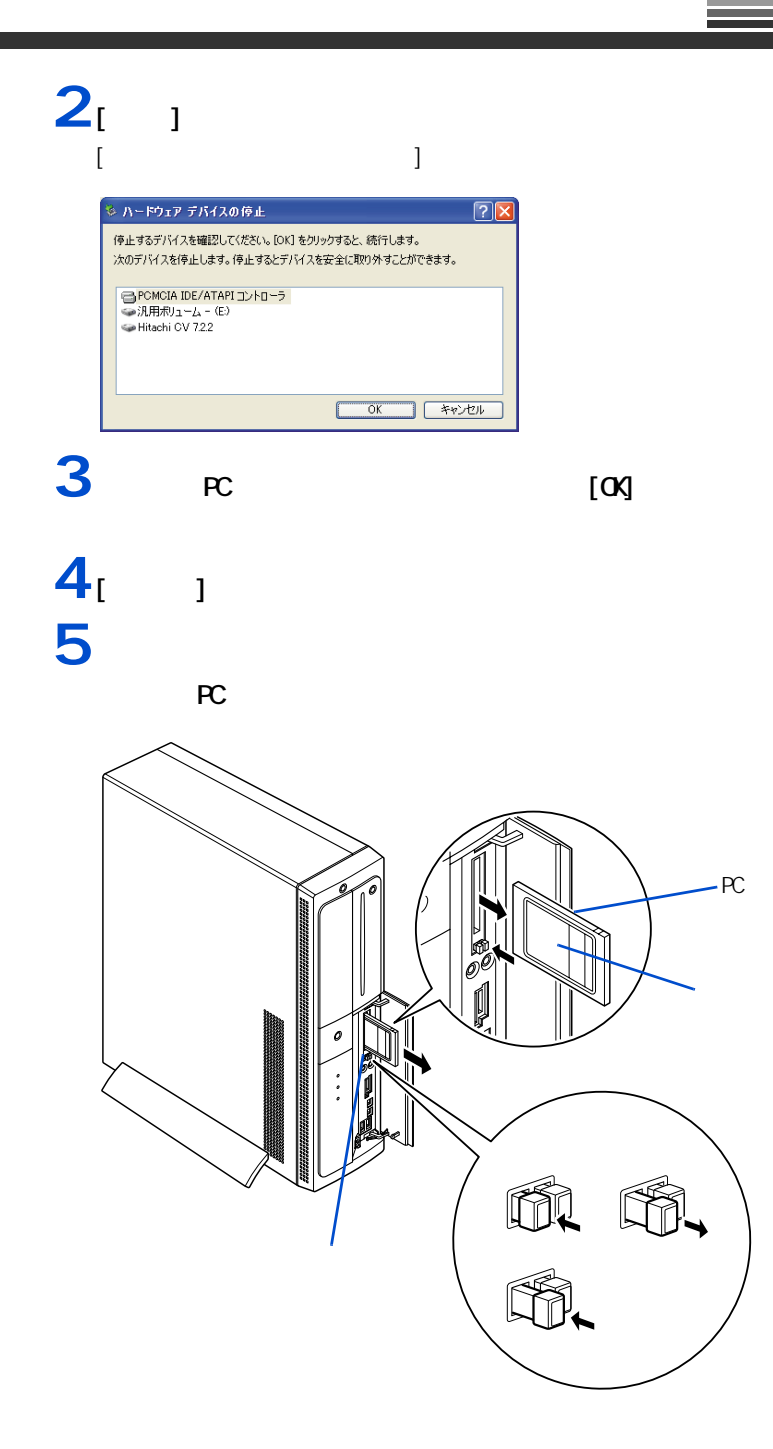

# ー<br>-<br>8D

一

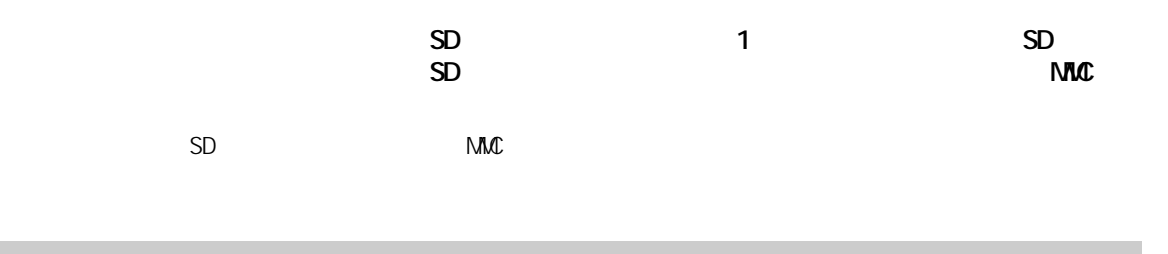

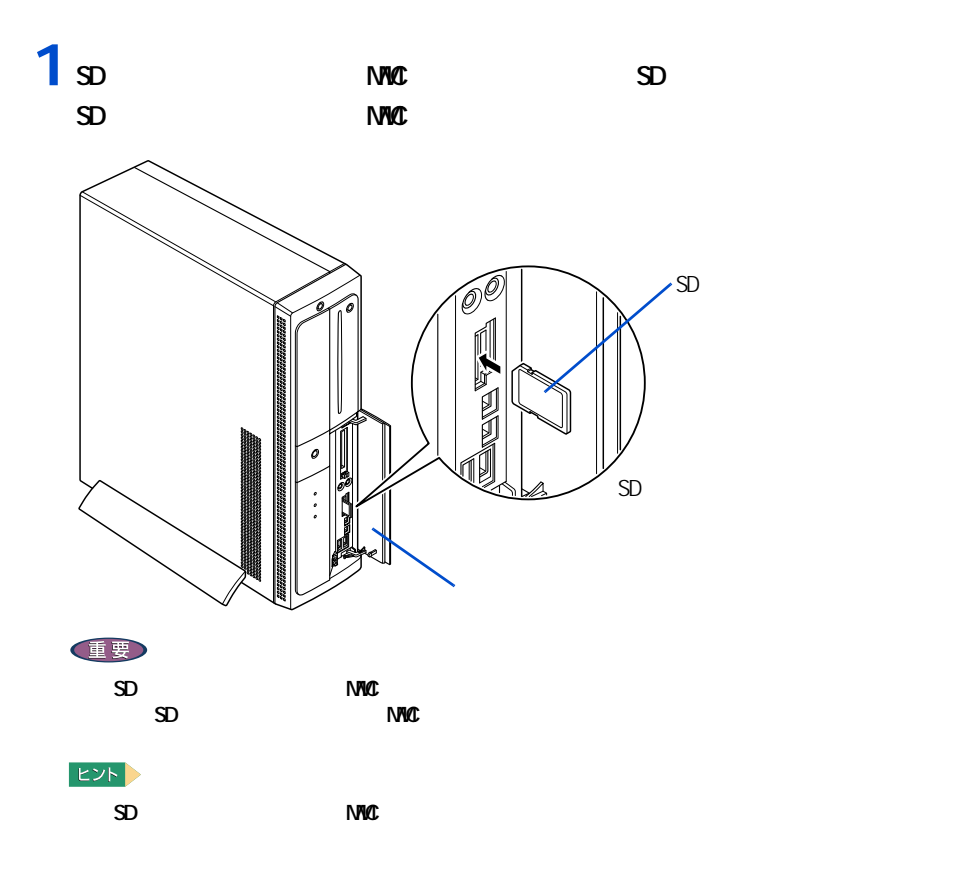

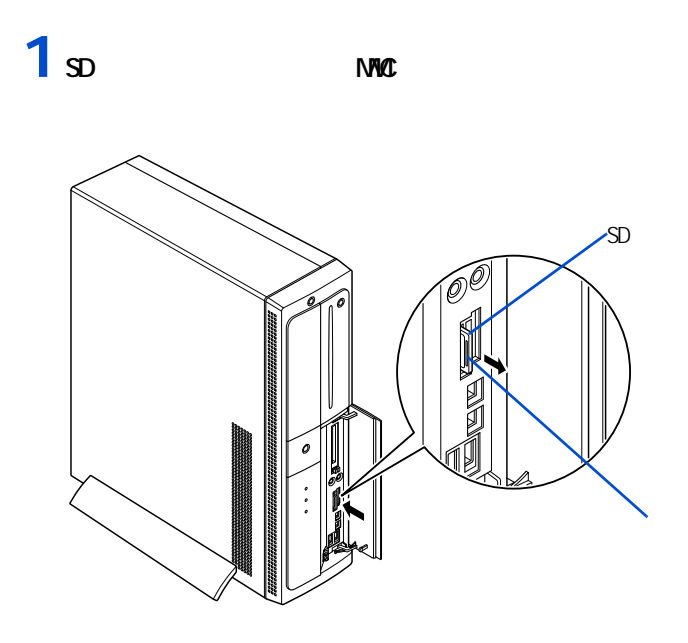

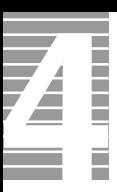

一

このパソコンには、メモリースティックスロットが 1 つ用意されています。メ

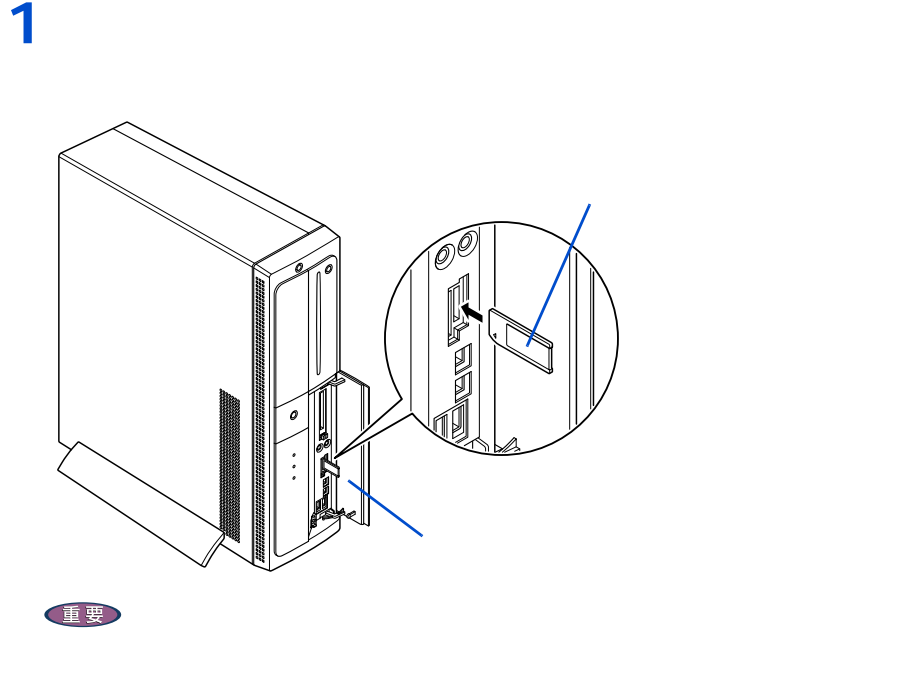

**FRO** MagicGate

E<sub>2</sub>

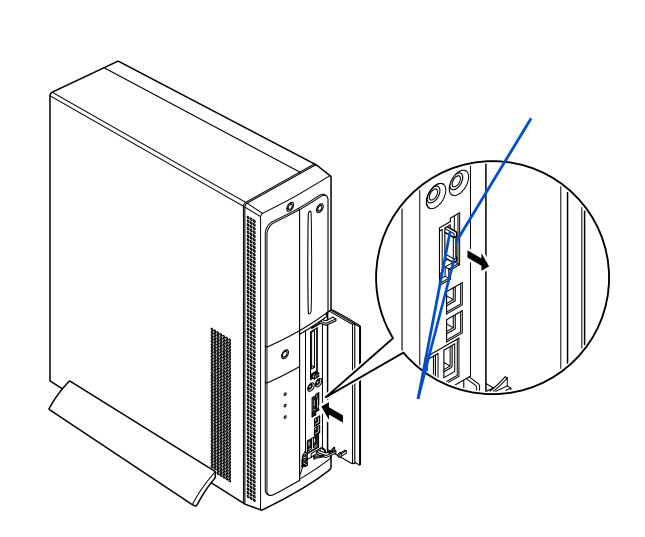

**The Second** Ź

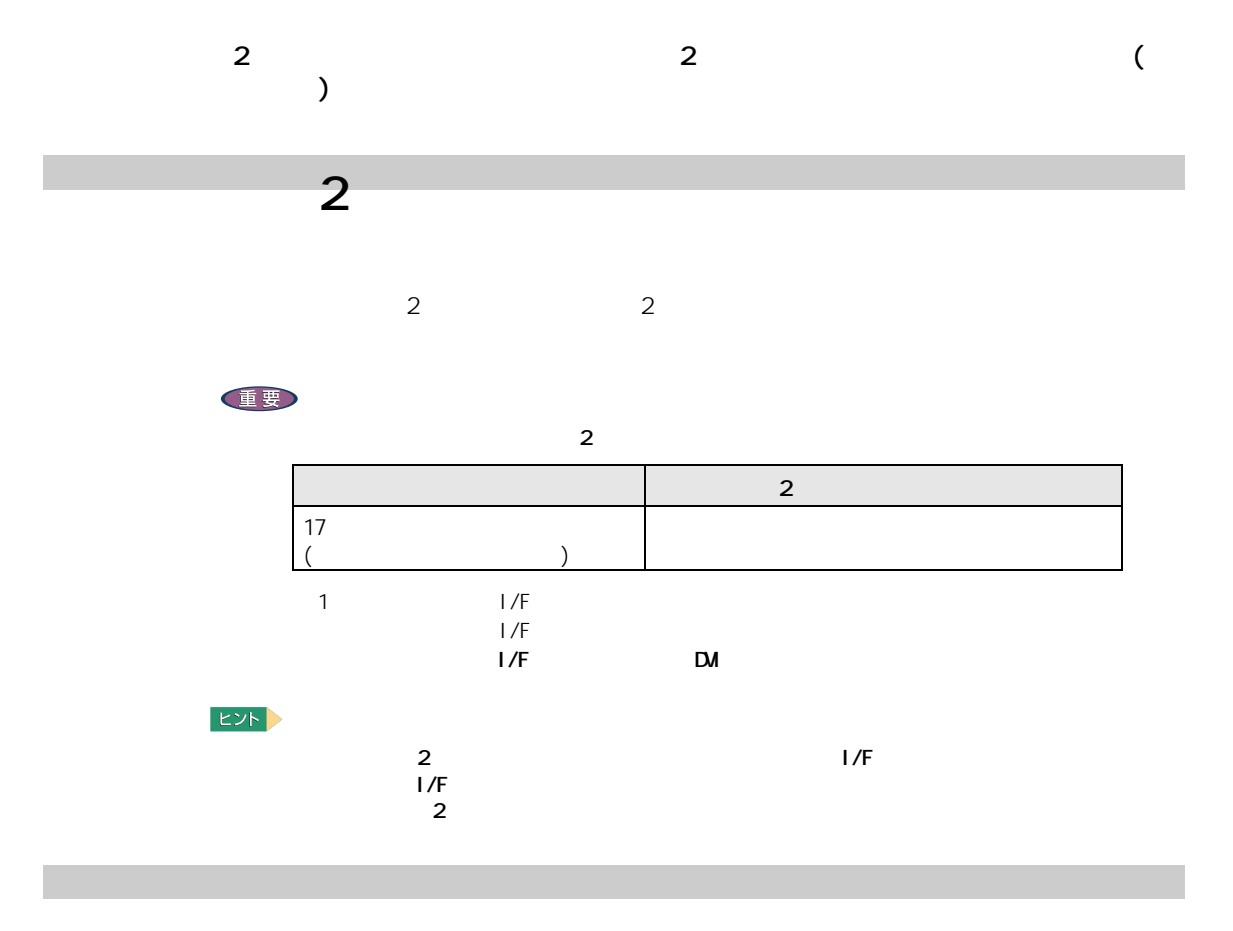

 $\overline{2}$ 

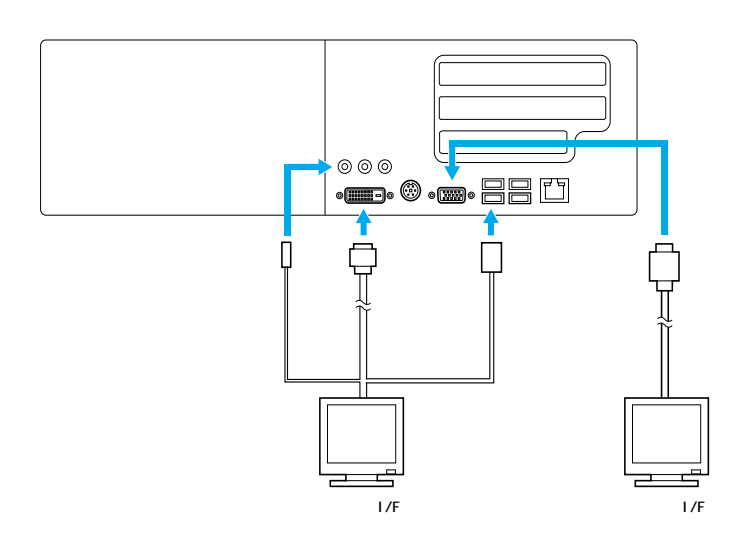

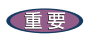

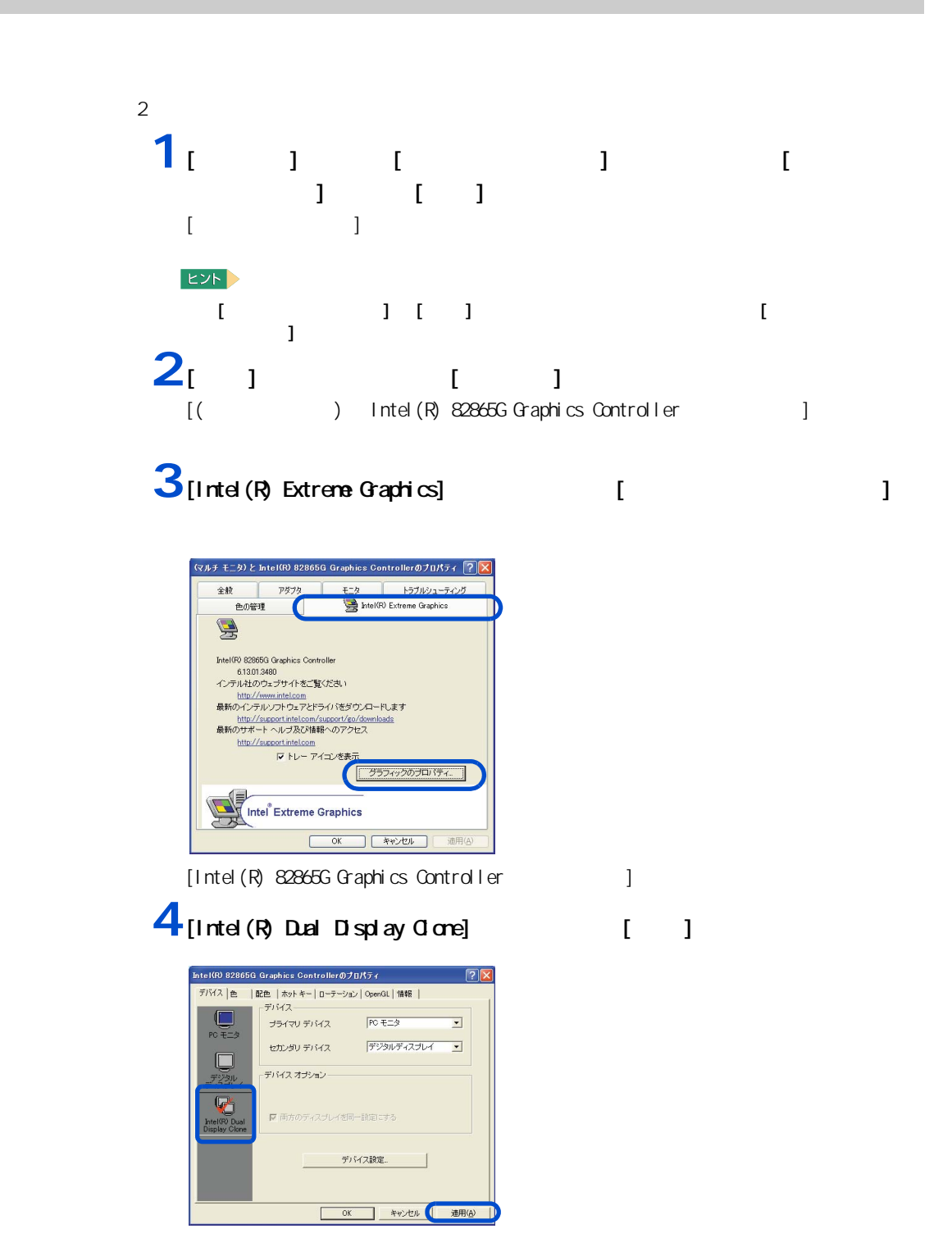

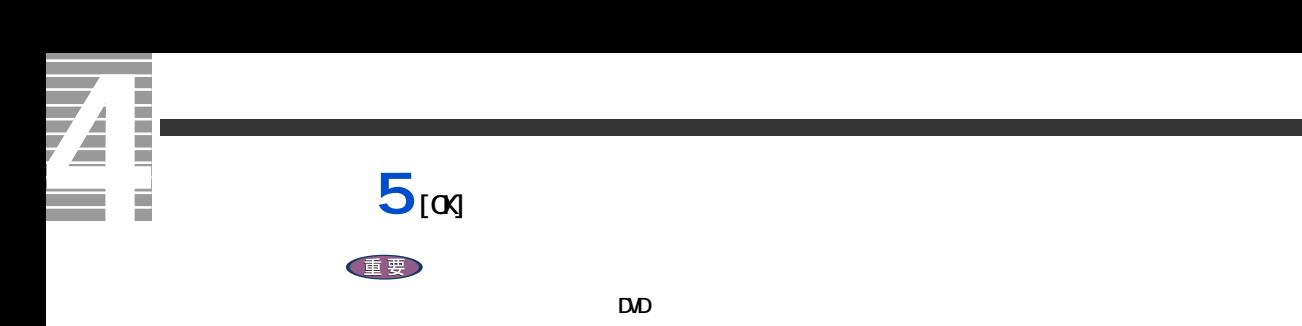

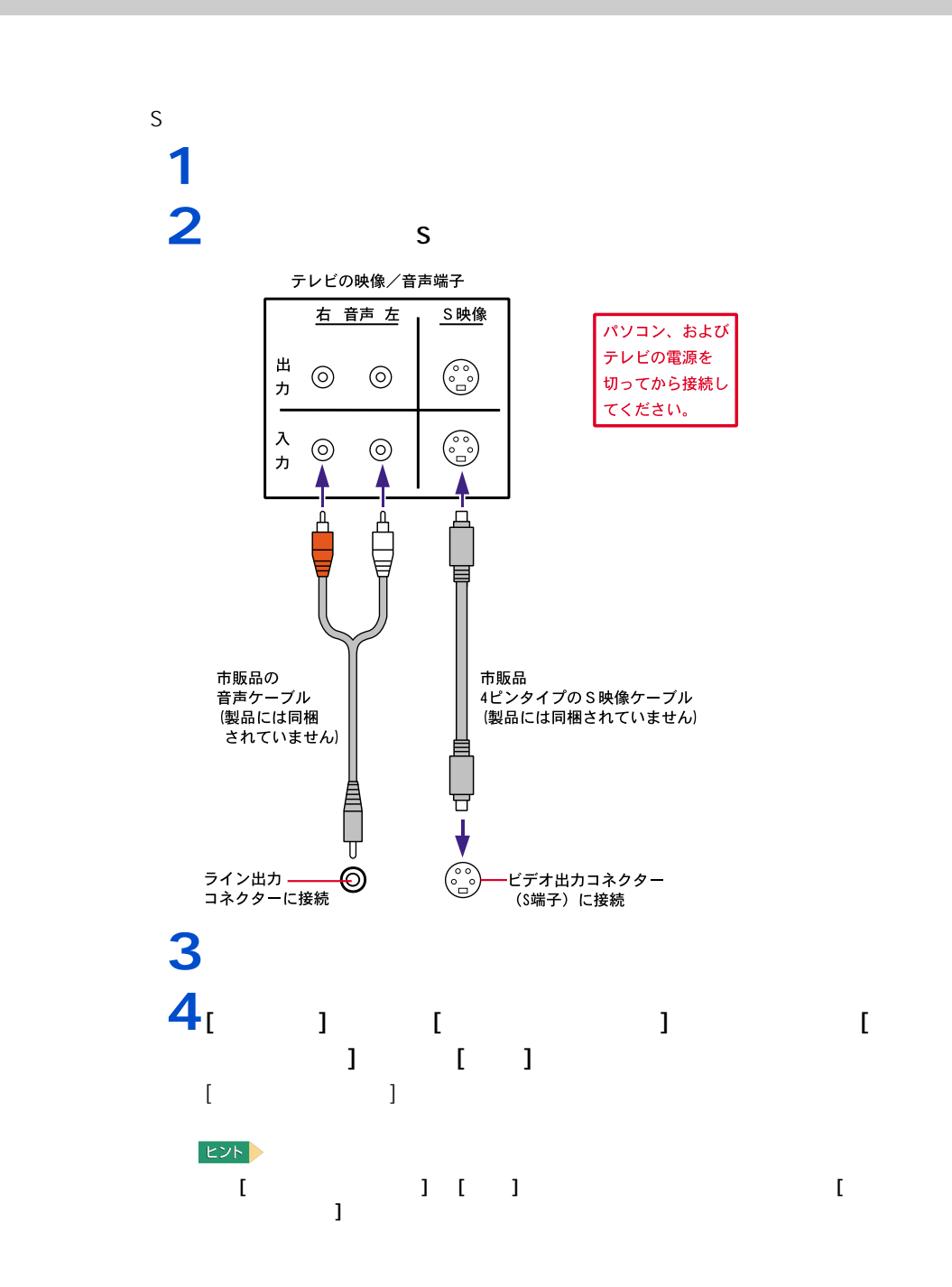

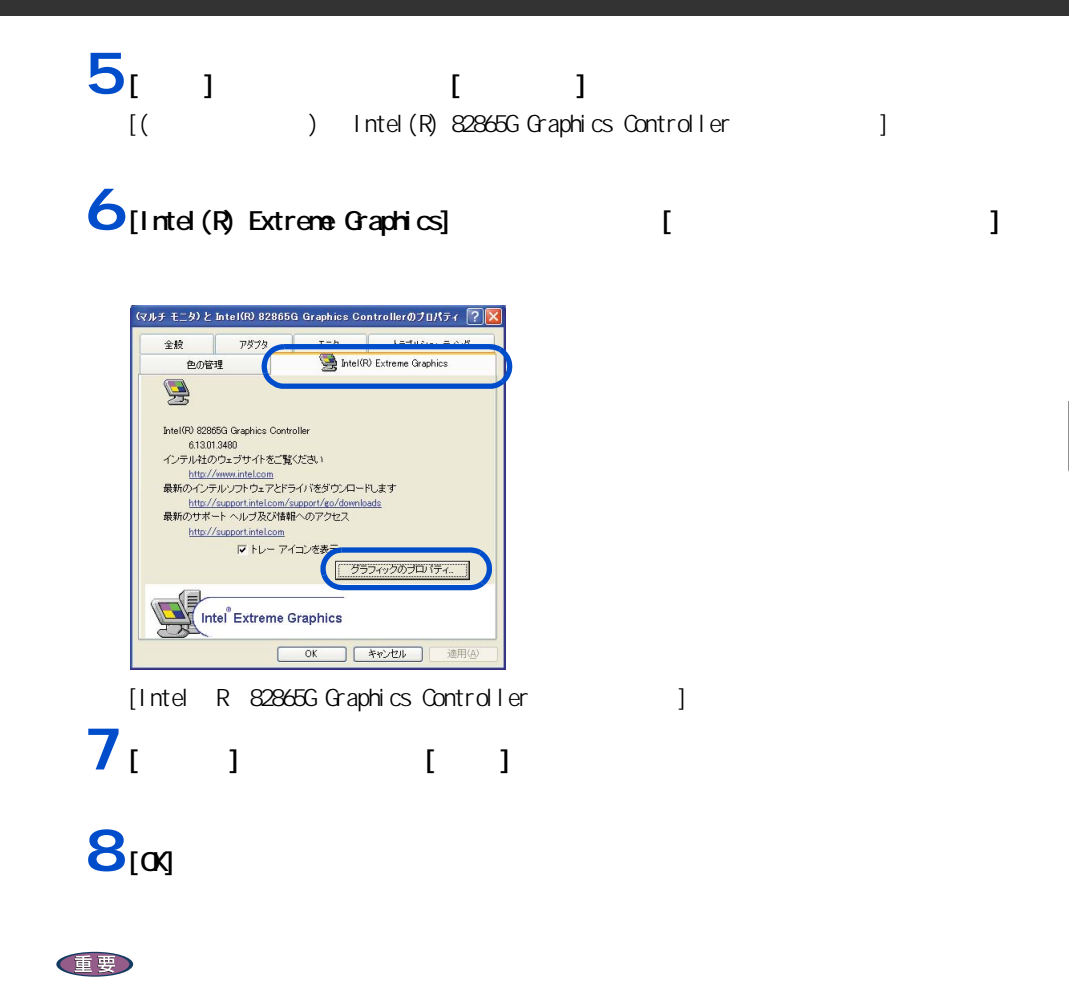

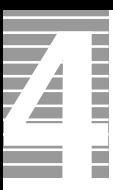

#### $\mathsf{BGM}\phantom{}$

マイクを使って録音する

接続方法

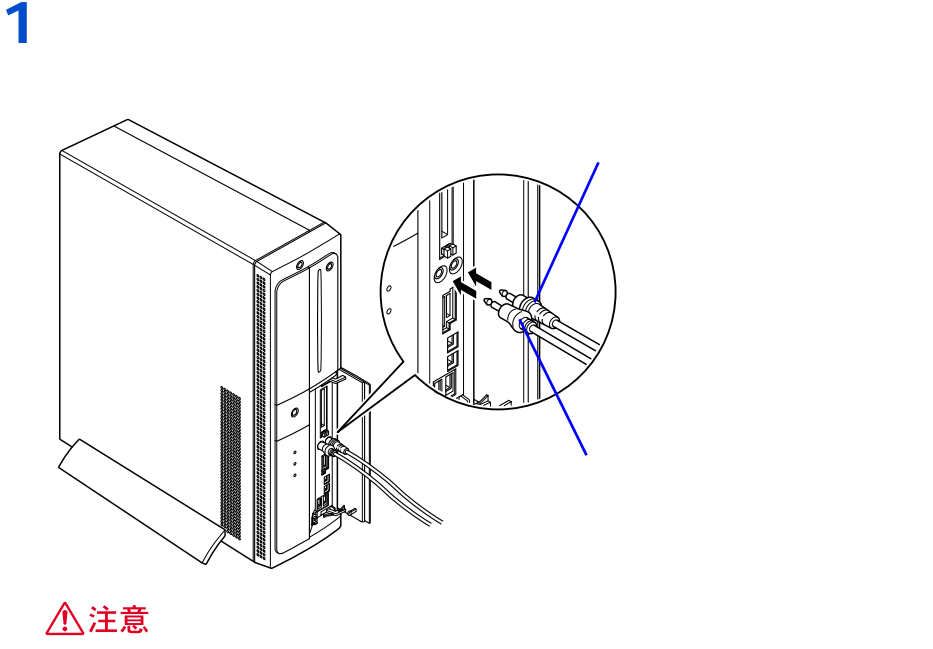

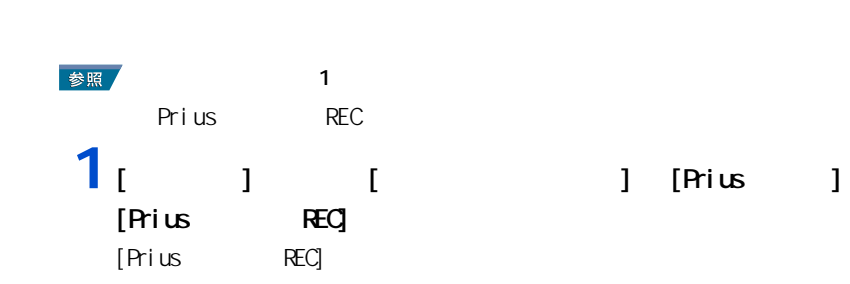

## $2<sub>1</sub>$  <sub>1</sub>

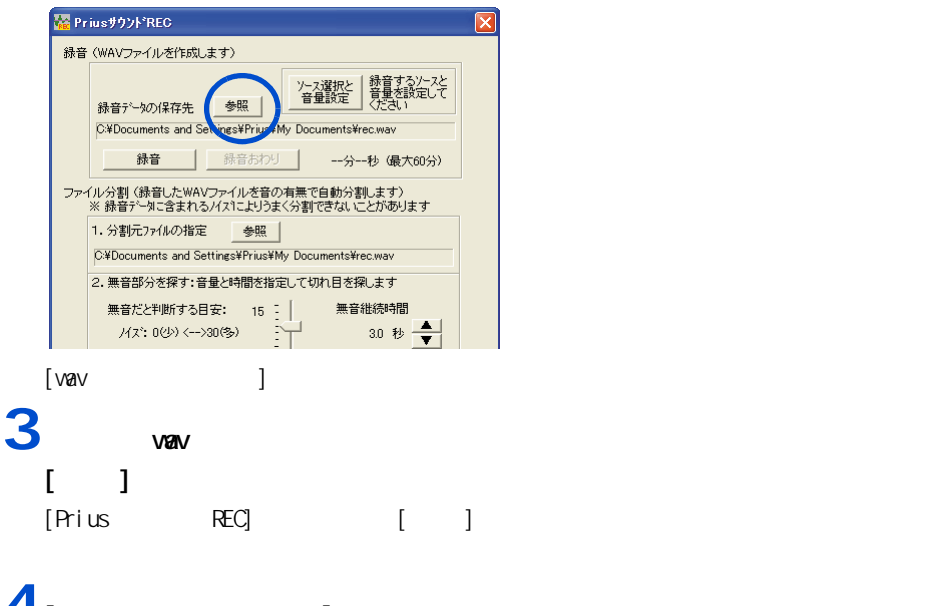

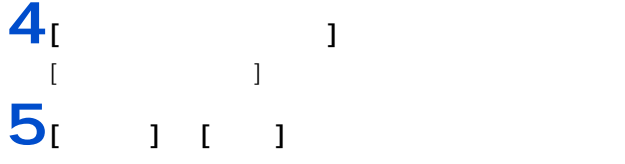

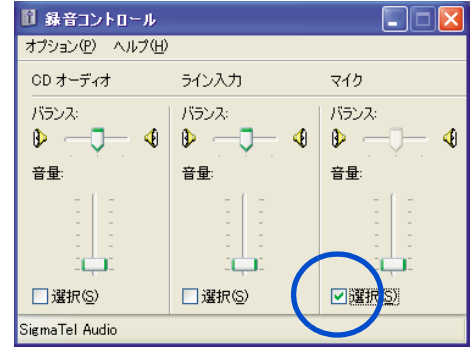

 $6$  [ × ]

## $7<sub>i</sub>1$

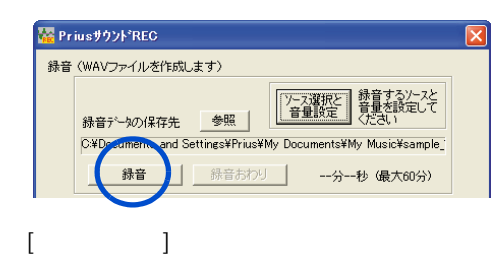

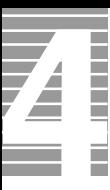

# **8** [ 1 **9** マイクに向かって話す。 **10**

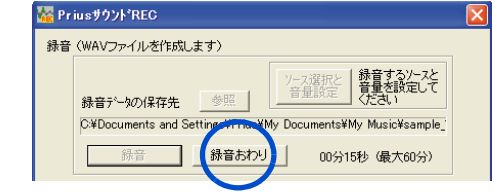

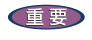

ドルビーヘッドホンで聴く

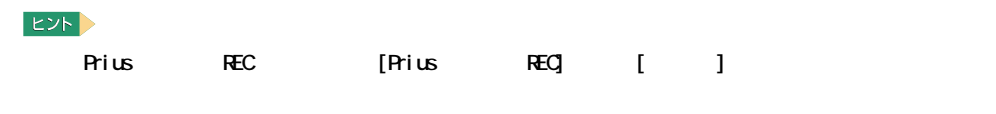

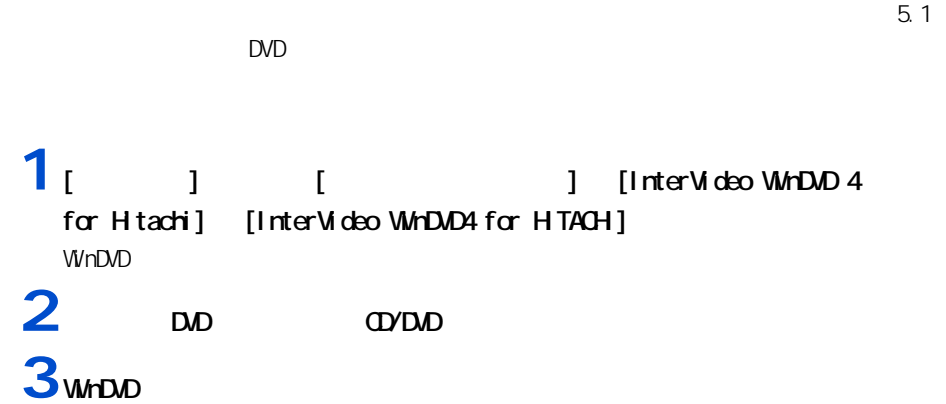

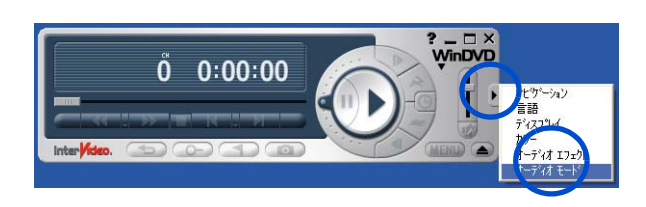

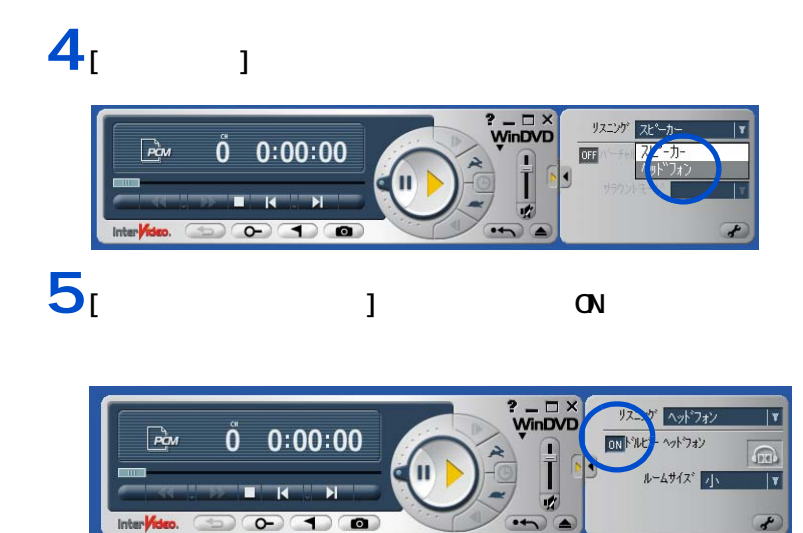

WHDAD

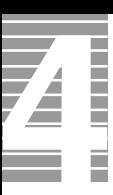

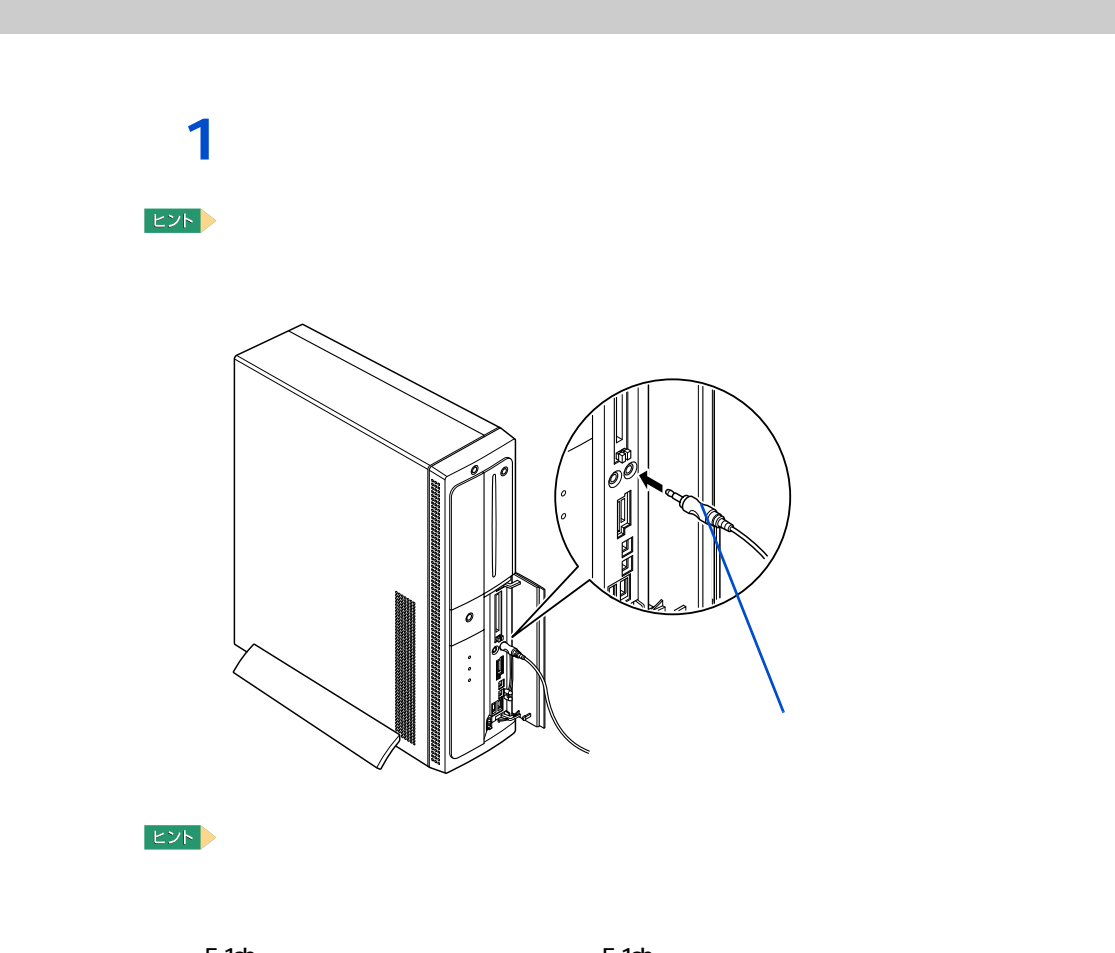

 $\Lambda$ 

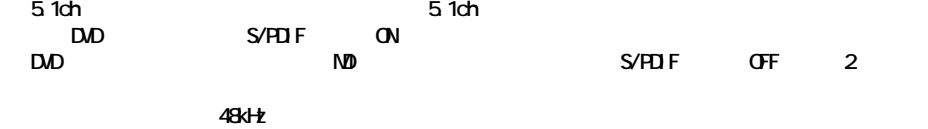

## △警告

作業時の注意点

△注意

 $C$ PU  $C$ PU  $C$ PU  $C$ PU  $C$ PU  $C$ 

<span id="page-54-0"></span>**パソコンカバーの取り外し / 取り付け**

 $30$ 

#### △注意

注意

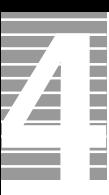

ー

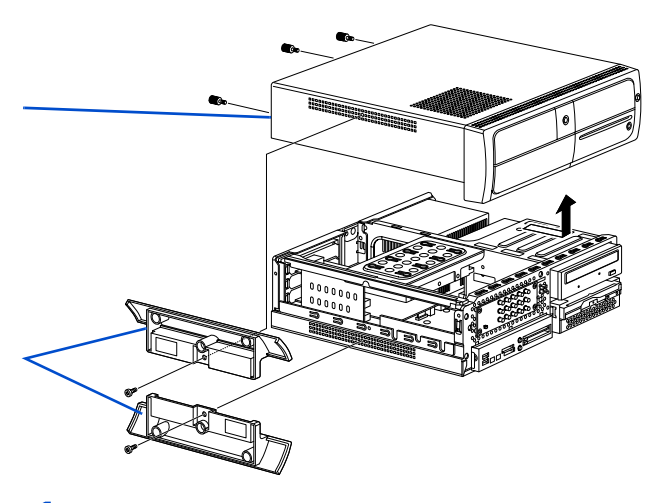

1 The OFF **CONTEXT** 

2  $\overline{\textbf{2}}$   $\overline{\textbf{2}}$ 

**3** 3 3 3 3 3 3 3 4  $\overline{\phantom{A}}$ 

△警告

重要

 $\overline{OFF}$ 

1 インプライバー<br>2010年 - アメリカの手順で取り付ける。<br>2010年 - アメリカの手順で取り付ける。 重要

**2** スタンド

━━━

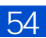

#### 1024MB

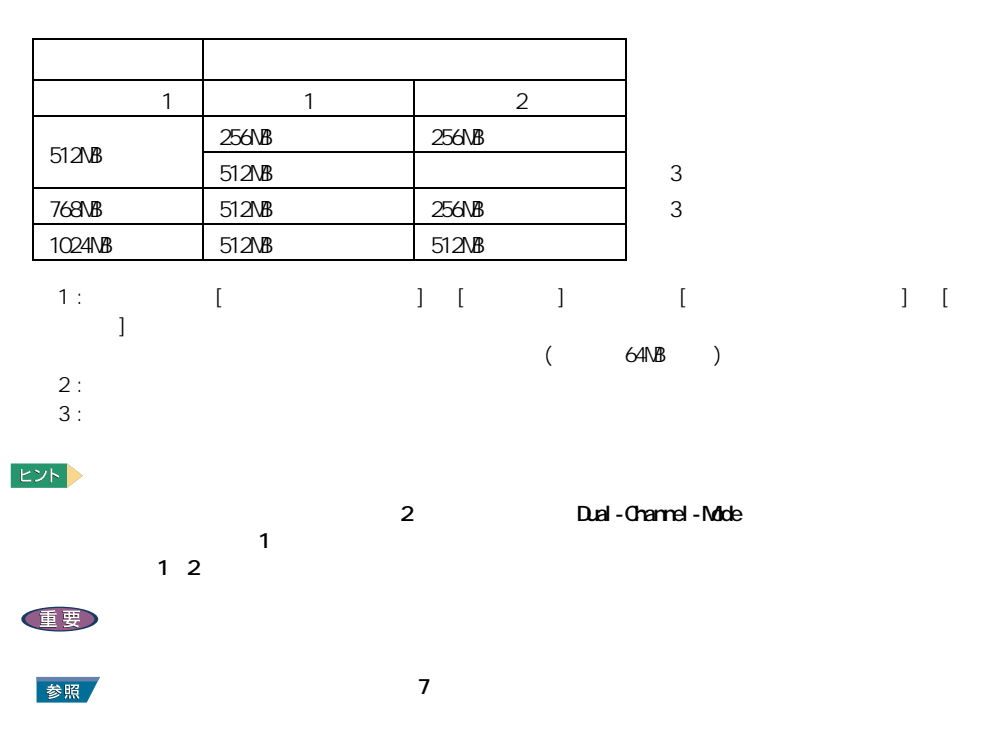

 $\overline{\phantom{a}}$ 

メモリーボードとメモリーボードソケットの組み合わせかた

**1** パソコンスタンド①を取り外す。 **2** パソコンカバー②を取り外す。

<span id="page-56-0"></span>━━━

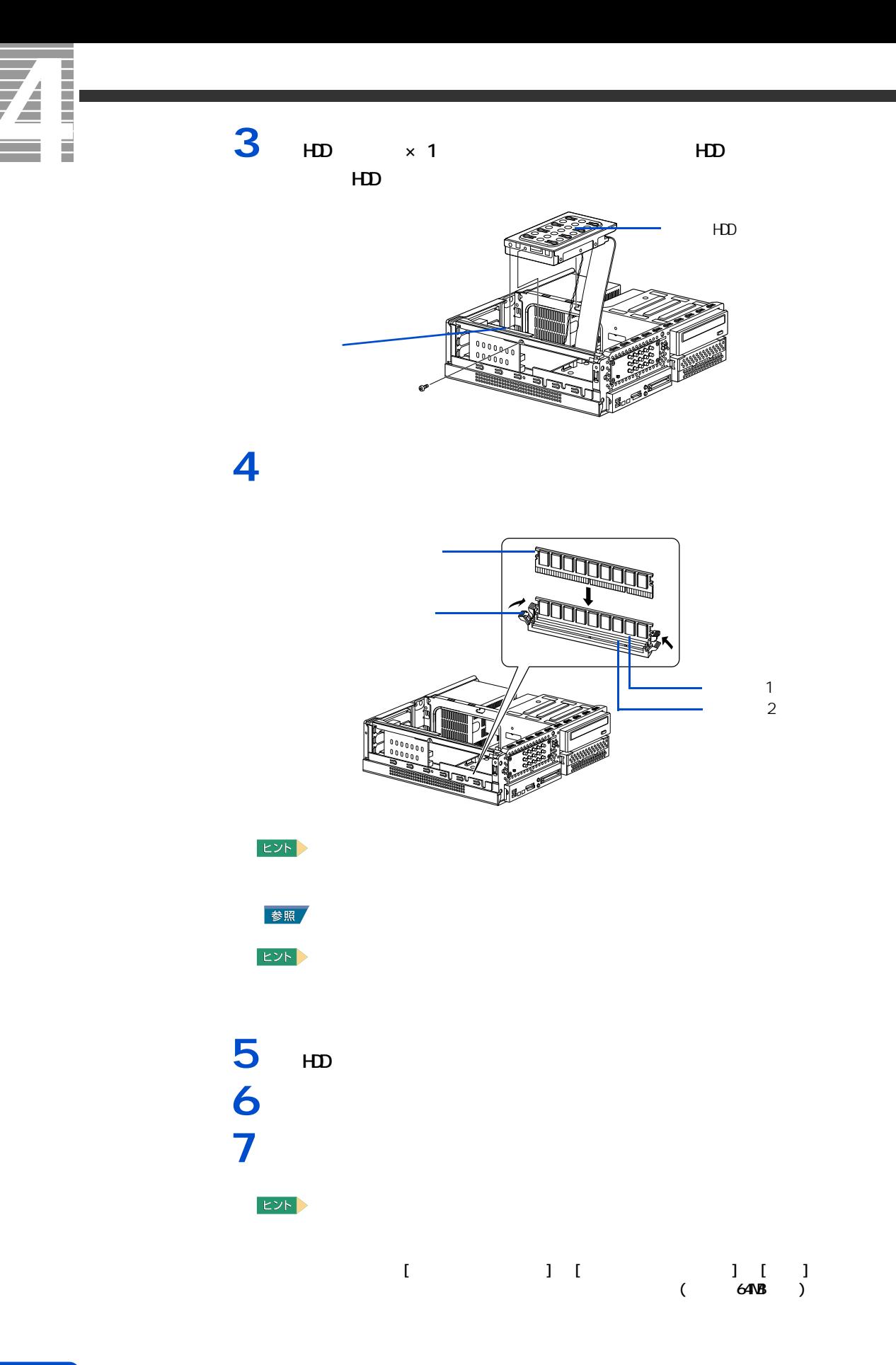

<span id="page-58-0"></span>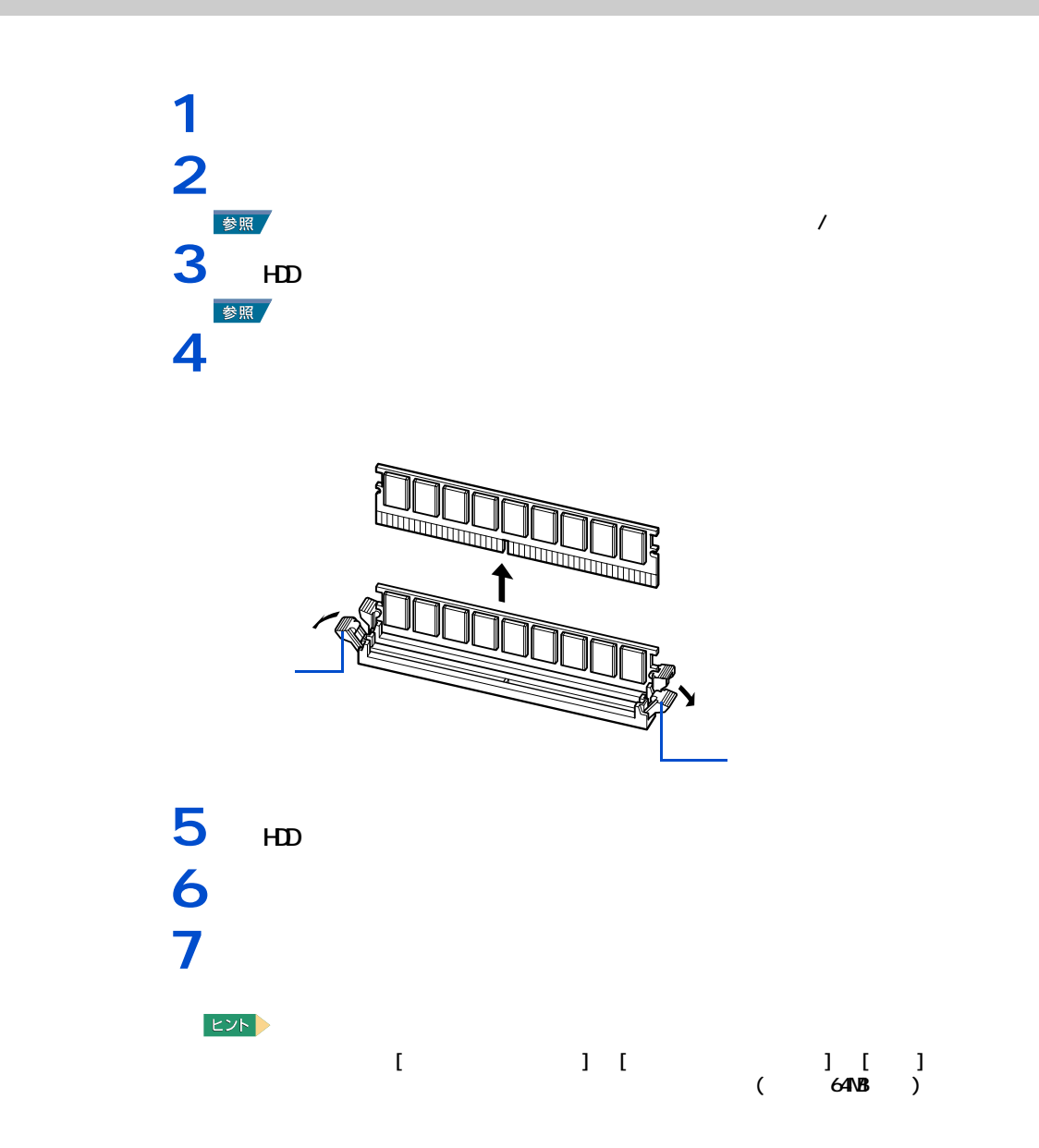

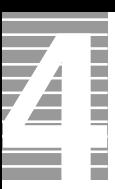

このパソコンには、拡張スロットが3つ用意されています。拡張スロットには、SCSI

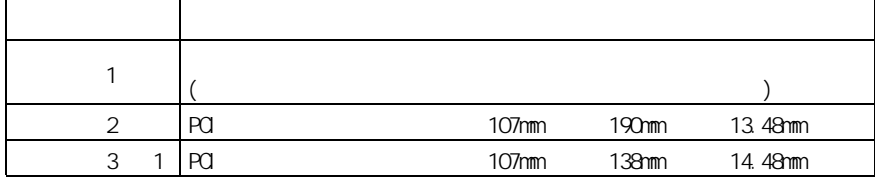

\* 1 : テレビチューナーボードを取り付け済み。

取り付けられる拡張ボード

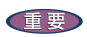

━━━

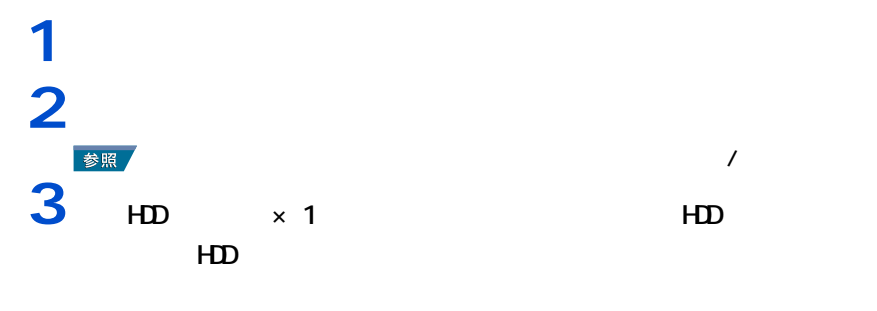

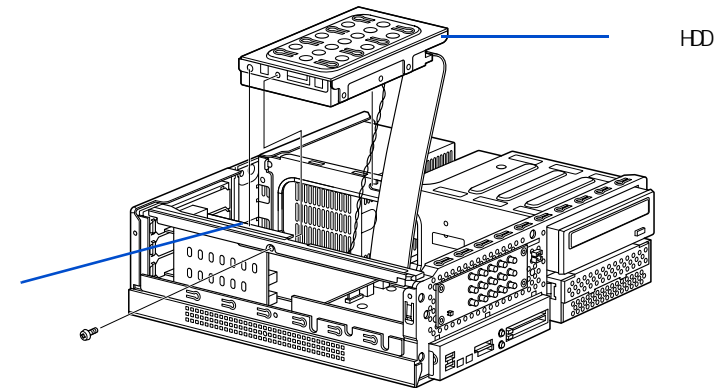

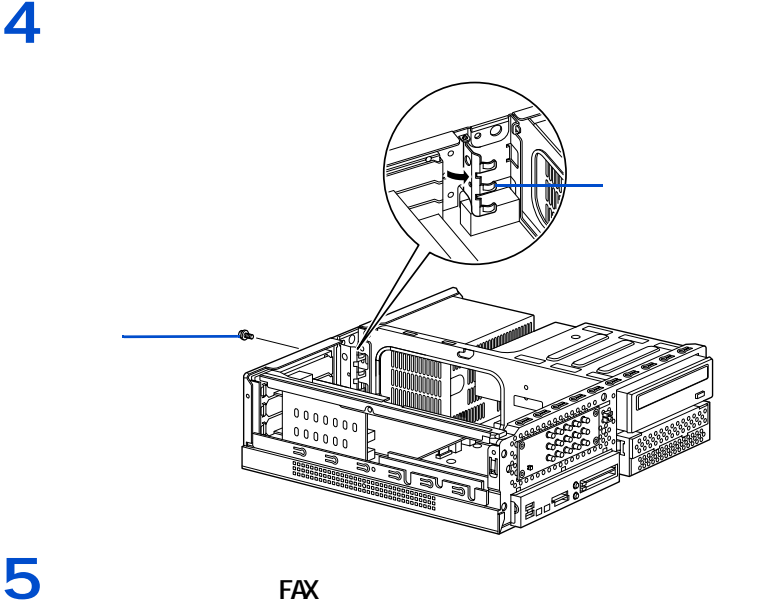

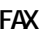

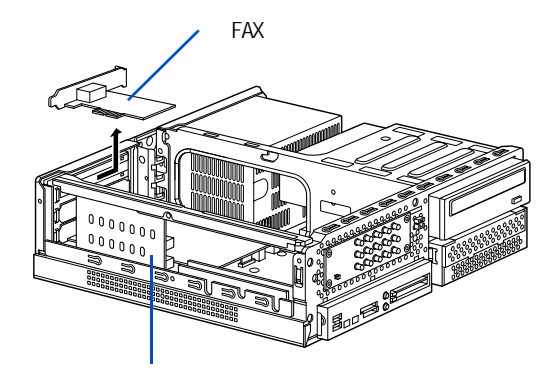

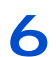

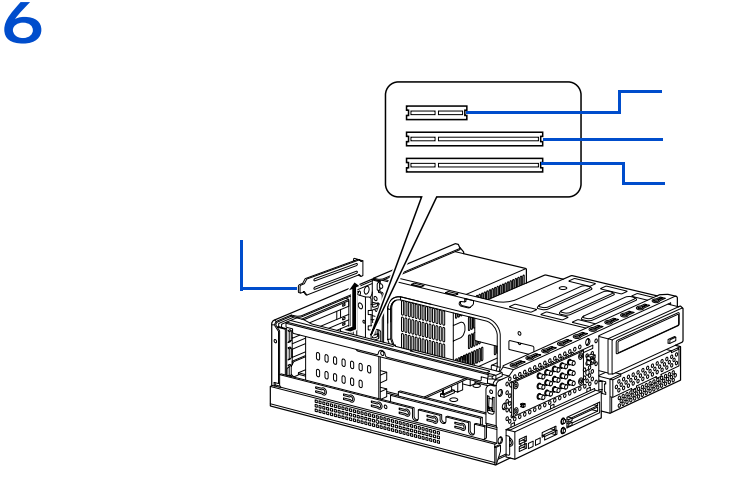

スロット 2

スロット 3

 $\mathbf 1$ 

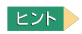

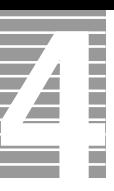

**7** 拡張ボードをライザーボードのコネクターにしっかりと差し込む。 重要

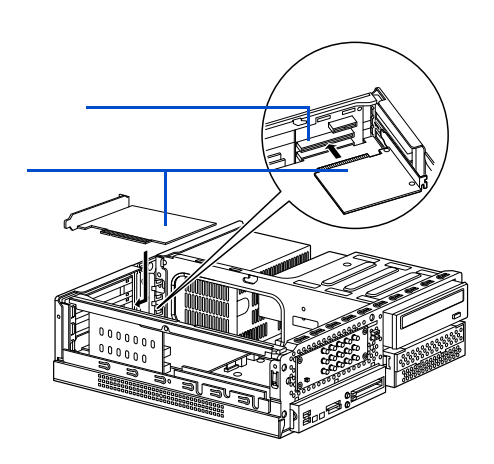

**8** FAX **9** コネクタープレート止め金具を閉じ、ネジ止めする。 10 HD **11**パソコンカバー②を取り付ける。 **12**パソコンスタンド①を取り付ける。

EXP >

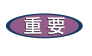

 $\overline{\phantom{a}}$ 

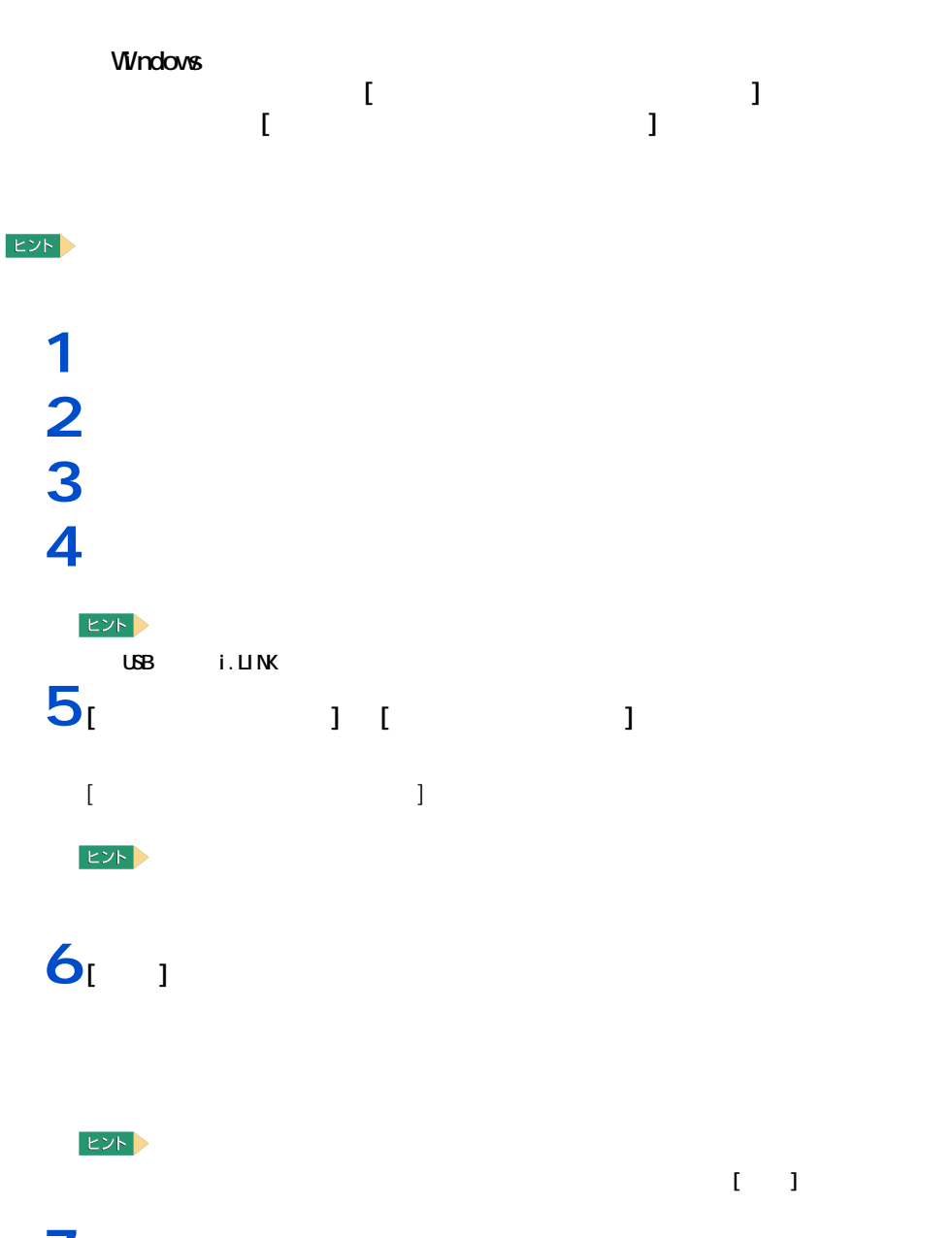

 $7<sub>1</sub>$  <sub>1</sub>

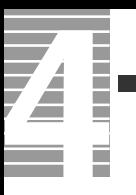

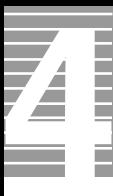

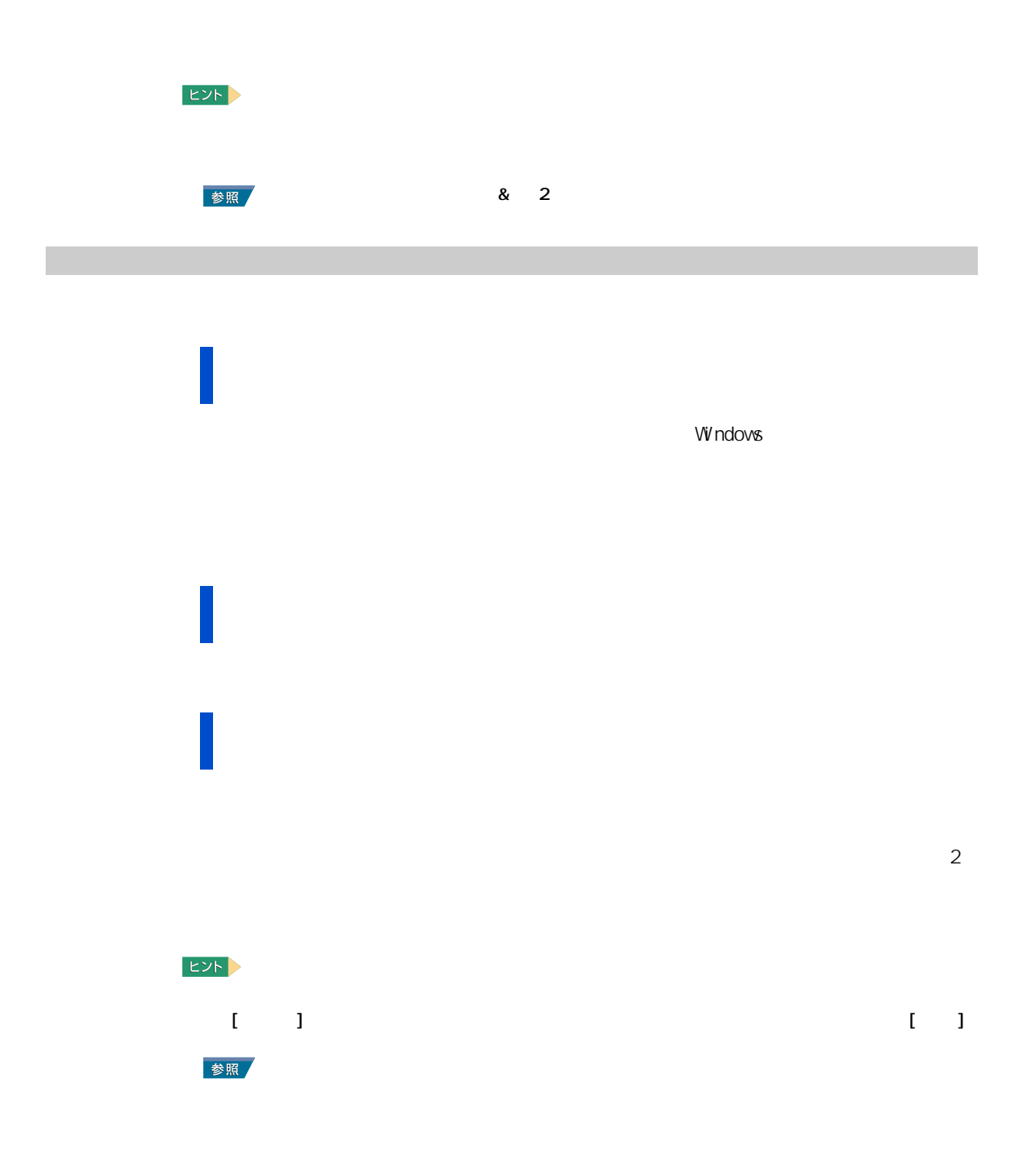

<span id="page-66-0"></span>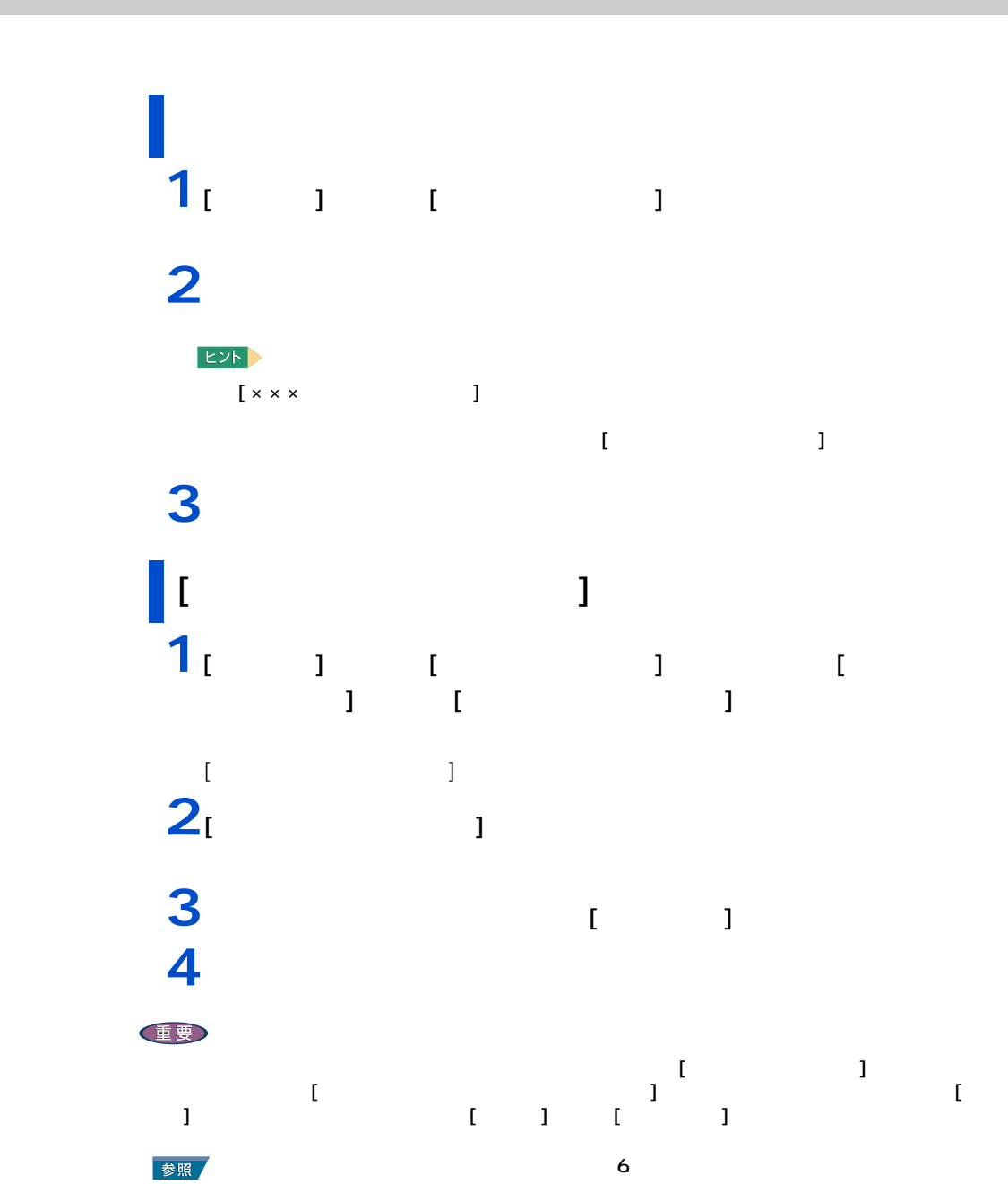

 $\overline{\mathbf{z}}$ a mana m.

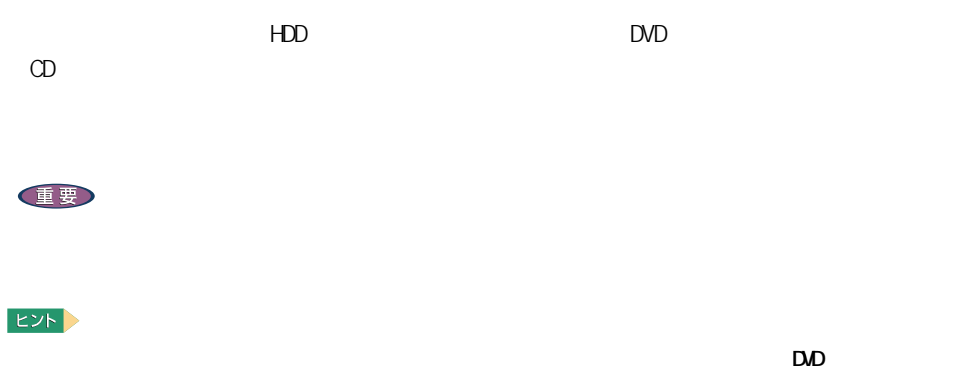

アプリケーションのセットアップ

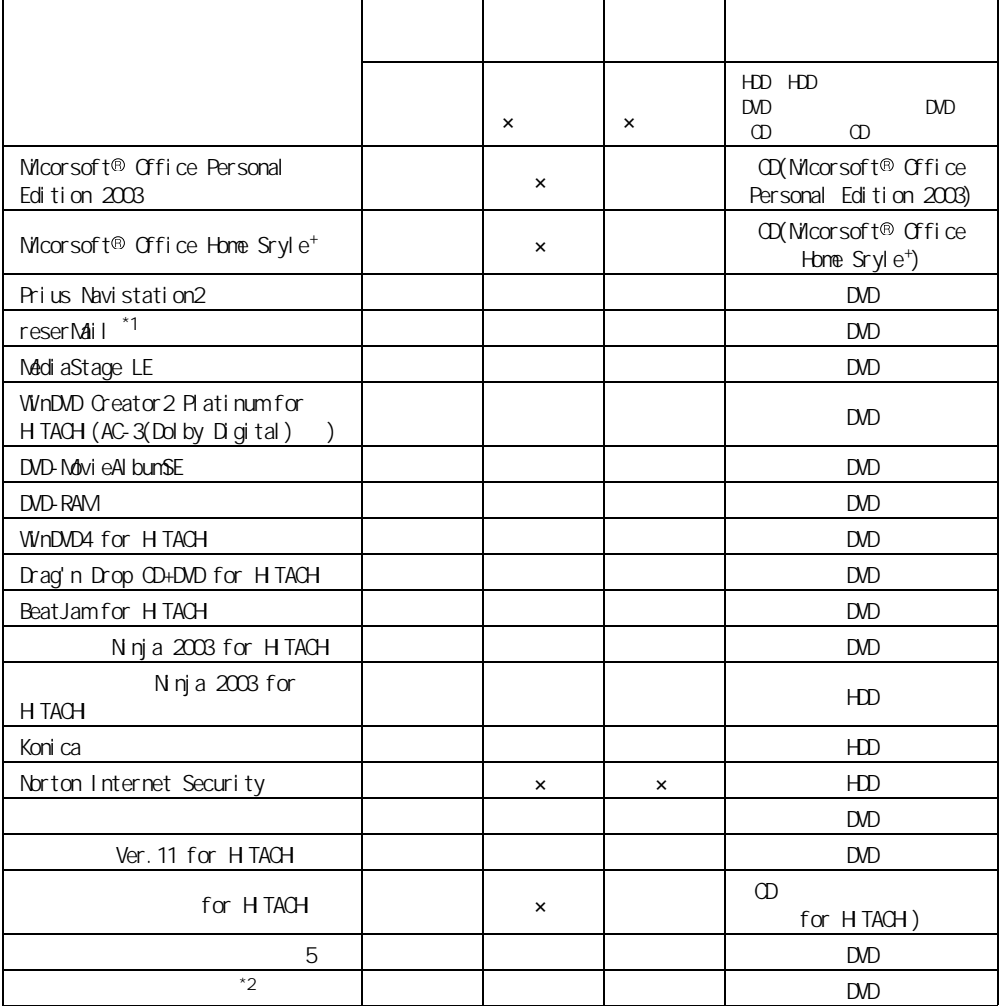

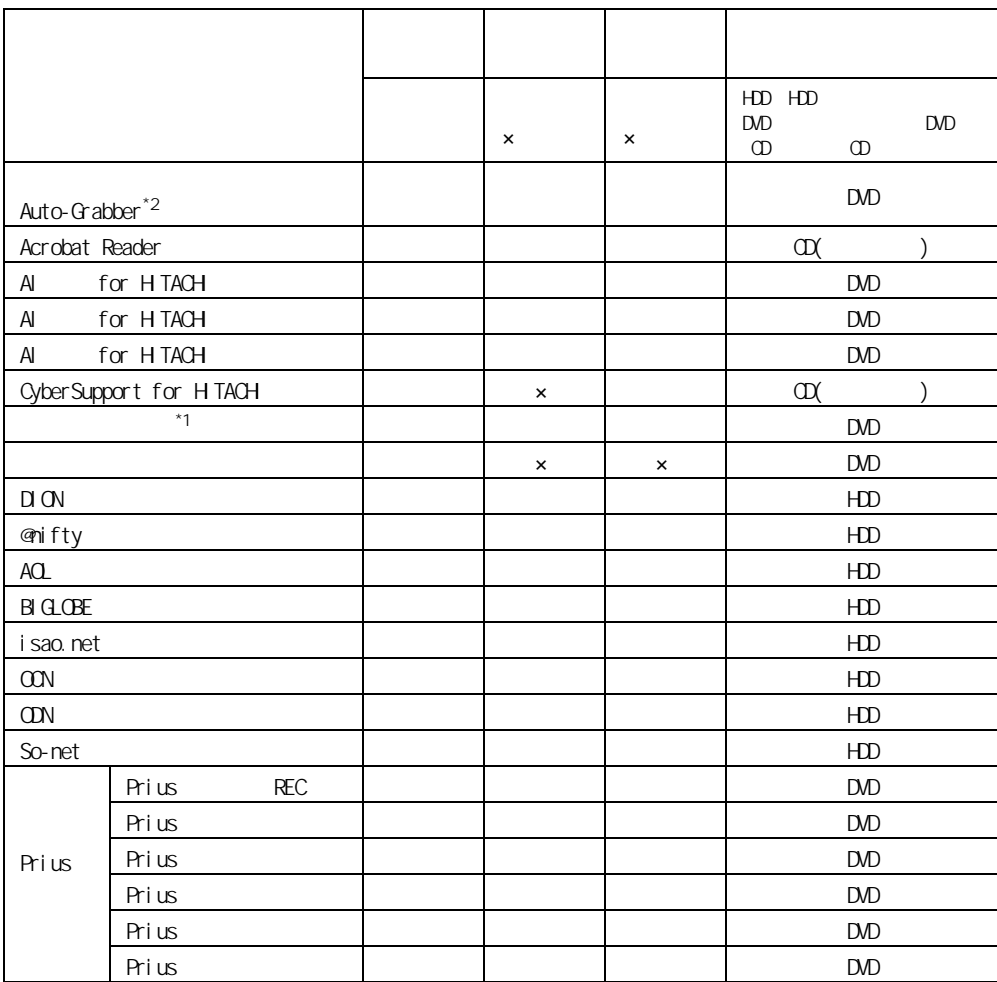

1 : Prius Navistaion2

2 : Drag'n Drop CD DVD for HTACH

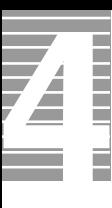

## HDD

重要

**6** [  $\overline{6}$ 

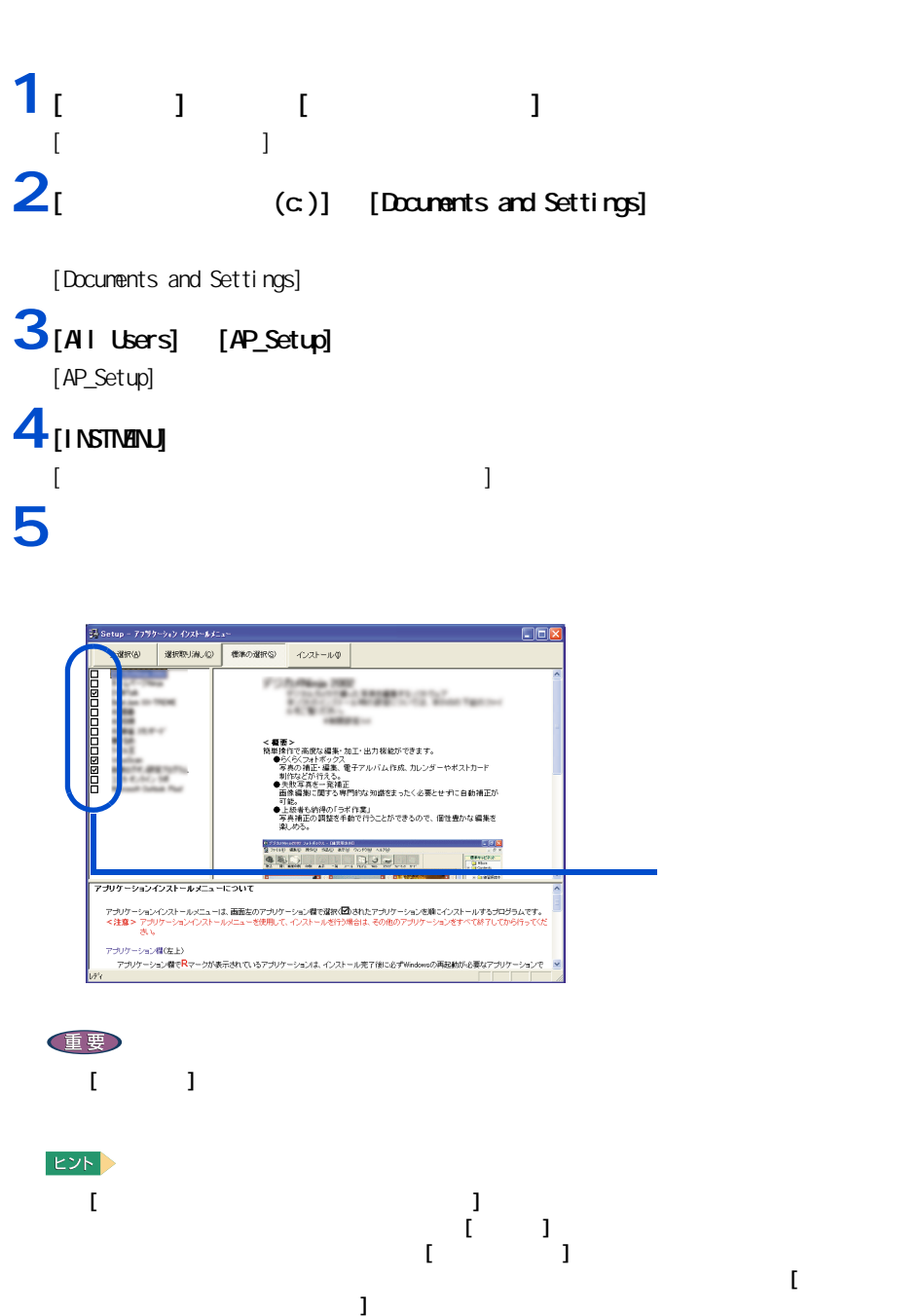

 $[$   $[$   $]$   $]$   $]$   $[$   $]$   $[$   $]$   $[$   $]$   $[$   $]$   $[$   $]$   $[$   $]$   $[$   $]$   $[$   $]$   $[$   $]$   $[$   $]$   $[$   $]$   $[$   $]$   $[$   $]$   $[$   $]$   $[$   $]$   $[$   $]$   $[$   $]$   $[$   $]$   $[$   $]$   $[$   $]$   $[$   $]$   $[$   $]$   $[$   $]$   $[$   $]$   $[$   $]$ 

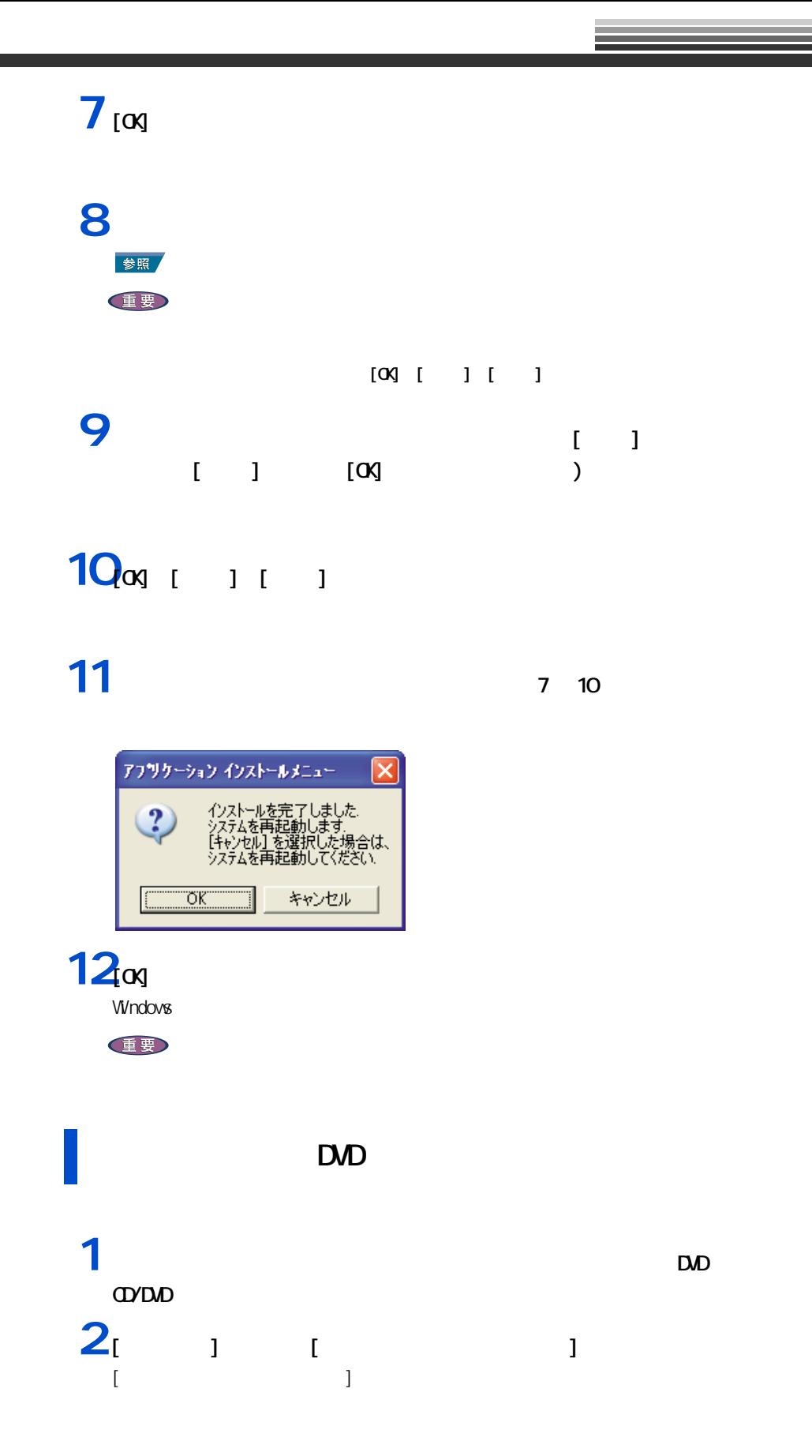

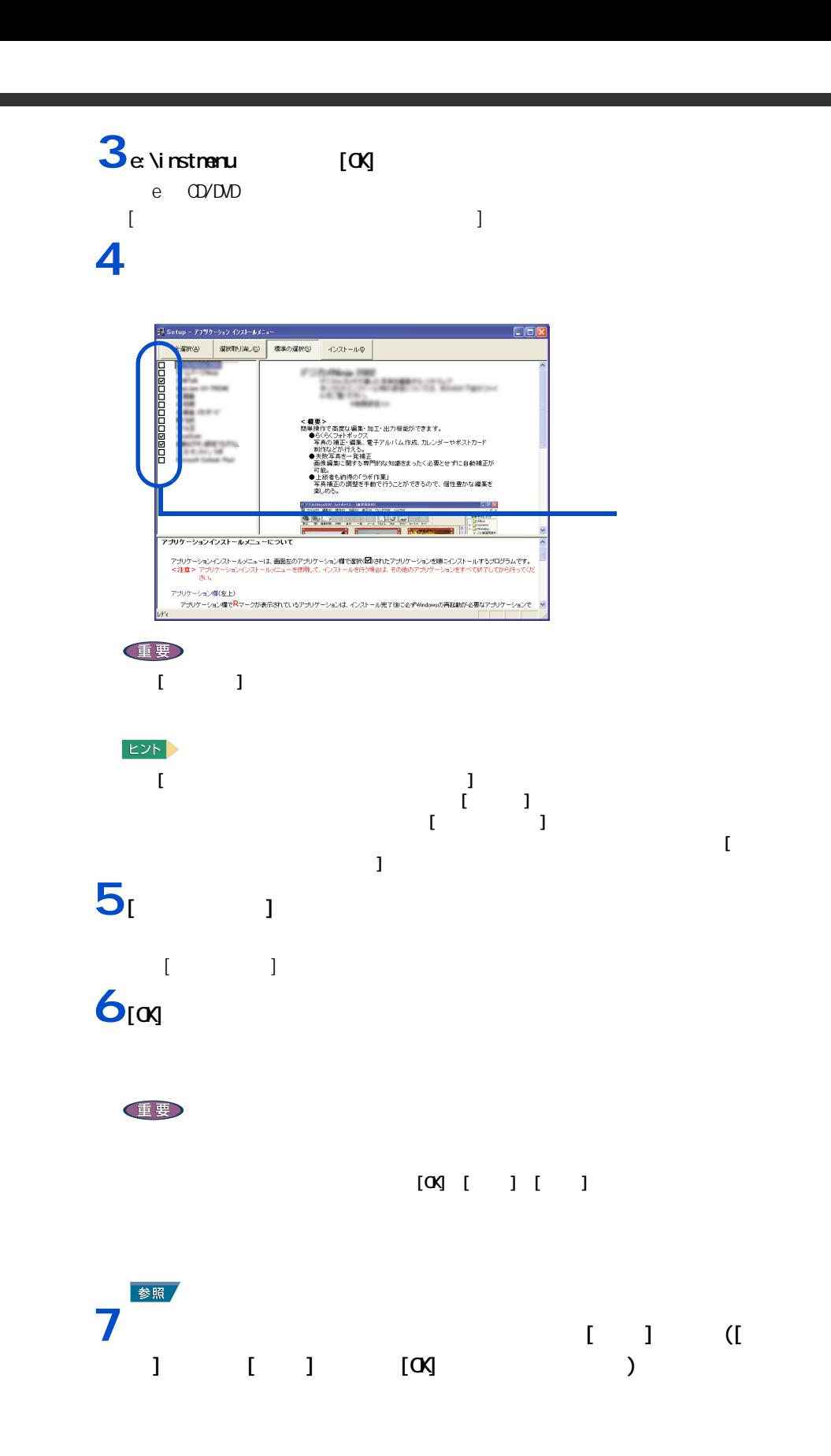

F Ē
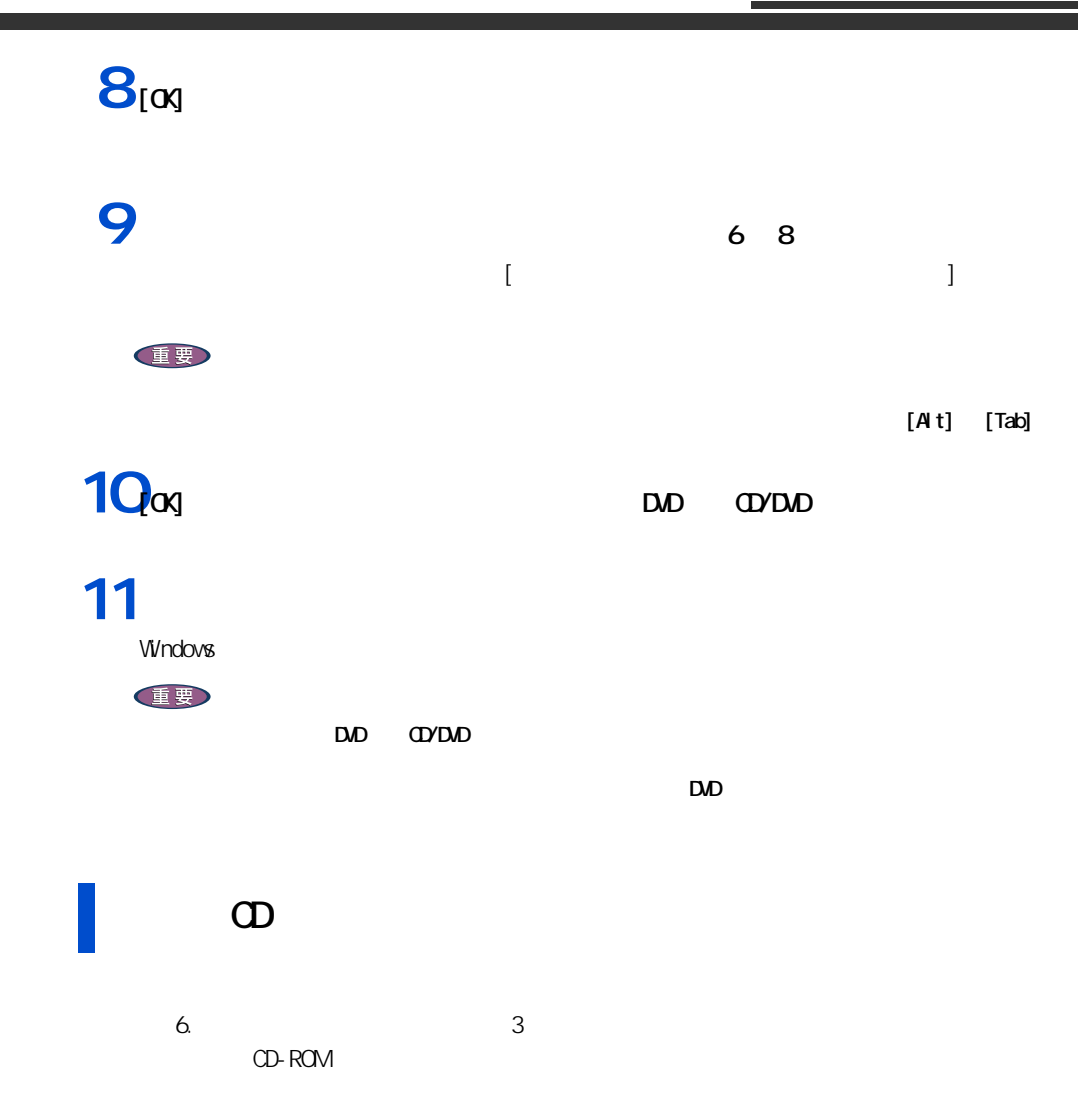

EXP >

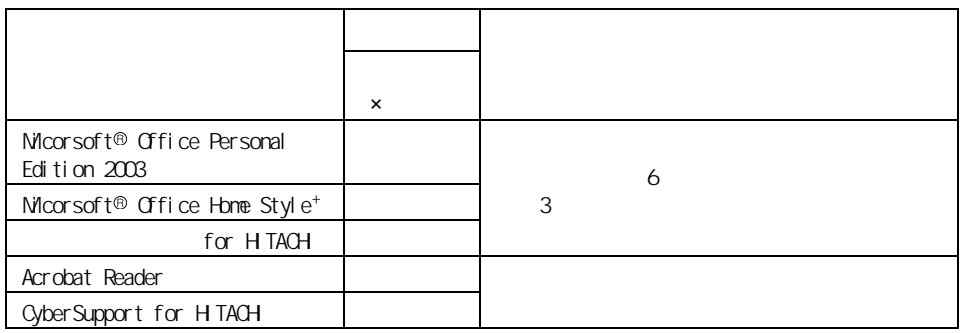

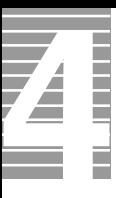

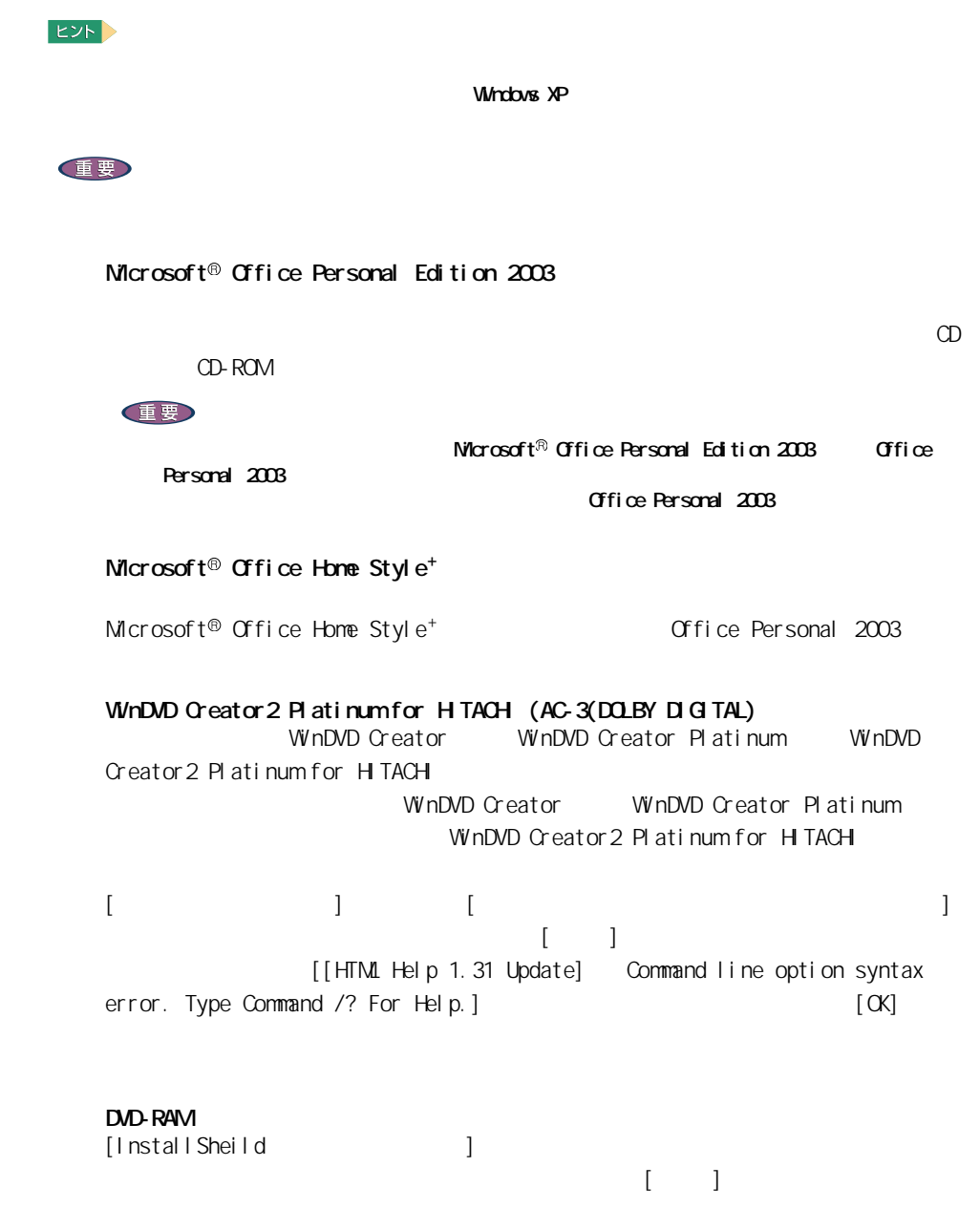

Readme XP

各アプリケーションの制限や設定

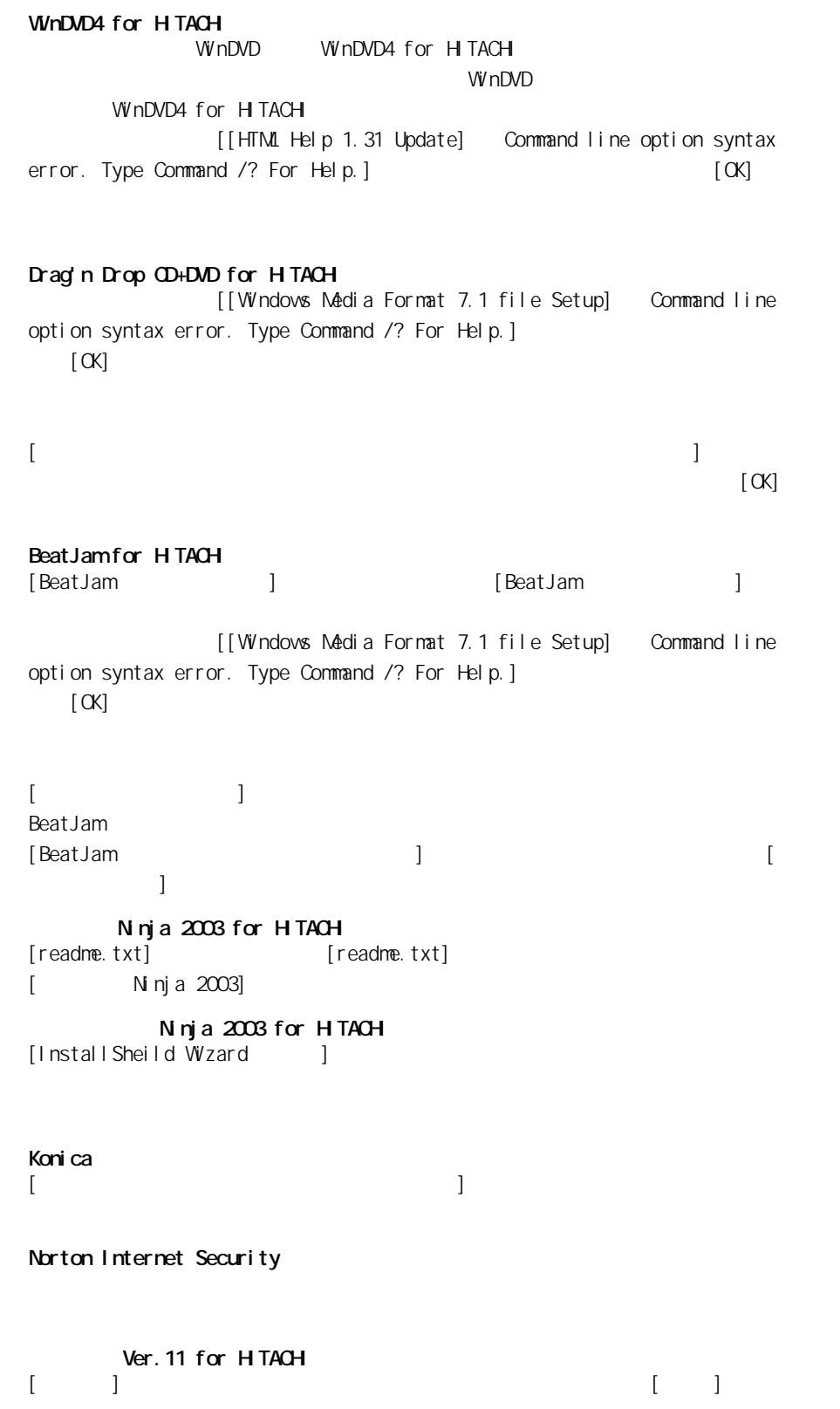

# Z Ē

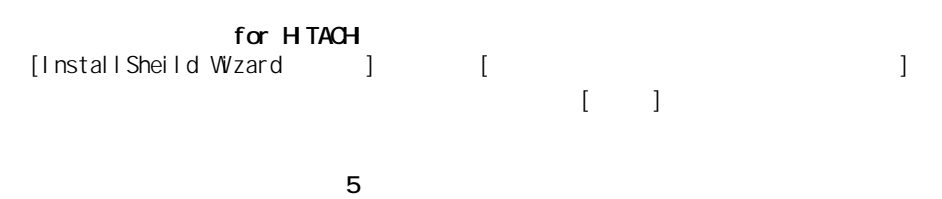

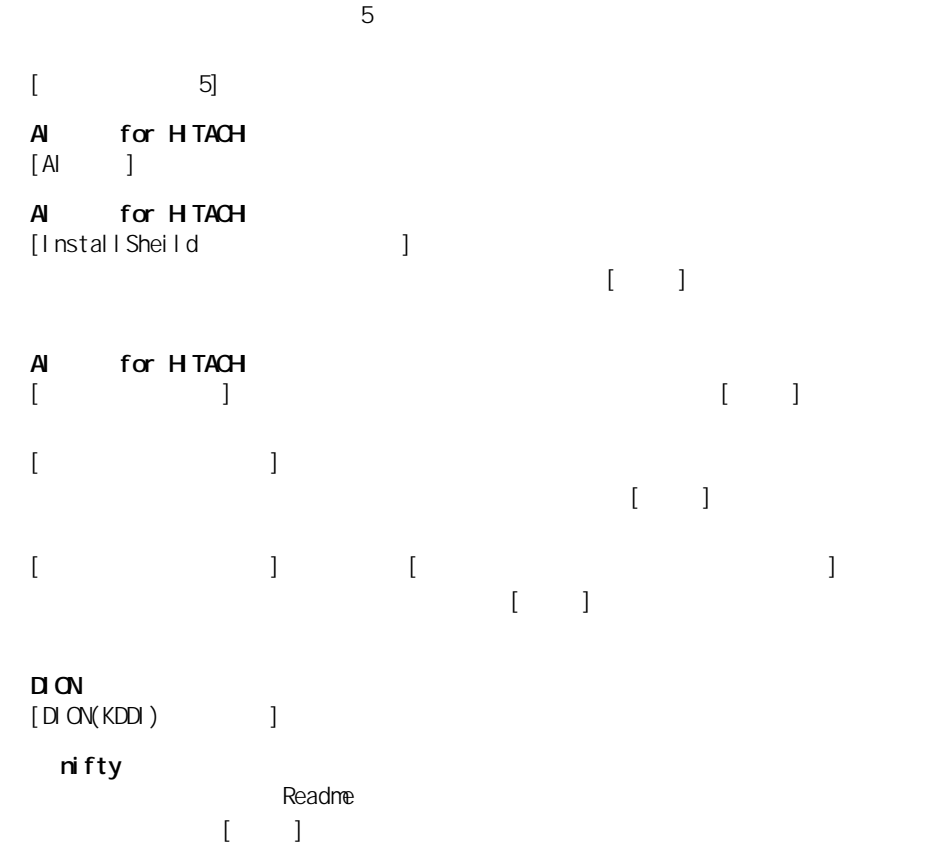

BIGLOBE

[InstallShield ]  $\begin{bmatrix} 1 & 1 \end{bmatrix}$ 

So-net

[InstallSheild Wizard ] So-net V2.3  $\lbrack -1 \rbrack$ 

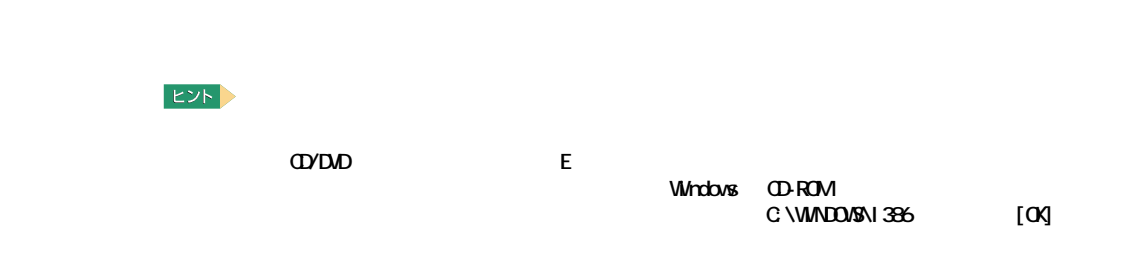

LAN TV SD

セットアップ方法

Acrobat Reader CyberSupport for HITACH

重要

・ ドライバーのセットアップを完了後、『再セットアップ DVD』を取り出して、Windows を立ち上げ直し

・ 『再セットアップ DVD』を CD/DVD ドライブに入れたままパソコンを立ち上げ直すと、一括セットアッ

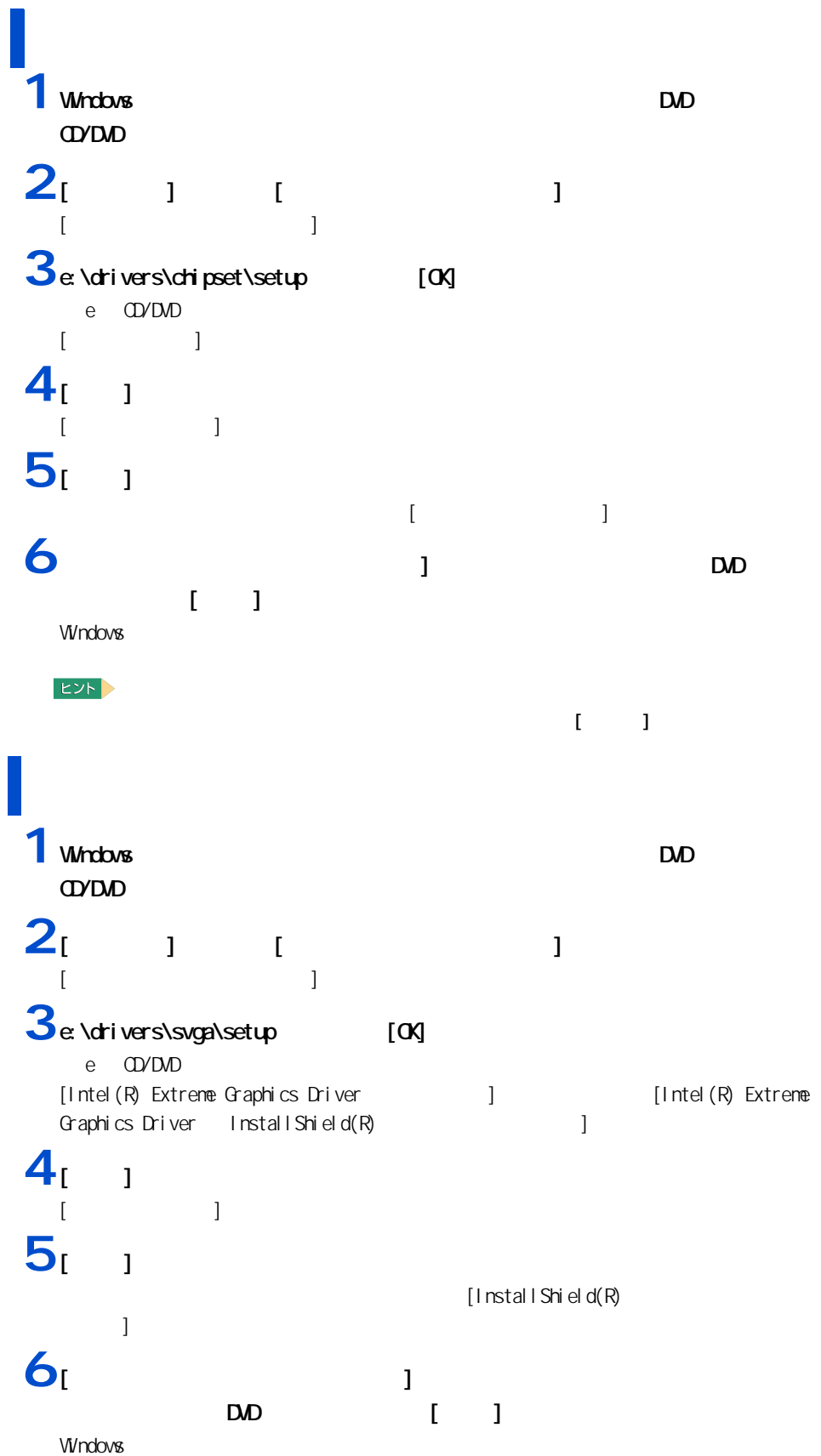

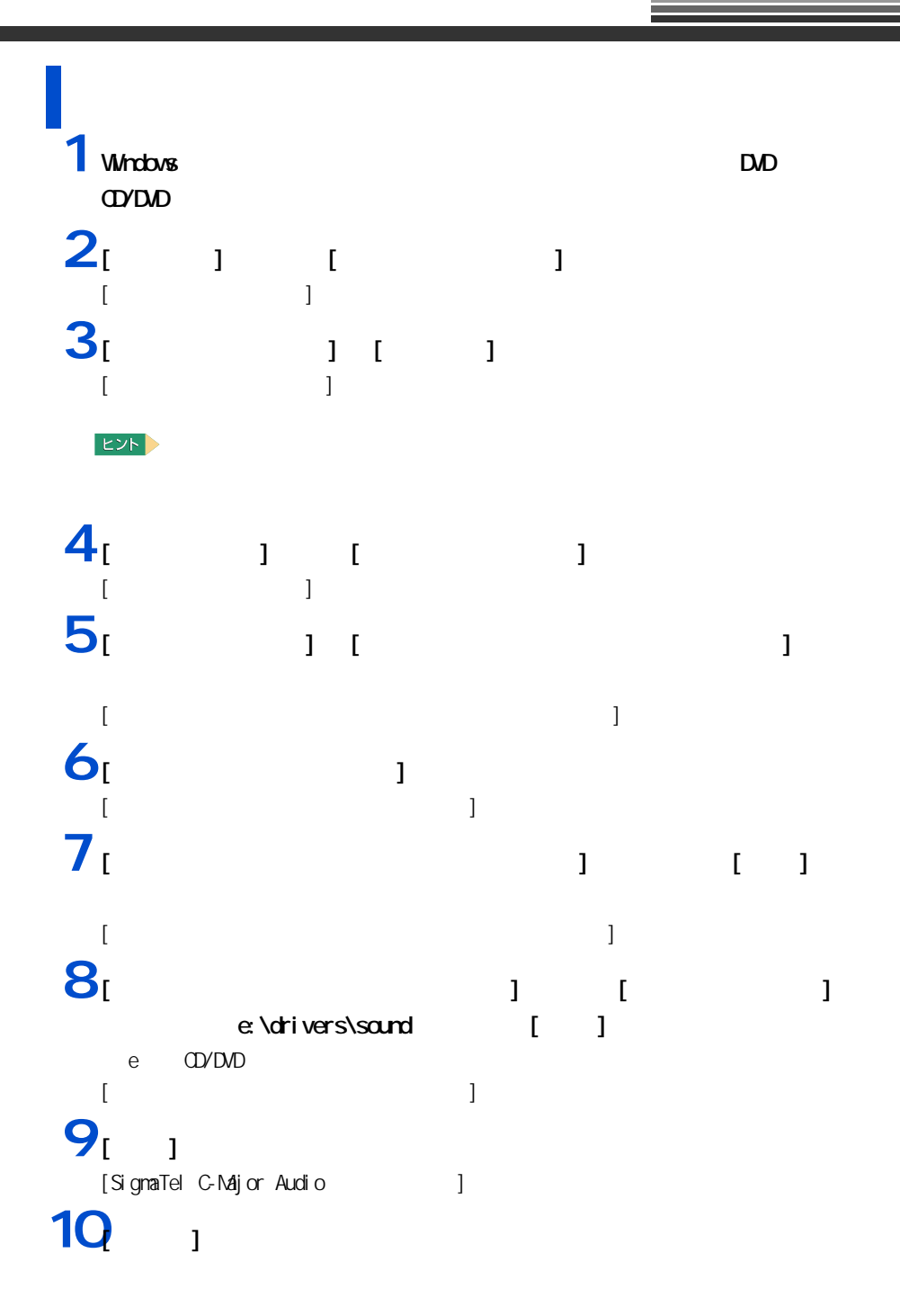

E<sub>2</sub>

**1** Windows BUD CD/D<sub>D</sub> **2** [ スタート ] ボタン- [ ファイル名を指定して実行 ] をクリックする。  $\begin{bmatrix} 1 & 1 \end{bmatrix}$ 3<br>3<sup>e:</sup>\drivers\keyboard\Hkbsetup [OK] e CD/DVD  $[Instal]$  $4<sub>[00]</sub>$ **5** [  $\alpha$   $\alpha$  $D$ **1** Windows BUD CD/DVD  $2<sub>i</sub>$   $1<sub>i</sub>$   $1<sub>l</sub>$ [ ファイル名を指定して実行 ] が表示される。 3<br> a: \drivers\naden\setup [OK] e **CD/DVD** Modem  $4<sub>\alpha</sub>$ **5** [  $1$   $1$   $1$  $\mathbf{J}$ **6** [ J I J [ システムのプロパティ ] が表示される。  $EY$ 

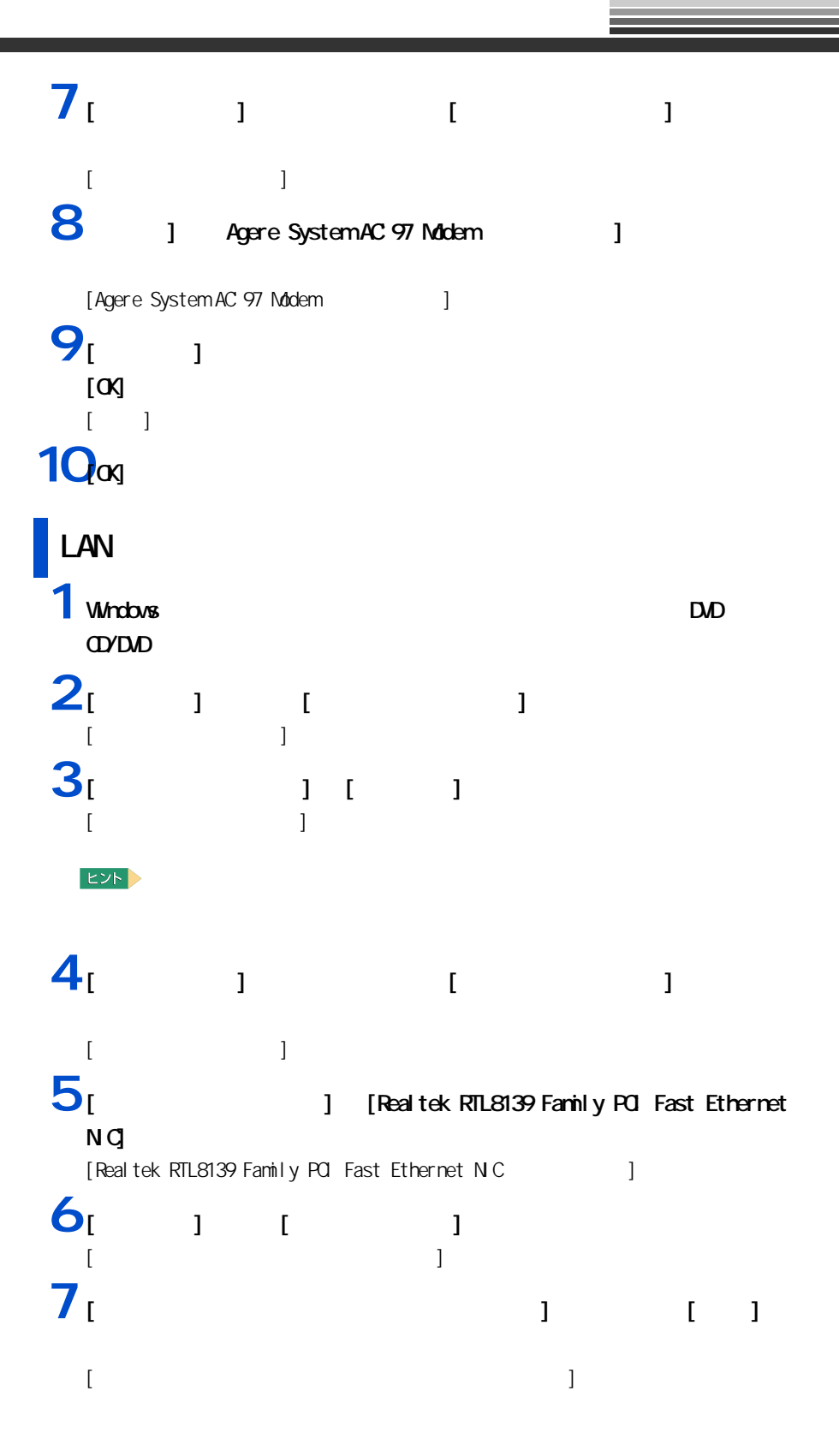

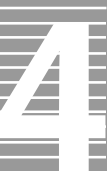

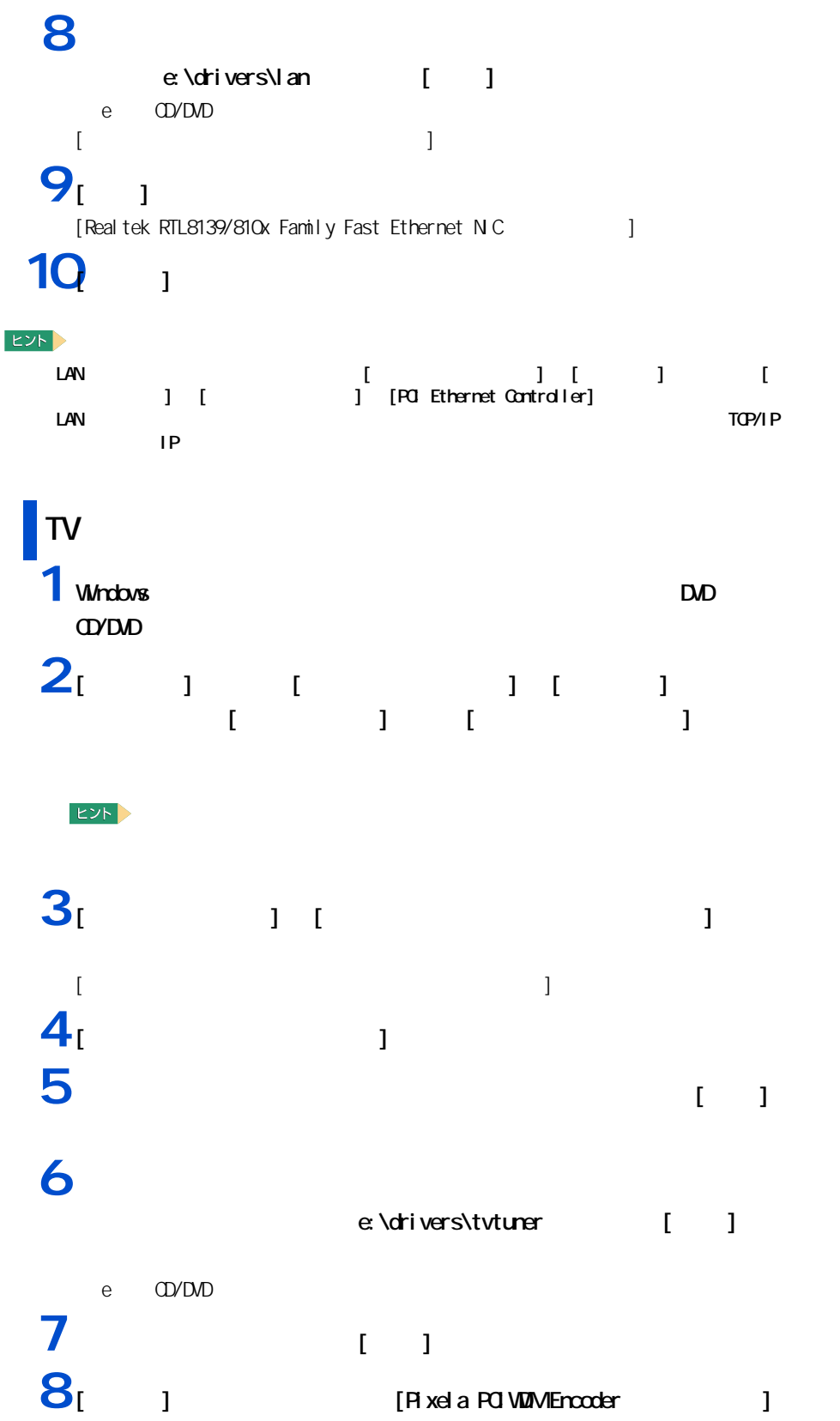

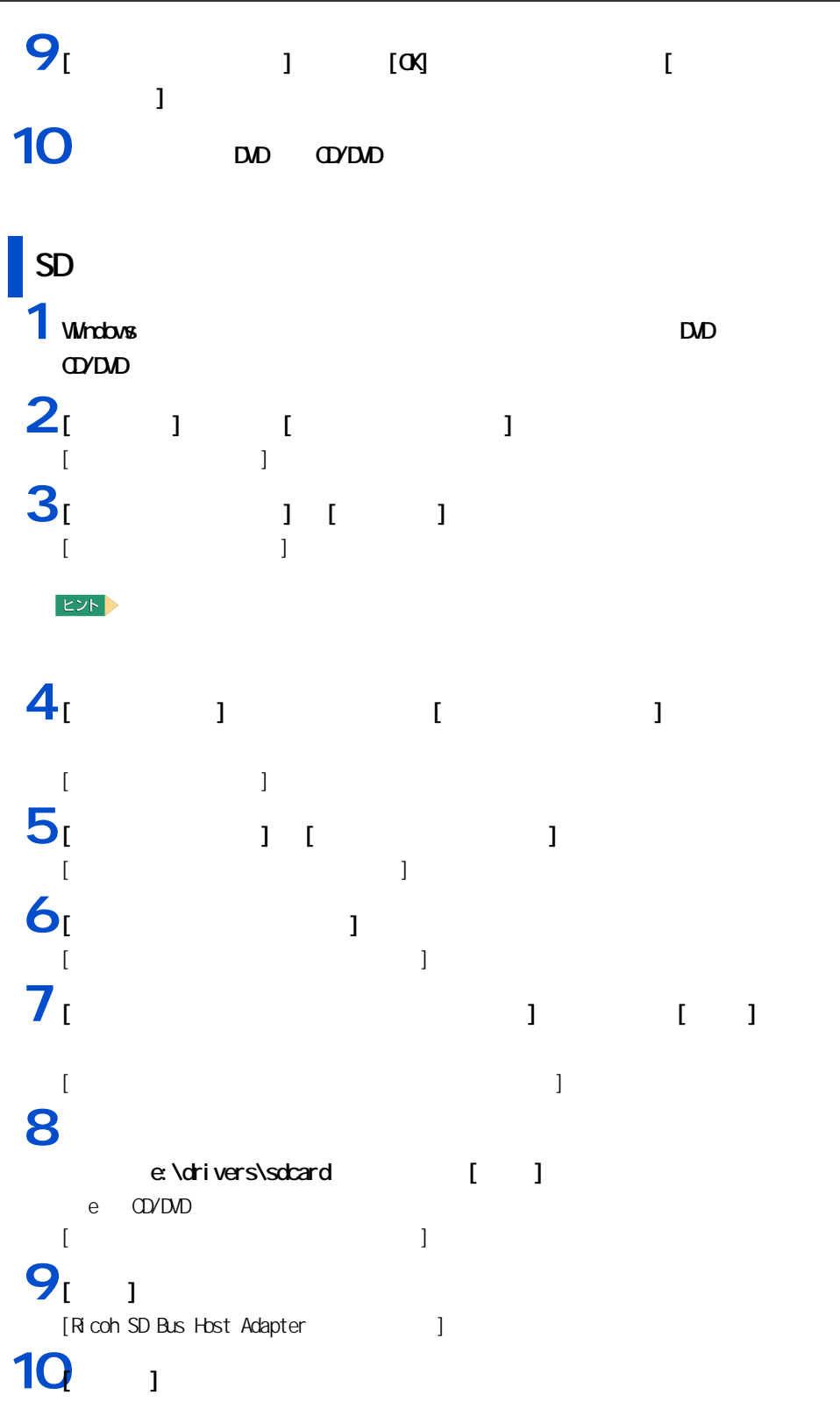

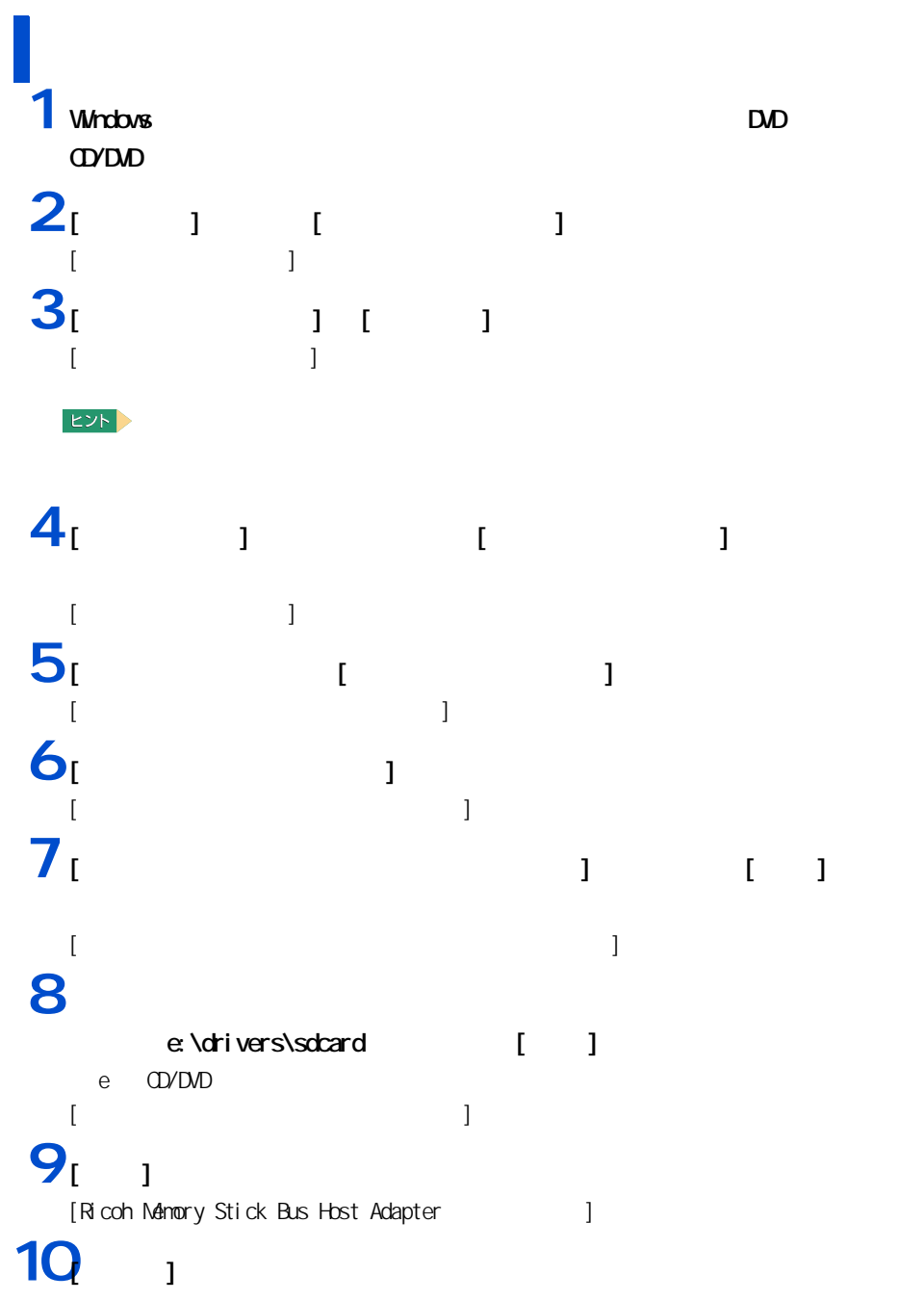

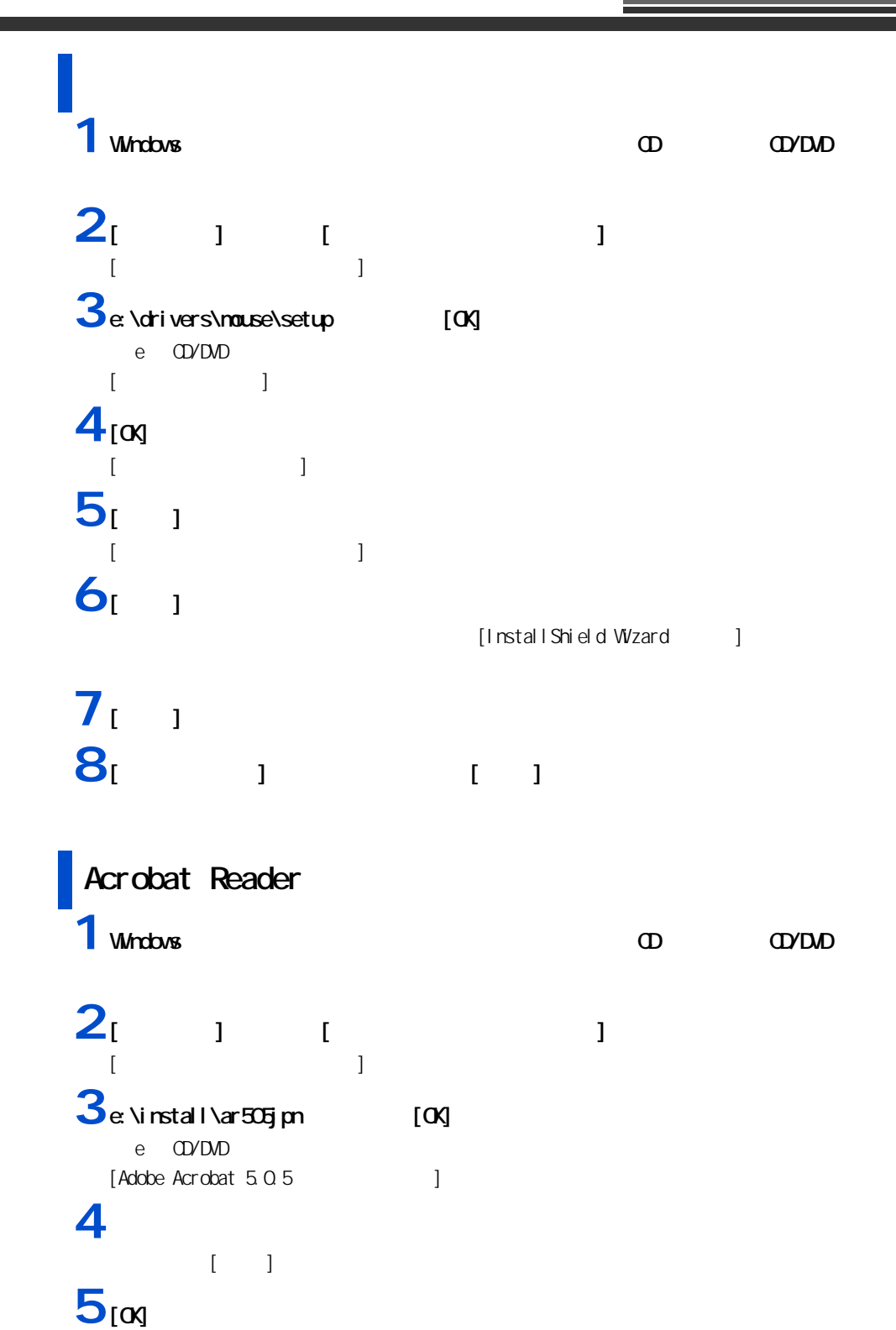

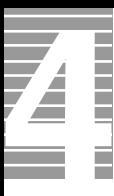

## CyberSupport for HTACH

重要

1 Windows **CD** CD<sup>1</sup>DVD  $2<sub>i</sub>$   $1<sub>i</sub>$   $1<sub>j</sub>$ [ ファイル名を指定して実行 ] が表示される。 3<br>**3** e: \install\cybersupport\setup [OK] e **CD/DVD** [CyberSupport for HTACH]  $4^{1}$ Cyber Support 5<sub>[ 1</sub>

## **Windows**

windows allowed the contract the extension of the contract  $\mathcal{N}$ 

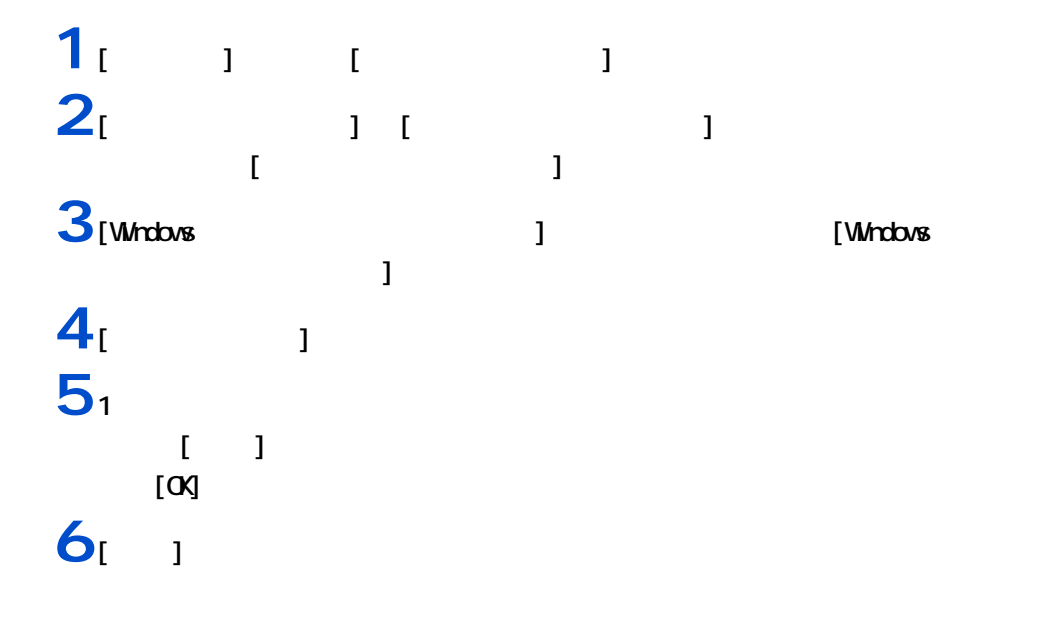

 $\overline{\mathbf{z}}$ Ē Ξ

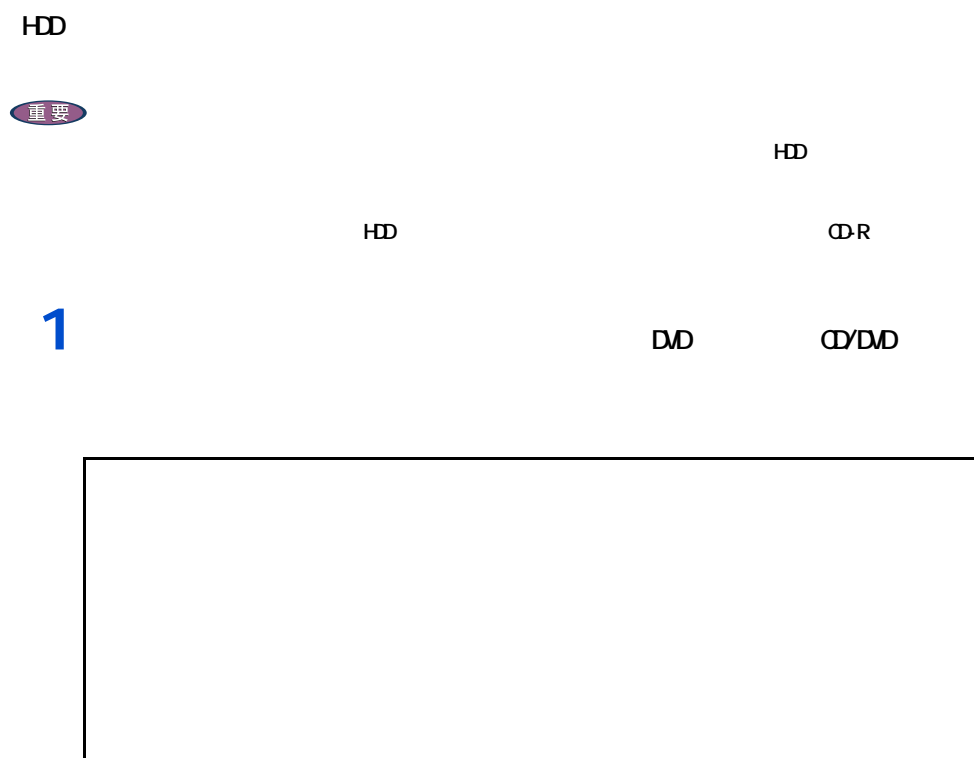

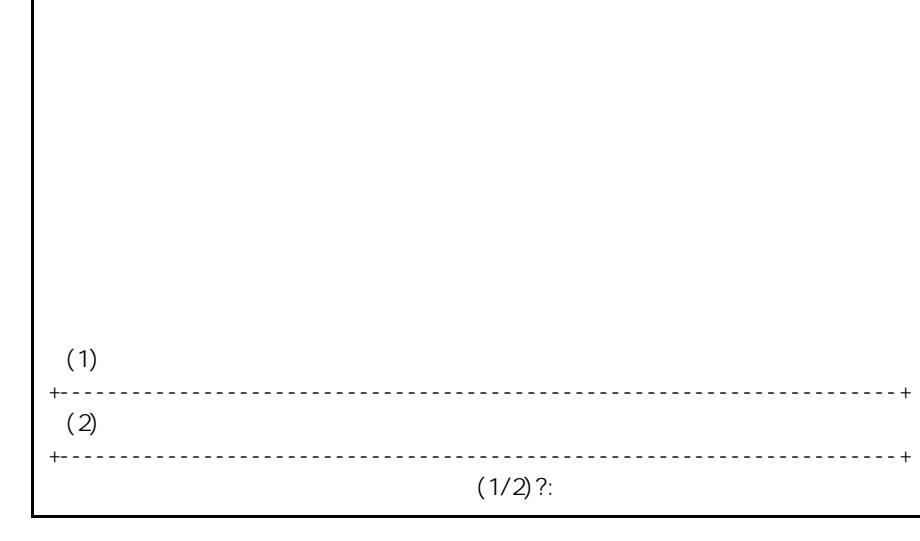

重要

・ 『再セットアップ DVD』を CD/DVD ドライブに入れてもメニューが立ち上がらないときは、『再セット  $\mathsf{D} \mathsf{D}$ 

 $2_{11}$ 

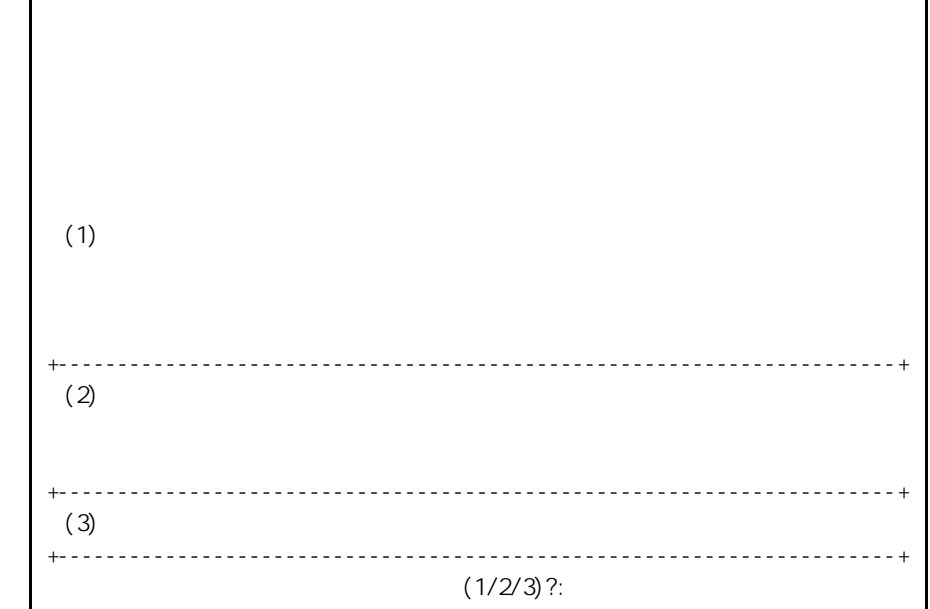

 $3<sub>[2]</sub>$ 

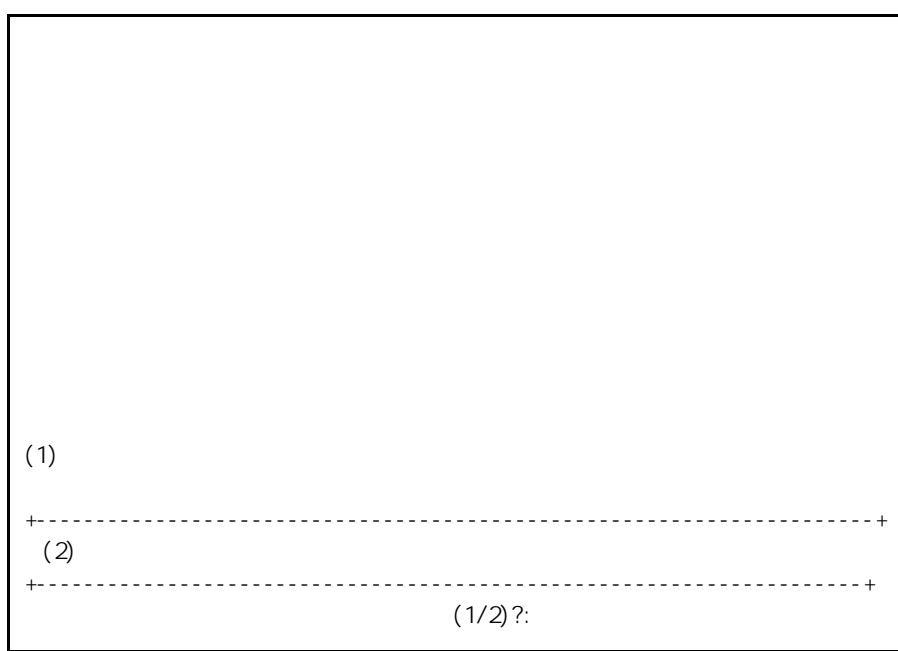

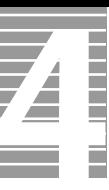

 $4_11$ 

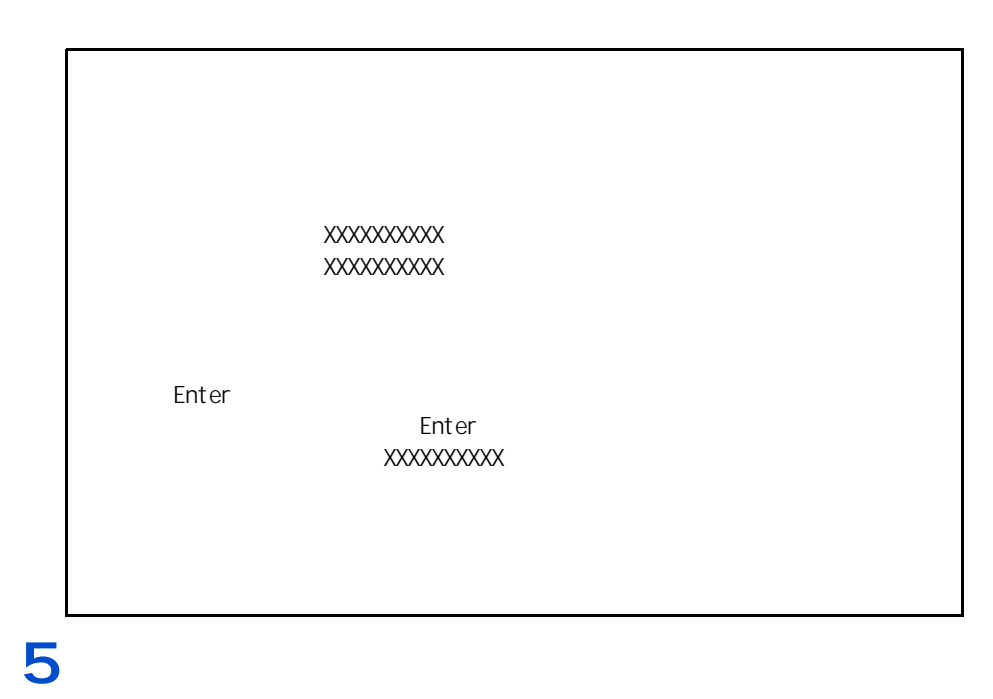

[Enter]

[Enter]

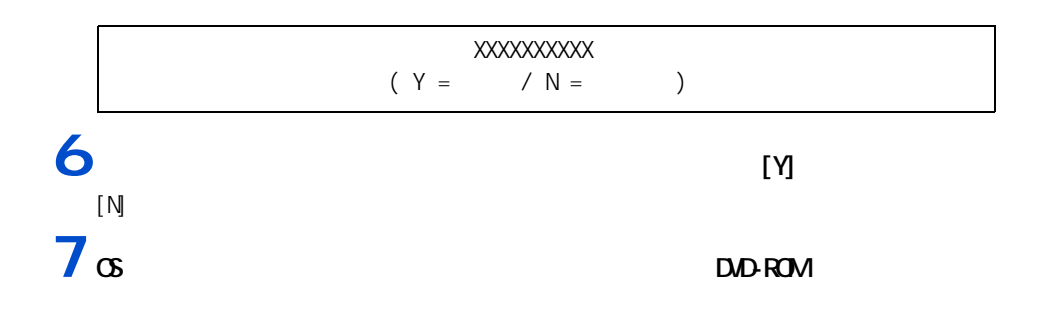

Microsoft (R) Windows (R) XP Home Edition DVD-ROM  $CTRL + ALT + DEL$ 

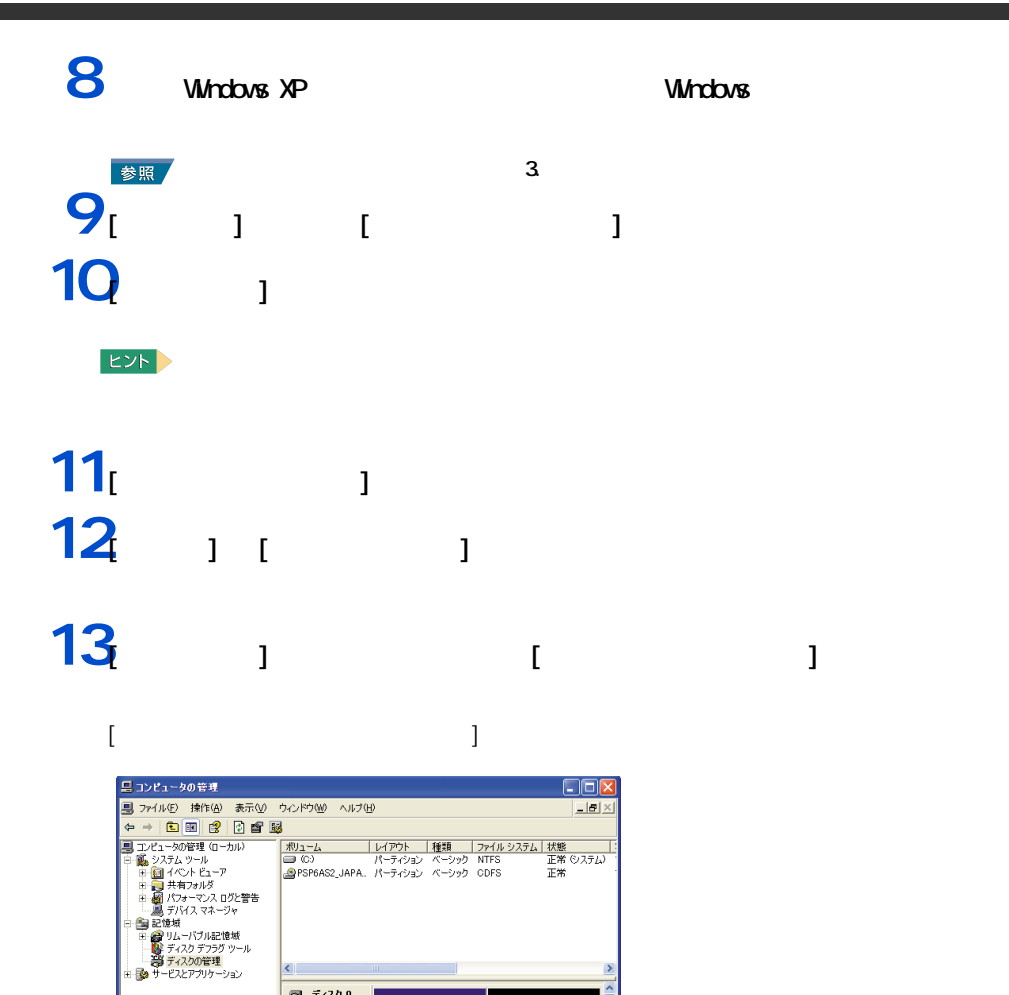

**マ**ティスク 0<br>ペーシック<br>3728 GB<br>オンライン

**③ CD-ROM 0**<br>DVD<br>164 MB<br>オンライン

■未割り当て ■ プライマリ パーティション

**C:)**<br>1953 GB NTFS<br>IEW © ステム

**PSPGAS2\_JAPANESE**<br>164 MB CDFS<br>正常

**15**[ プライマリパーティション ] を選択し、[ 次へ ] ボタンをクリックする。

FILL-V プロパティ(P)

へルブ

 $[$   $]$   $]$   $]$ 

 $5$   $[$   $]$ 

 $\bigotimes$ 

14<br>15

**EXF** 

新しいパーティション ウィザード

パーティションの種類を選択<br>パーティションには次の3種類があります: ブライマリ、拡張、論理。

○ 18年11ライブ(1)<br>1898<br>1898<br>Windows (2910オペレーティングシステムはアライマ) バーティンユン作られ続いたポリュームです。<br>2017年12月12日 - ラインスでのフライマリバーティンユ/ホースをは3つのプライマリバーティンユン<br>と1つの拡張パーティシュンを作成できます。<br>と1つの拡張パーティシュンを作成できます。

<戻る(B) | 次へ(M)> | キャンセル

作成するパーティションを選んでください ◎グライマリ パーティション(P) ○拡張パーティション(E) -<br>○論理ドライブ(<u>L</u>)

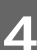

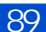

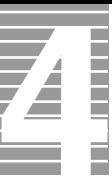

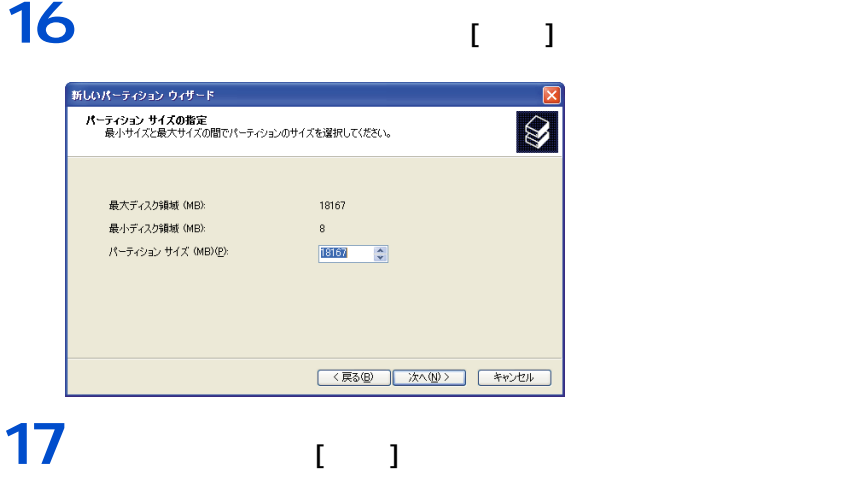

#### 新しいパーティション ウィザード しいハーティション ワィッート<br>- **ドライブ文字またはパスの割り当て**<br>- アクセスを簡単にするために、ドライブ文字またはドライブ パスをパーティションに割り当てることができま<br>- す。  $\bigotimes$ ◎次のドライブ文字を割り当てる(A)  $\mathsf{D}$   $\mathsf{V}$ ○次の空の NTFS フォルダにマウントする(M):  $\begin{tabular}{|c|c|c|} \hline & $\oplus$ & $\oplus$ & $\oplus$ \\ \hline \end{tabular}$ ○ドライブ文字またはドライブ パスを割り当てない(D) <戻る(B) | 次へ(M) > | キャンセル |

**18** 

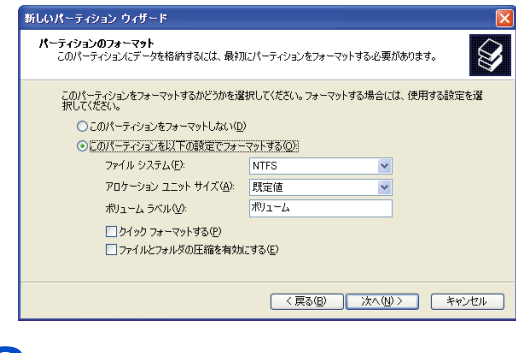

## 19<br>
<sup>19</sup><br>
<sup>1</sup>

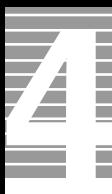

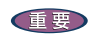

パソコンのお手入れ

## **OYDID**

 $CD/DD$ 

重要

 $QVDD$ 

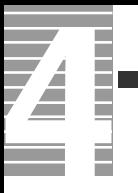

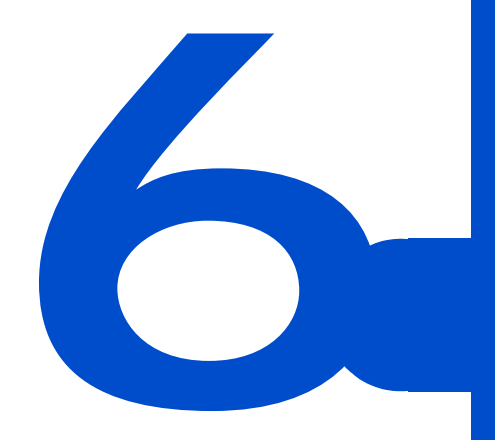

 $Q$   $A$ 

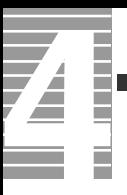

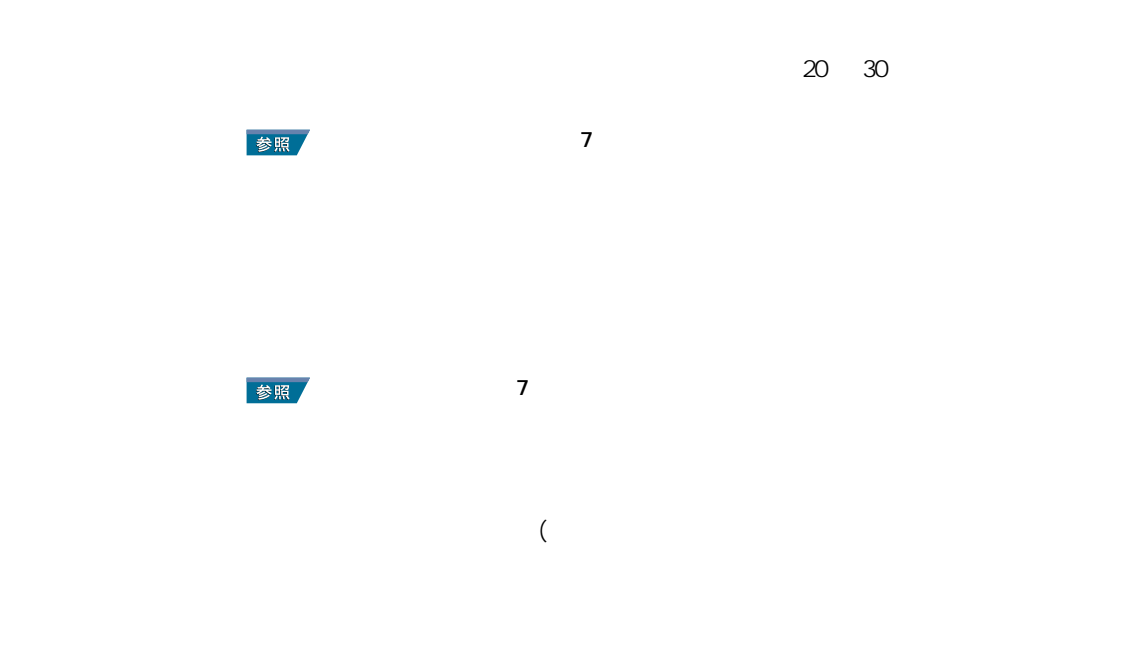

パソコンおよび周辺機器の取り扱いについて

パソコンおよび周辺機器を使用する環境について

 $\nu$ Windows  $4$ 

**Vivindows windows the Windows for the Windows for the U.S. And the U.S. And the U.S. And the U.S. And the U.S. And the U.S. And the U.S. And the U.S. And the U.S. And the U.S. And the U.S. And the U.S. And the U.S. And th** 

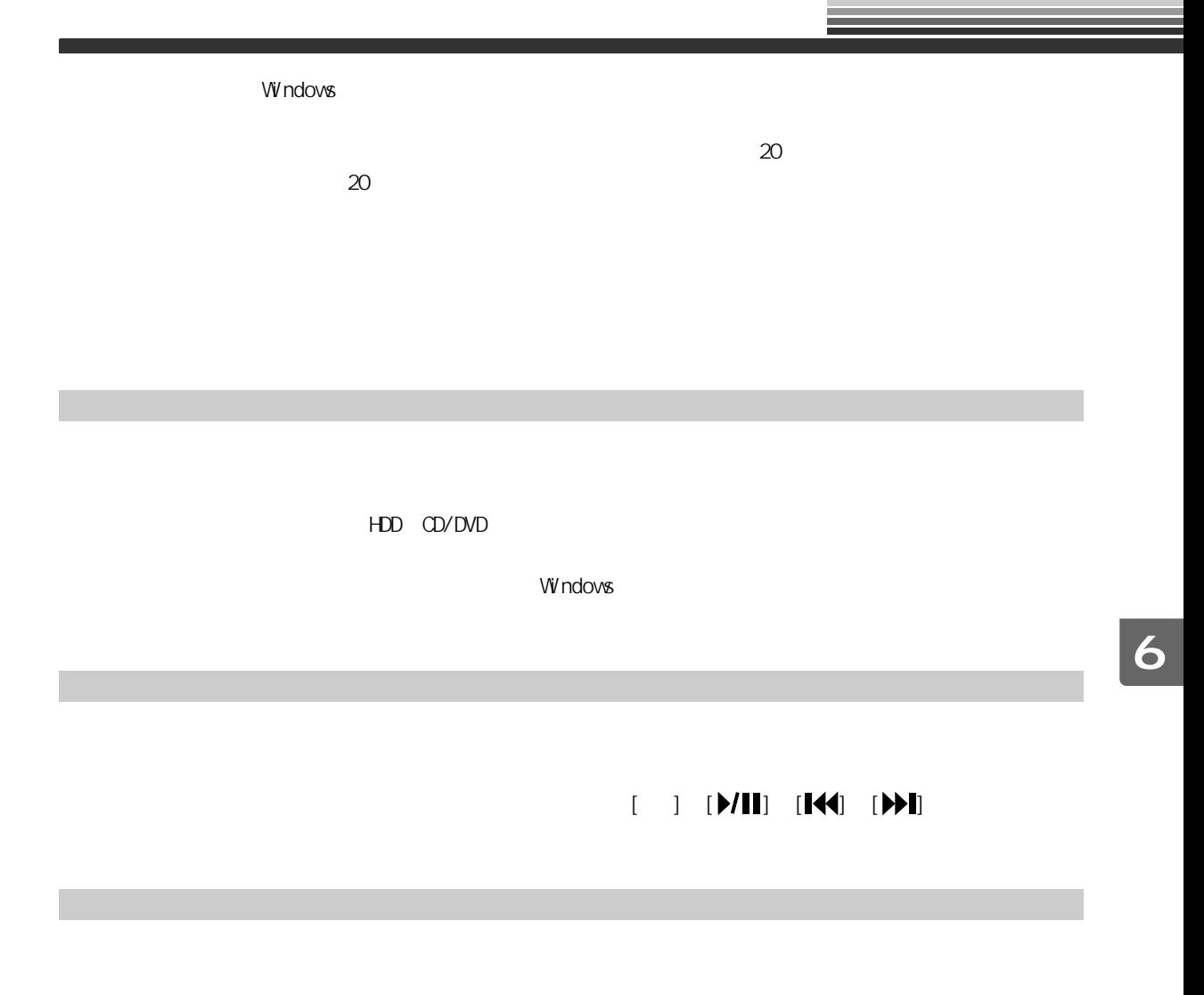

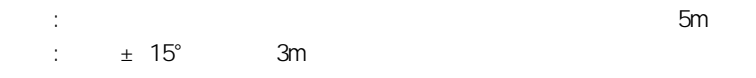

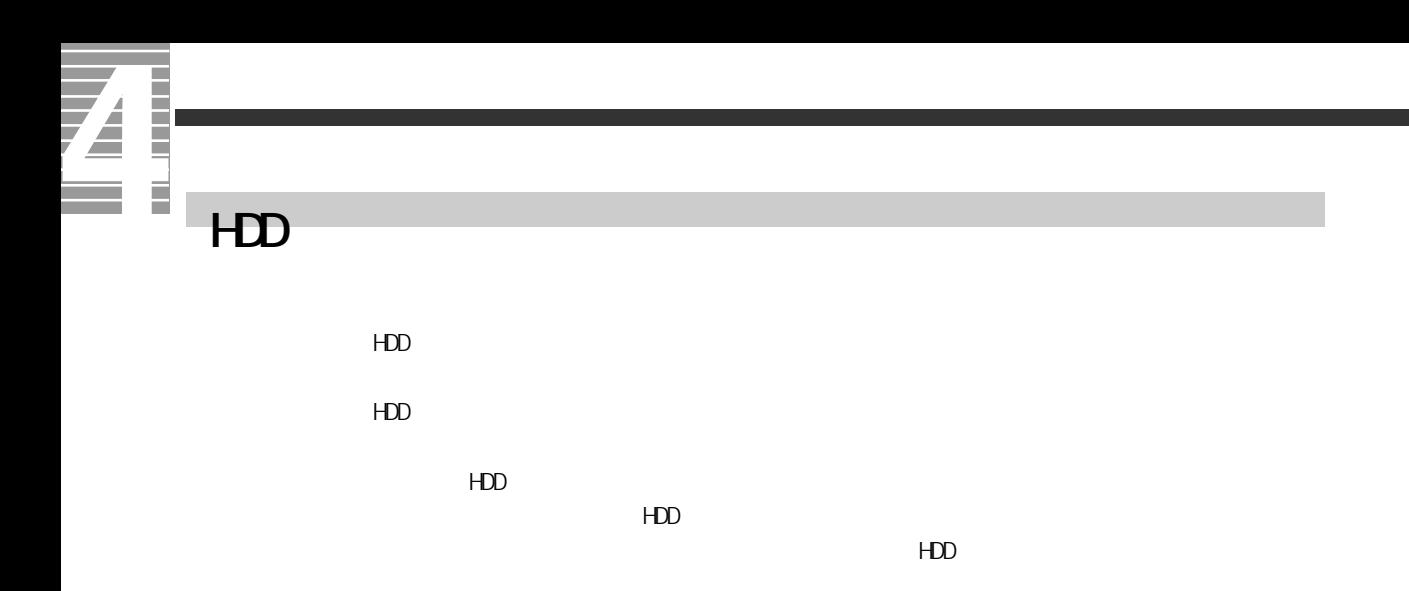

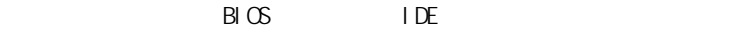

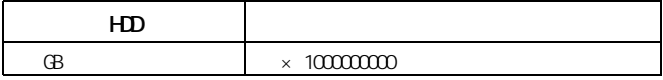

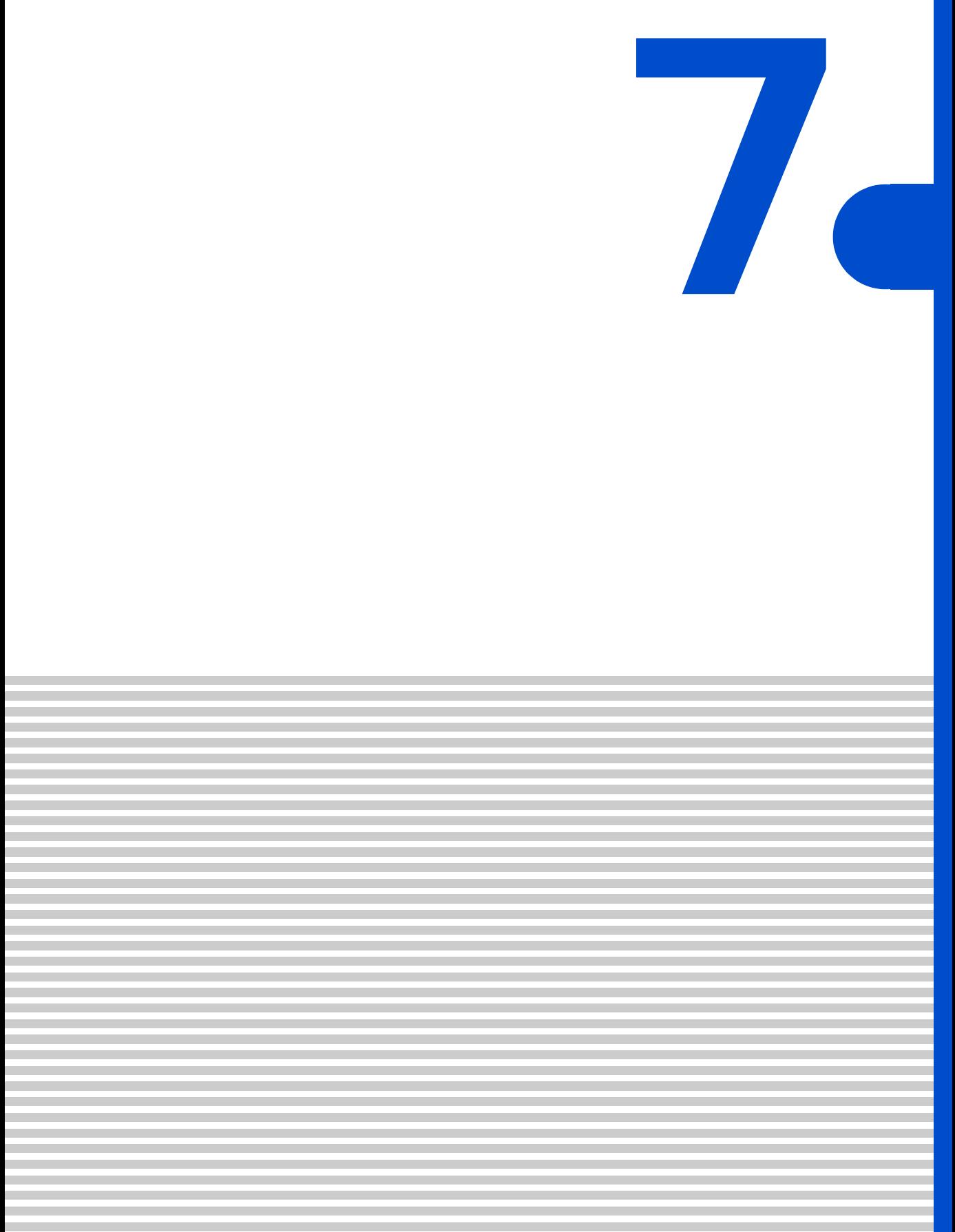

<span id="page-101-0"></span>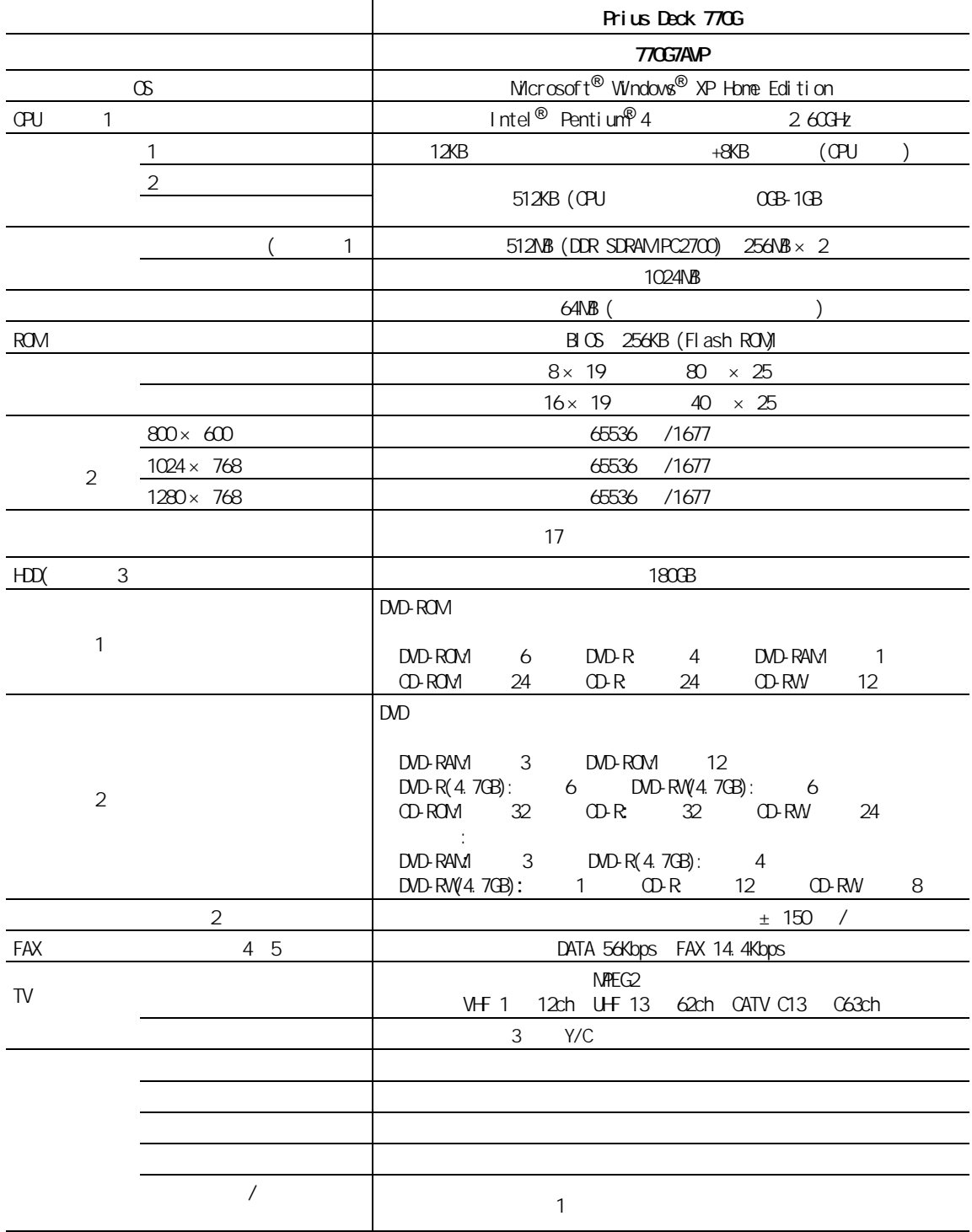

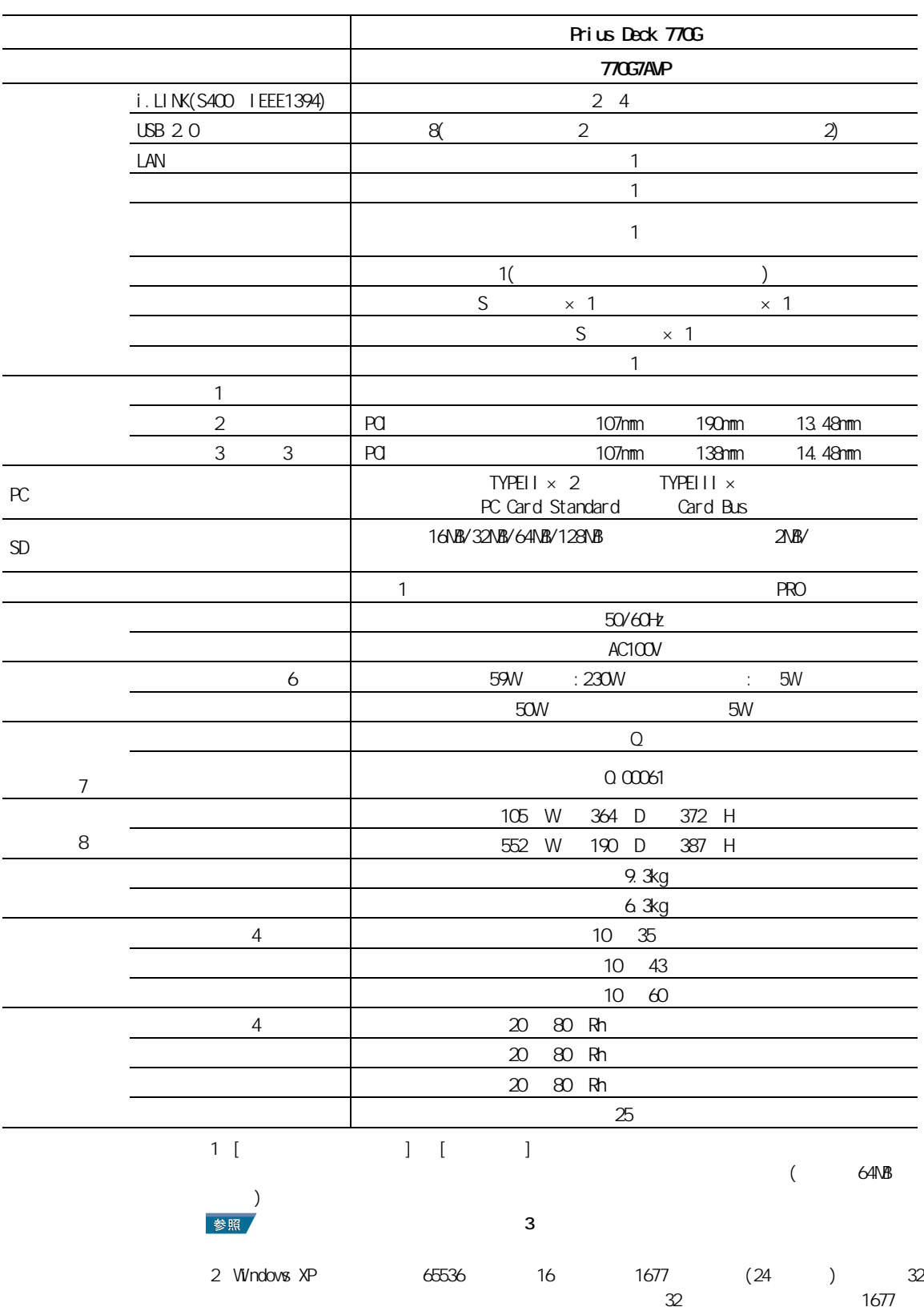

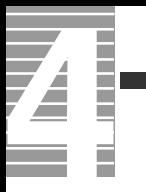

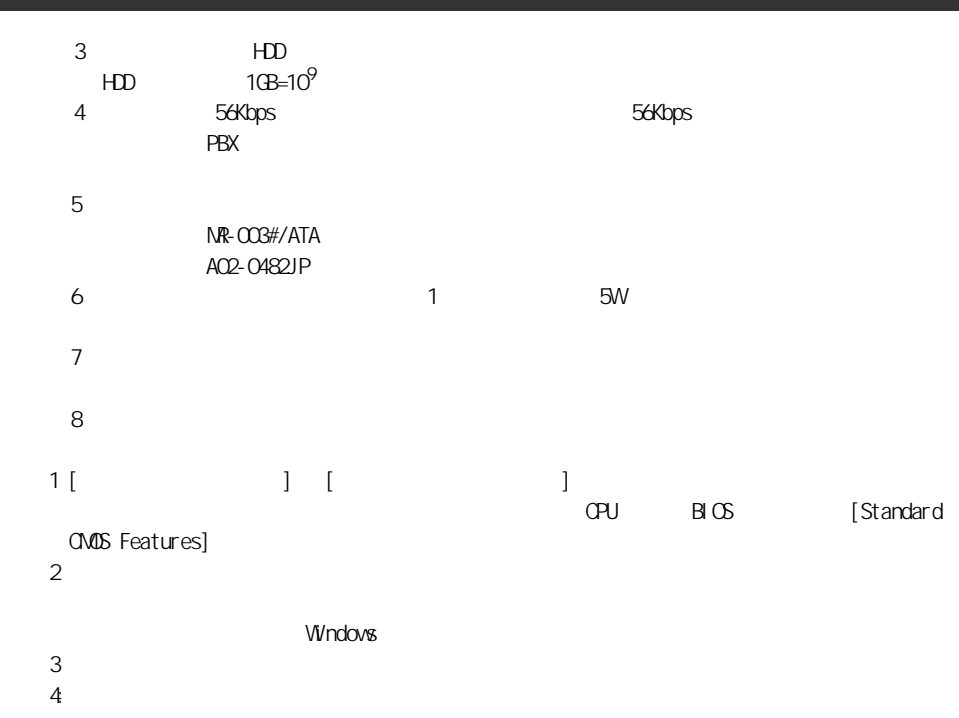

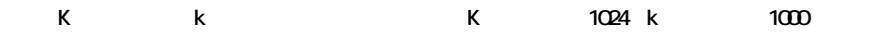

### DVD

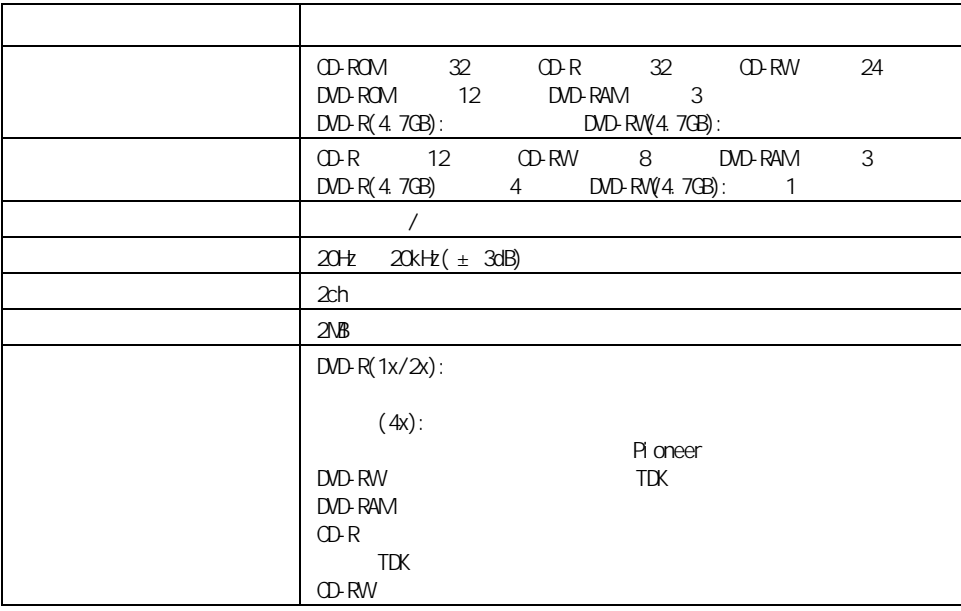

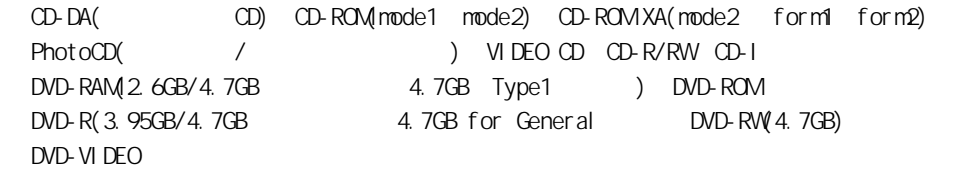

重要

" Not Ready"

OD-R/OD-RW DUD-R/DUD-RW

・ シングルディスクなどの8 cm 小径ディスク、および8 cm 小径ディスクの 12cm 変換アダプター " DVD Slim disc"

### $\overline{\mathbf{Z}}$ **The control** É DVD-ROM

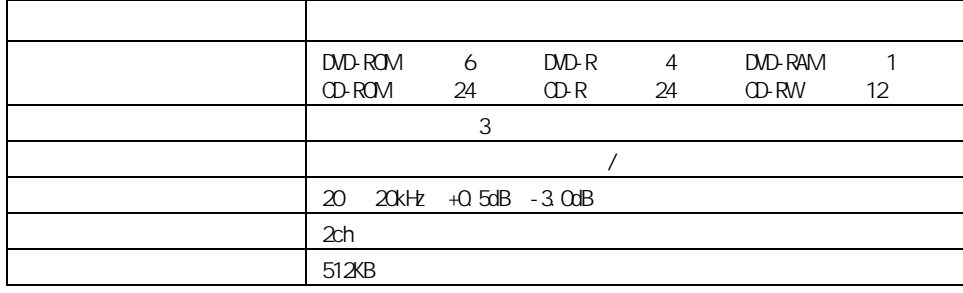

DVD-ROM DVD-R 3.95GB Write at once  $DVD$ -RAM $2.6GB$ CD-ROM 1 CD-ROM 2 CD-ROM XA CD-I Photo-CD CD  $CD$  CD-TEXT CD-ROM CD EXTRA CD-R/RW

#### 重要

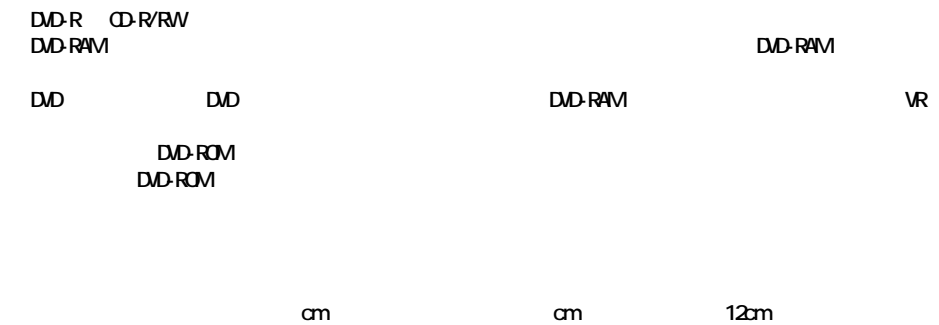

" DVD Slim disc"

EXP >

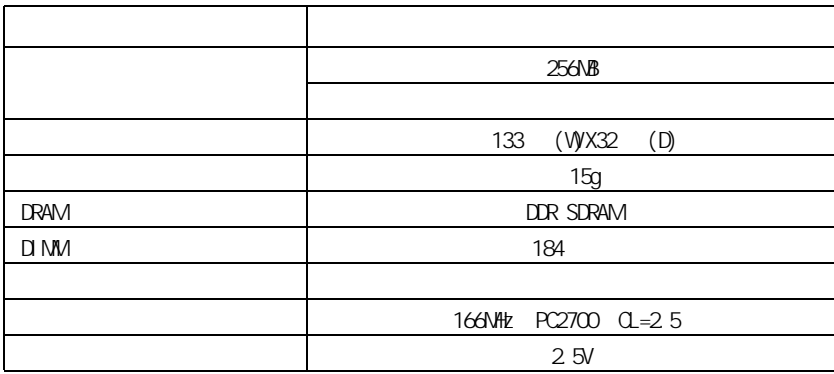

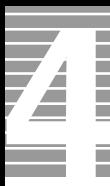

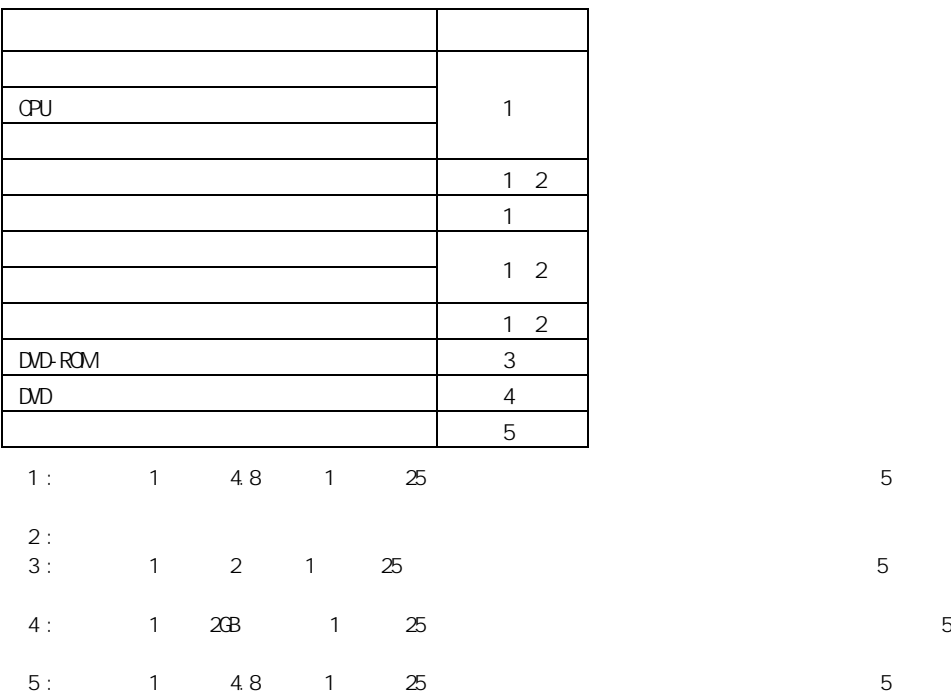
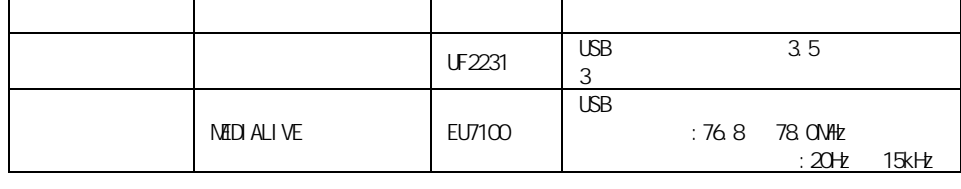

 $\therefore$  Windows XP  $\qquad$  2

重要

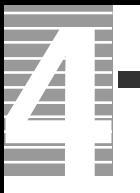

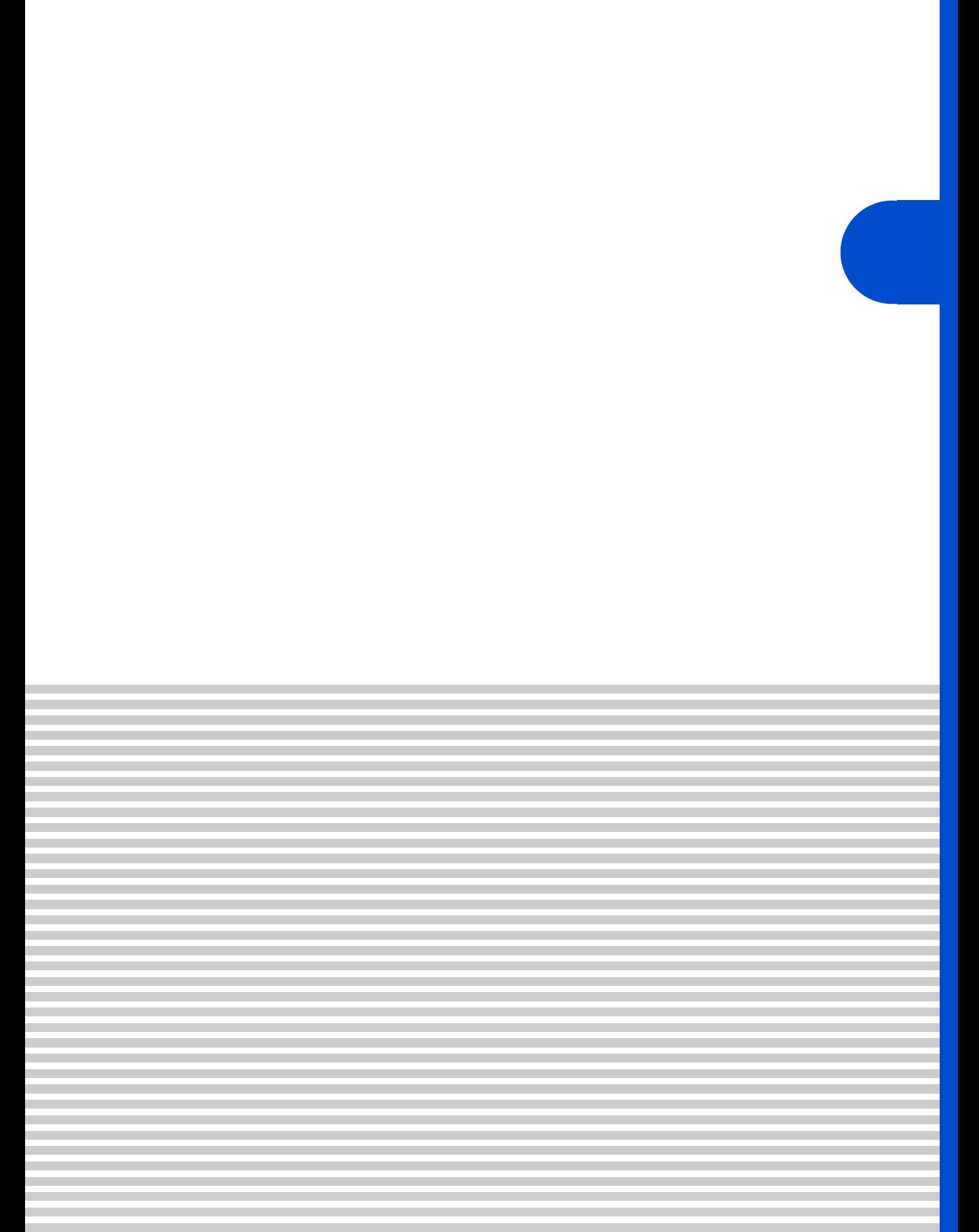

 $\overline{\mathbf{A}}$ 

**Prius Sultants According to Prius View According to Prius View According to Prius View According to Prius View** 

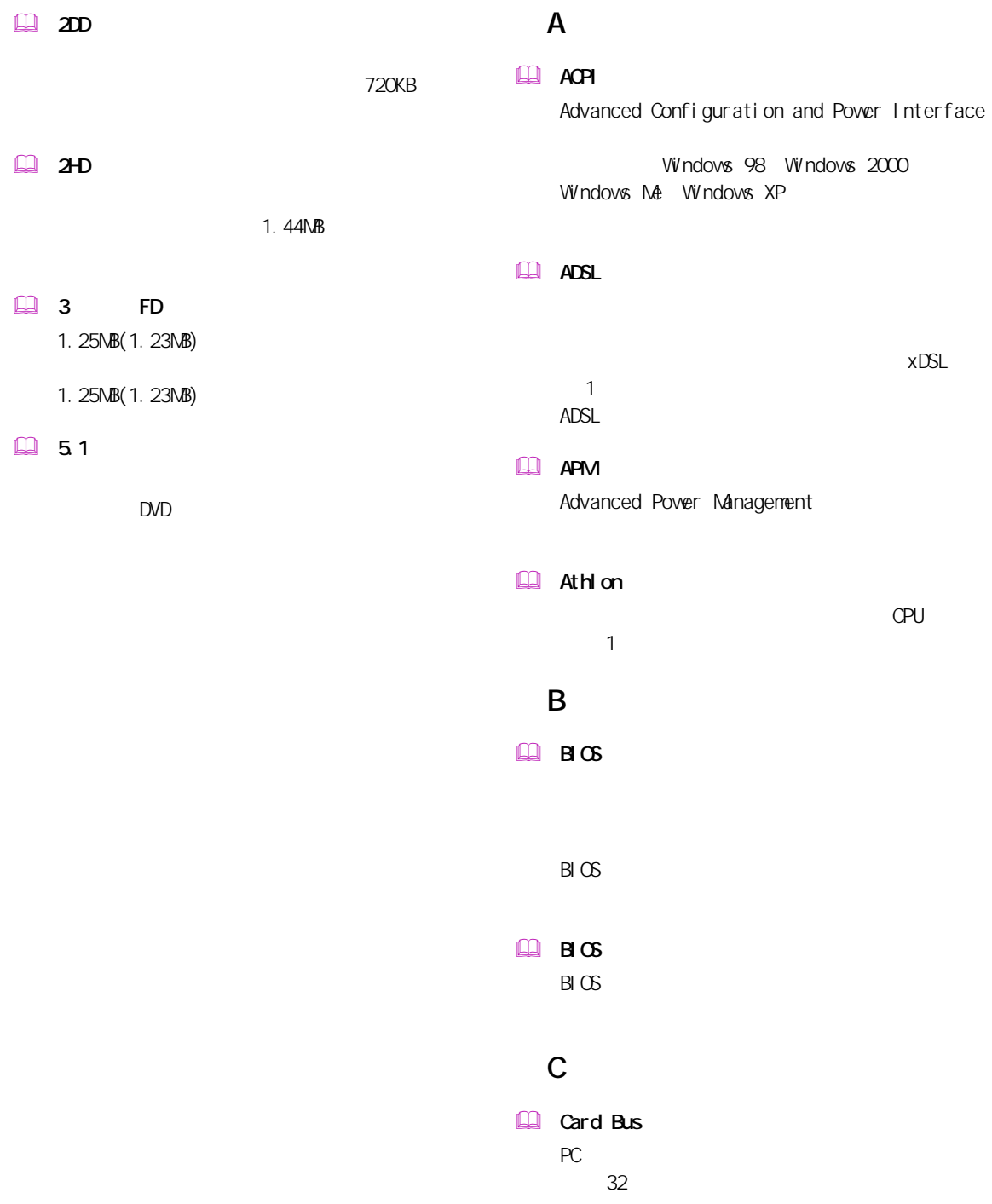

#### $\mathbf{m}$   $\mathbf{m}$

## L

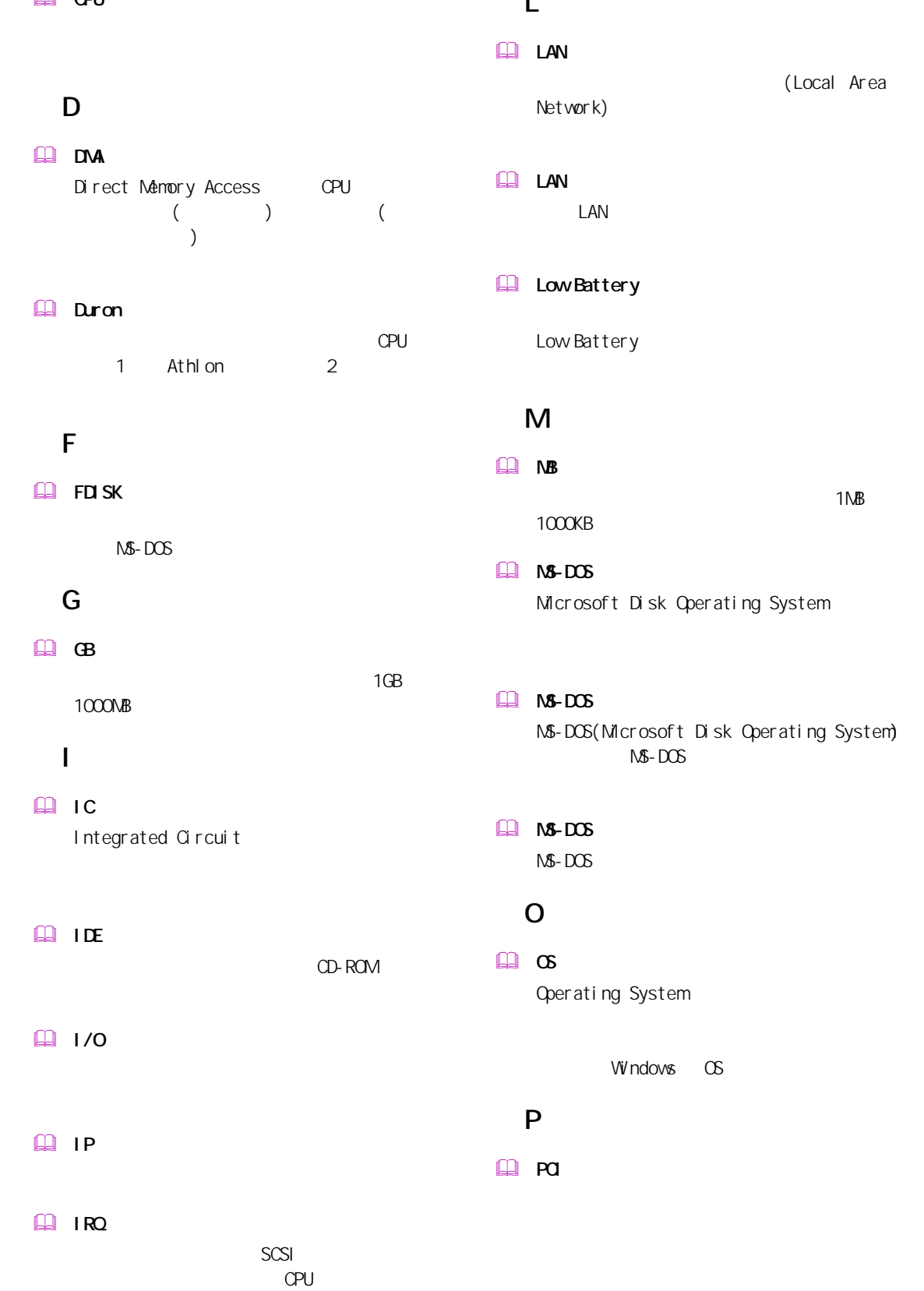

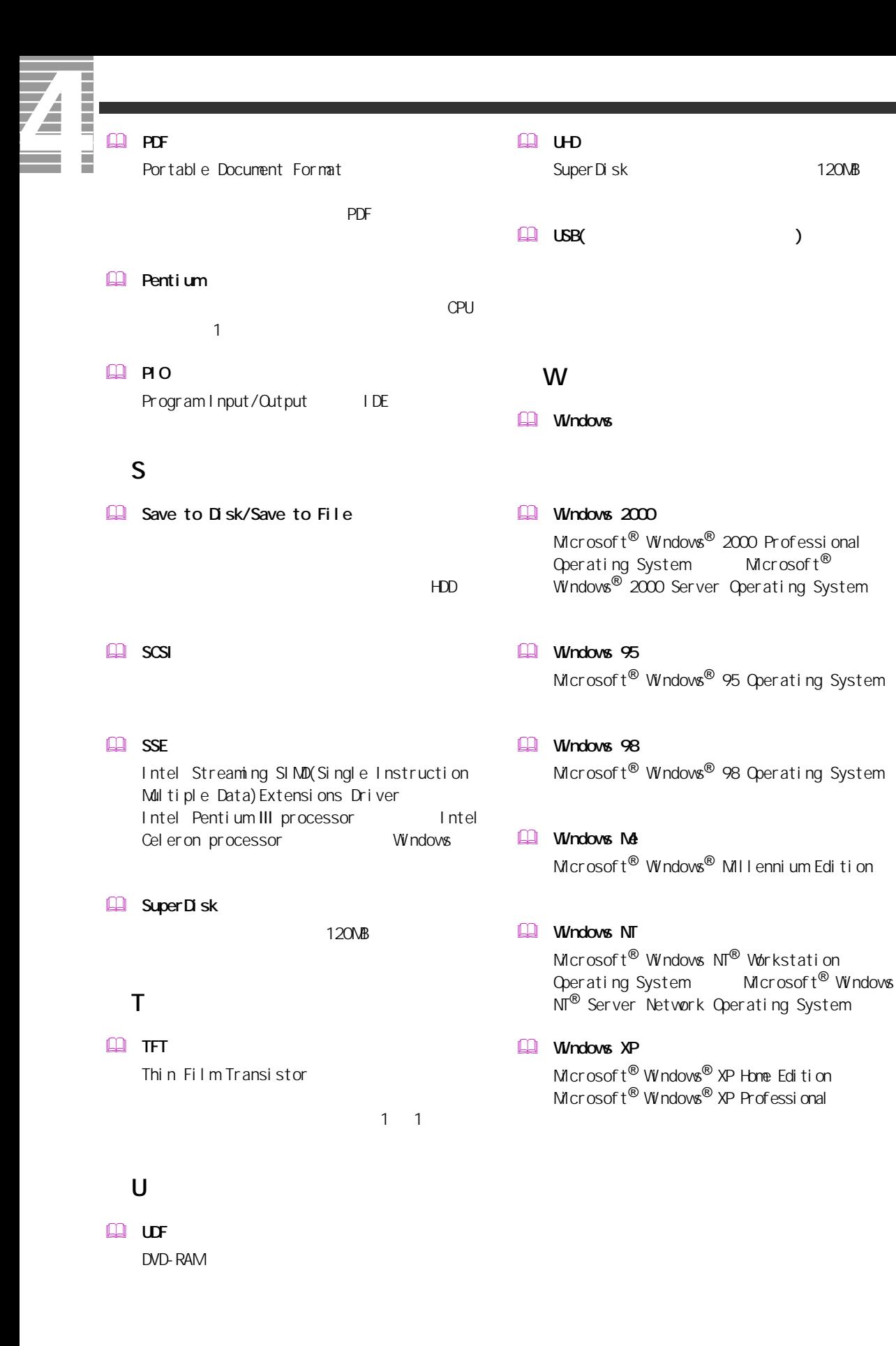

### $\Box$

 $\mathbb{R}$ 

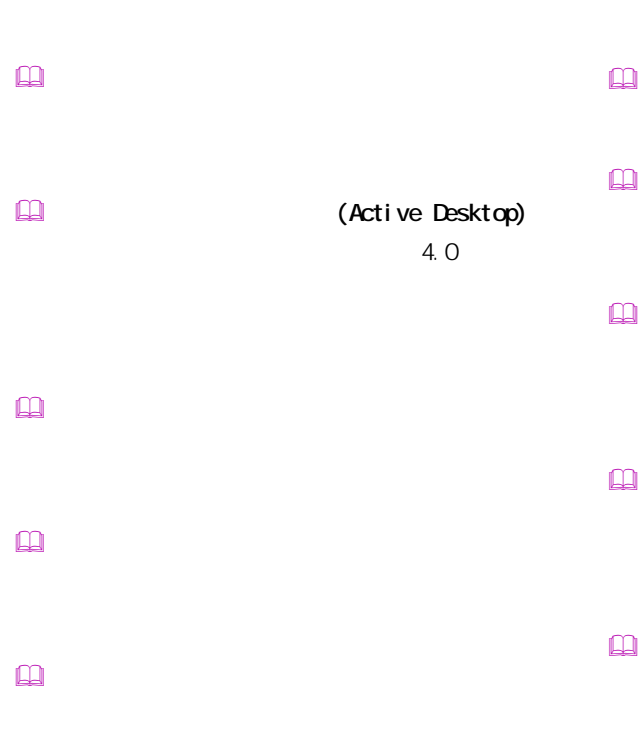

 $\mathbf{r}$ Windows

 インターネット アプライアンス (Internet Applience)

 インターネット エクスプローラ (Internet Explorer)  $\mathbf{r}$ 

 $\square$ 

 カラーパレット

 起動ドライブ

 $\Box$ 

 クライアントパソコン

 クリック

 $\square$ 

 $\square$ 

 $\square$ 

 $\square$ BIOS の節電機能の一種で、一定時間キー入力

 $\mathsf{CPU}$ 

 $\square$ 

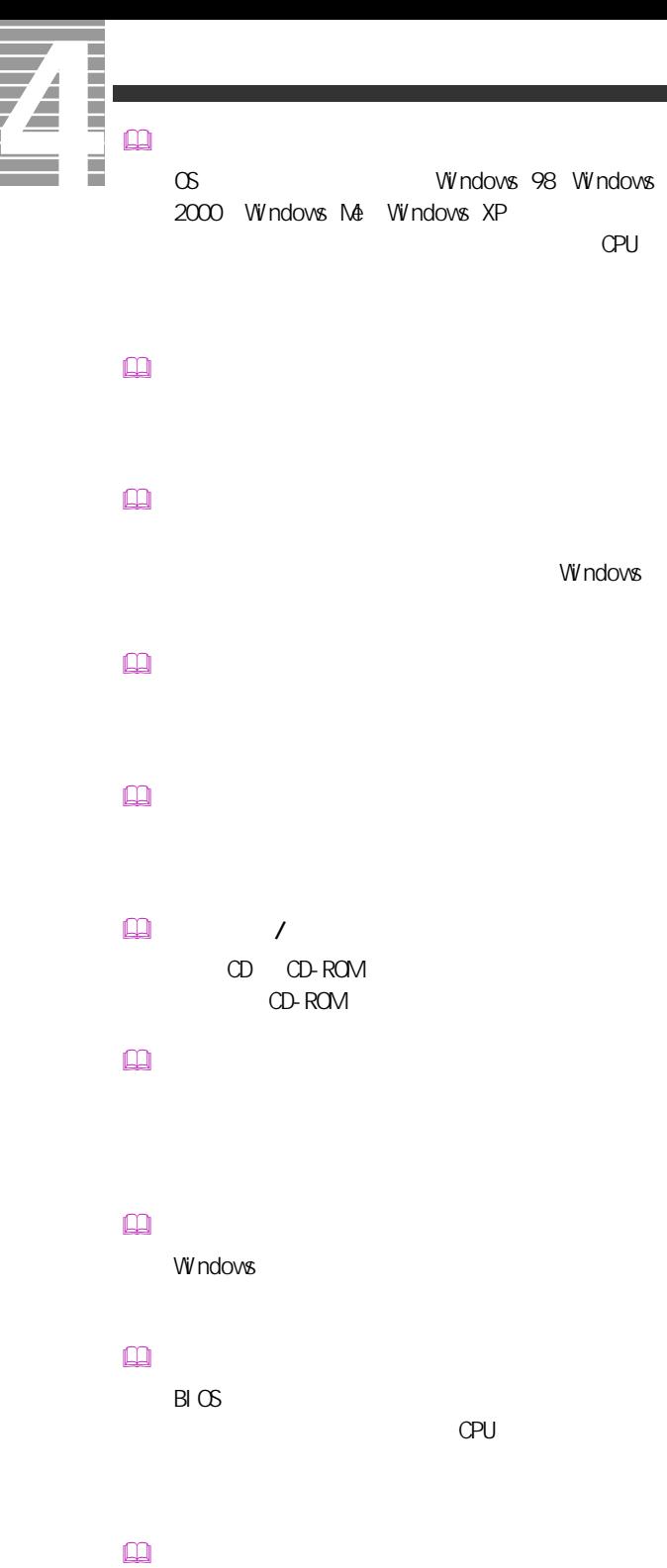

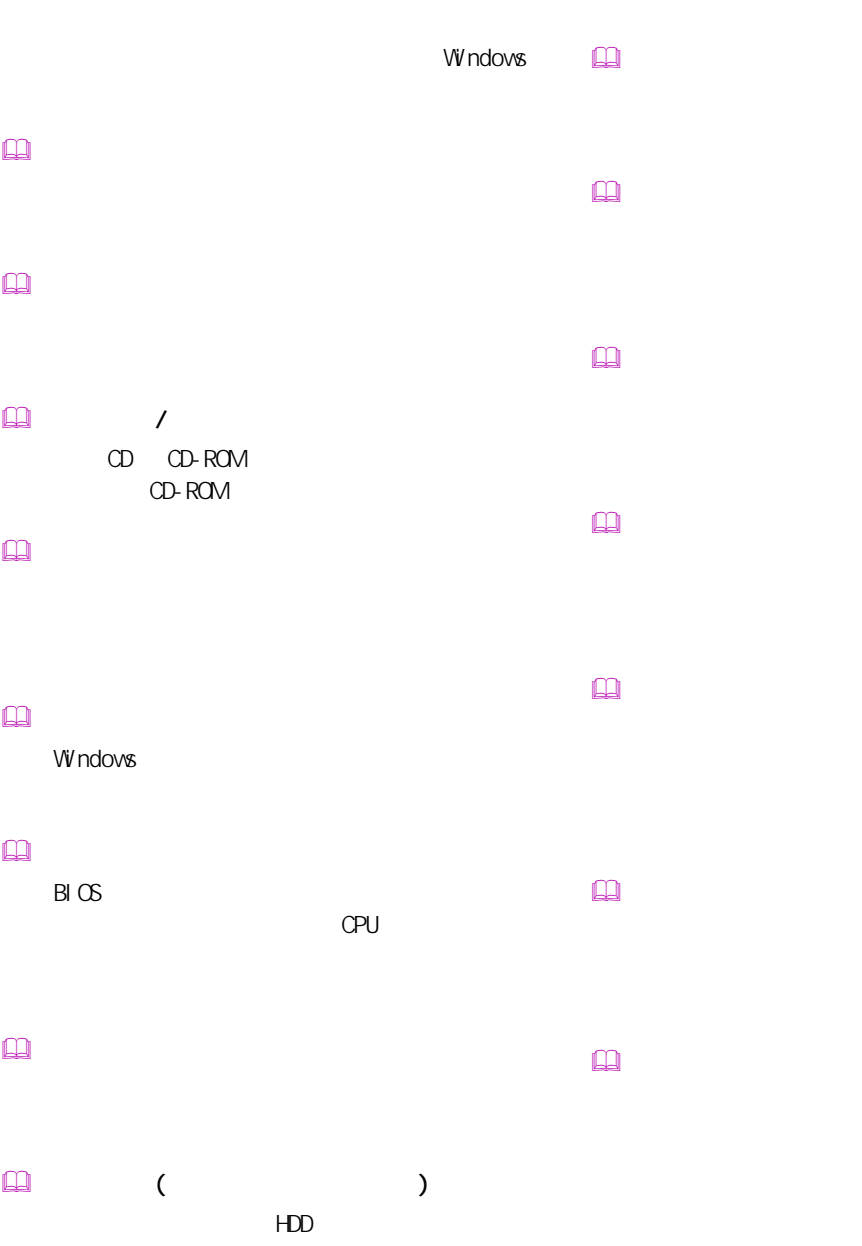

 $\mathbf{R}$  $\square$  $CD$   $CD$ -ROM CD-ROM  $\Box$ 

114

 $\Box$ 

### $\square$

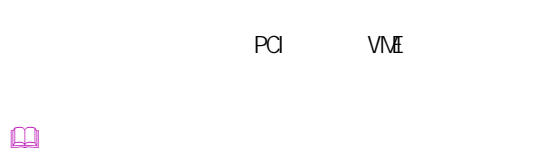

- $($   $)$  $\square$ 
	- $\mathsf{M}\mathsf{D}$
- $\Box$
- $\mathbb{R}$
- $\square$
- $\square$
- $\square$
- CD-ROM  $\square$
- $\square$
- $\square$
- $\hfill\ensuremath{\square}\xspace$  $\square$  $\square$
- $\mathbb{R}$ 
	- Windows
- $\begin{picture}(20,20) \put(0,0){\line(1,0){10}} \put(15,0){\line(1,0){10}} \put(15,0){\line(1,0){10}} \put(15,0){\line(1,0){10}} \put(15,0){\line(1,0){10}} \put(15,0){\line(1,0){10}} \put(15,0){\line(1,0){10}} \put(15,0){\line(1,0){10}} \put(15,0){\line(1,0){10}} \put(15,0){\line(1,0){10}} \put(15,0){\line(1,0){10}} \put(15,0){\line(1$  $[Fn]$ トの調節などに使用する ( ノート型のみ )。
- $\hfill\ensuremath{\mathsf{m}}$
- $\square$
- PC IRQ マルチファンクションボード
	- PCI INTA
- $\mathbf{\Omega}$ CPU やくらい しょうしょく こうしょうしょう
- $\square$
- $\mathbf{R}$ 
	-
- $\Box$ USB
	-
	-
	-

# A

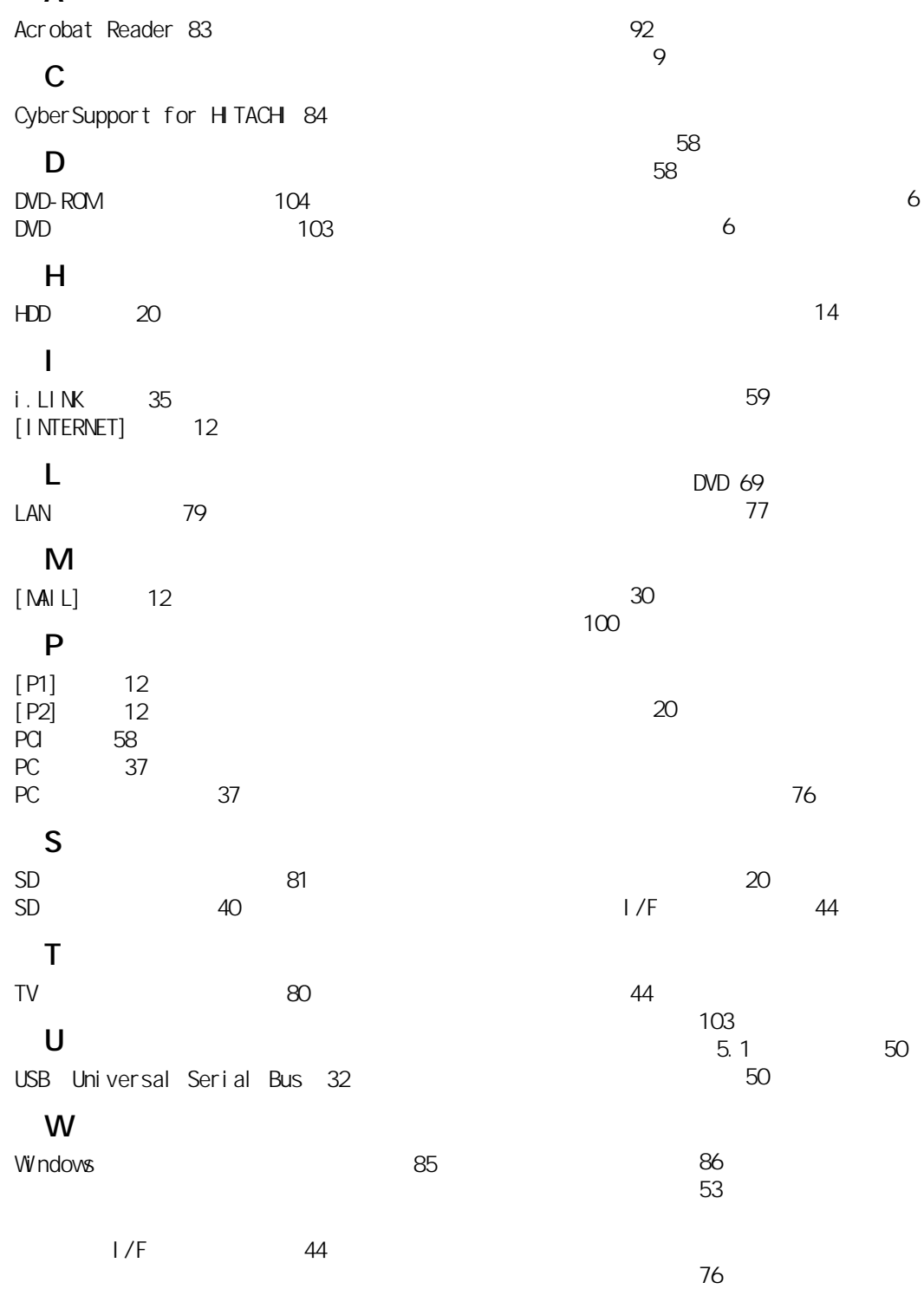

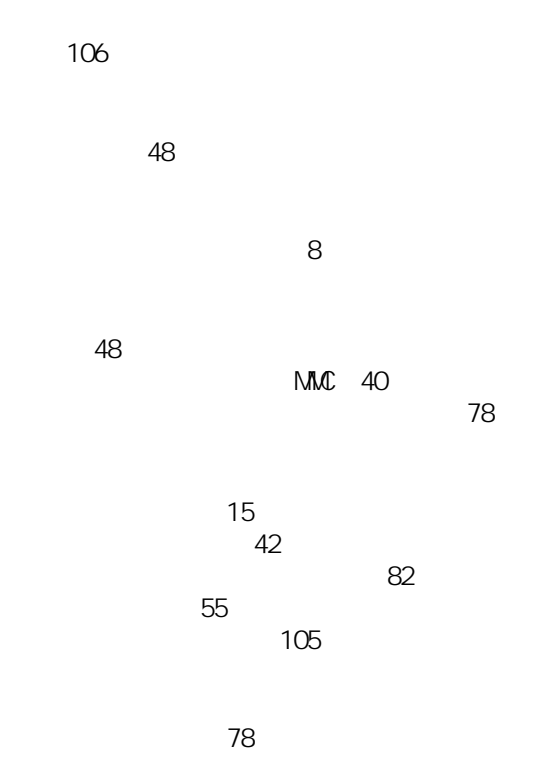

[有寿命部品 106](#page-107-1)

### $10$

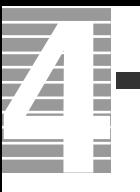

Ener gySt ar Microsoft MS-DOS Windows Microsoft Corp. Intel Pentium Intel Corporation

Cyber Support

 $2003$  8

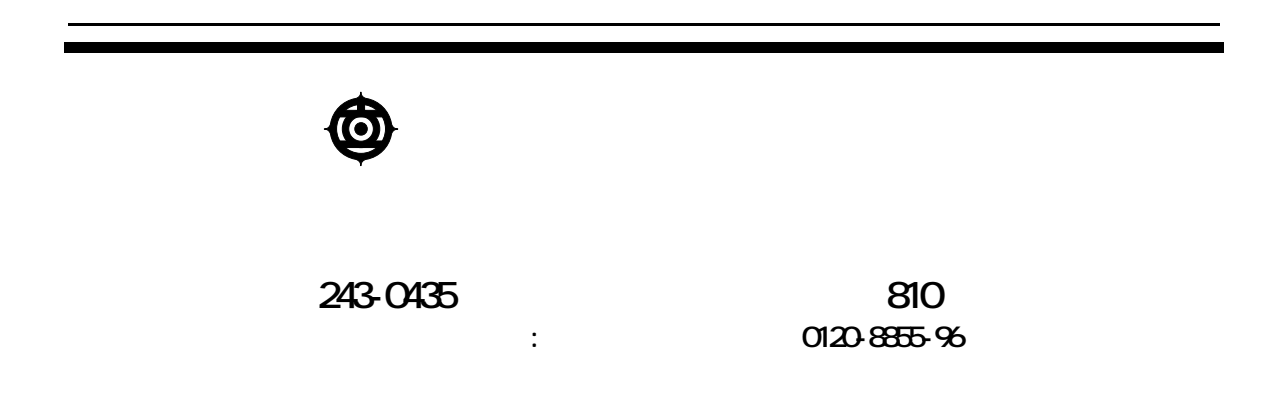

Copyright @ Hitachi, Ltd. 2003. All rights reserved.

770G740P0-1

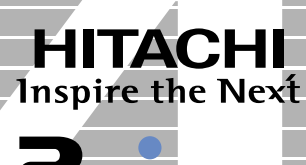

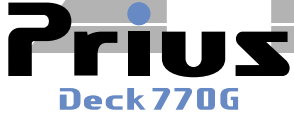

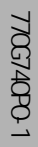

770G740P0-1